**Rational** Asset Manager version 7.1

**Version 7.1**

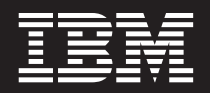

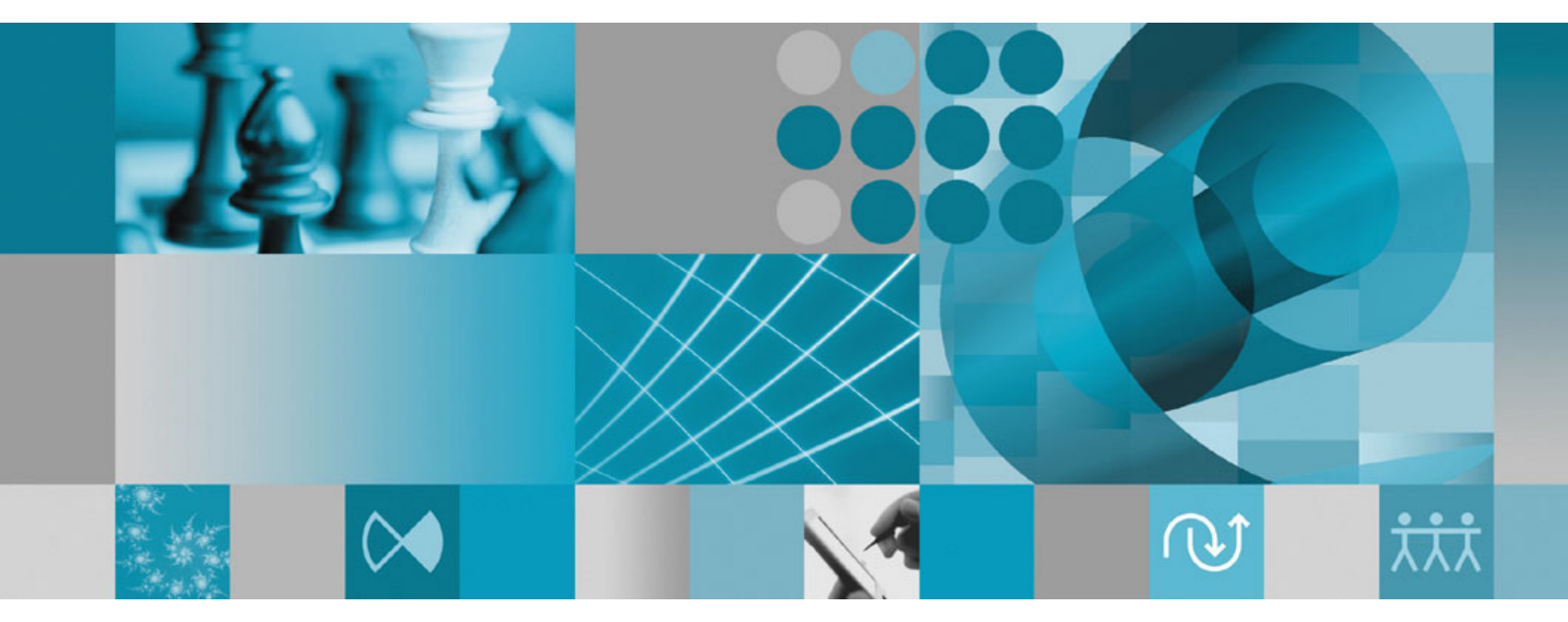

**Guide d'installation**

**Rational** Asset Manager version 7.1

**Version 7.1**

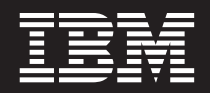

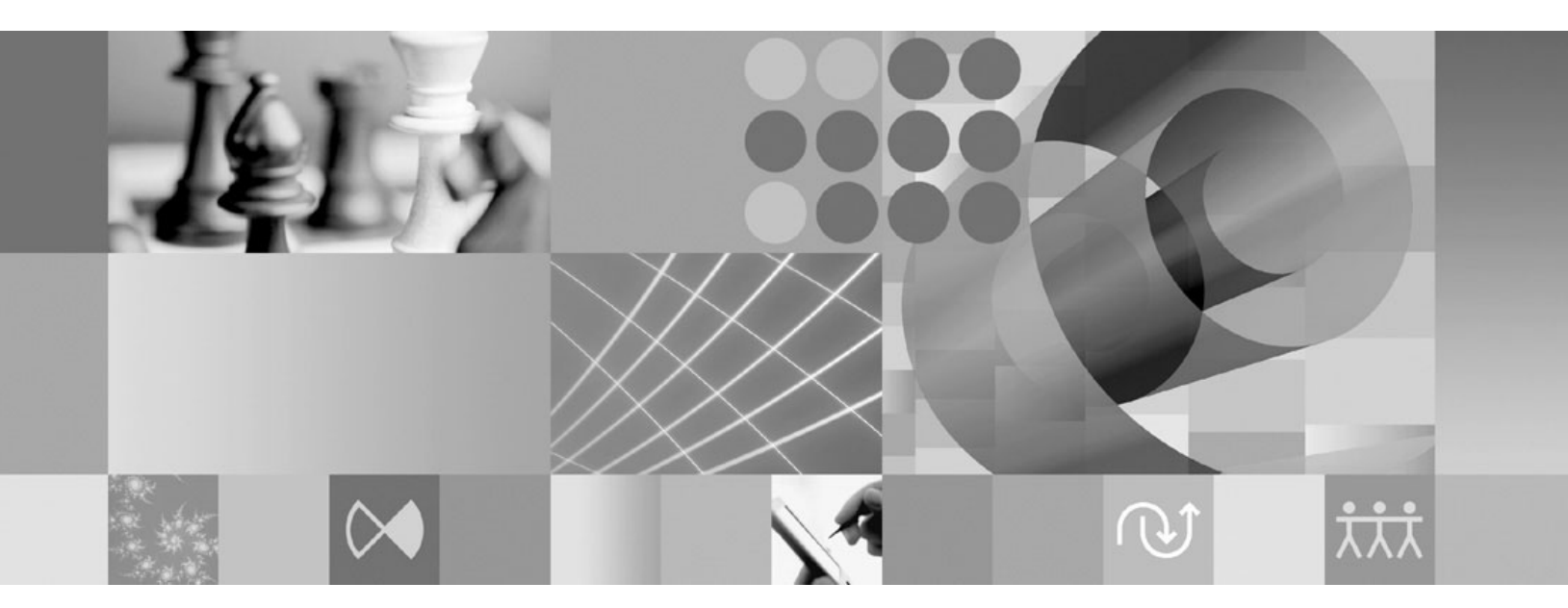

**Guide d'installation**

**Important**

Avant d'utiliser le présent document et le produit associé, prenez connaissance des informations générales figurant à la section [«Remarques»,](#page-106-0) à la page 101.

#### **Première édition - juin 2008**

LE PRESENT DOCUMENT EST LIVRE EN L'ETAT SANS AUCUNE GARANTIE EXPLICITE OU IMPLICITE. IBM DECLINE NOTAMMENT TOUTE RESPONSABILITE RELATIVE A CES INFORMATIONS EN CAS DE CONTREFACON AINSI QU'EN CAS DE DEFAUT D'APTITUDE A L'EXECUTION D'UN TRAVAIL DONNE.

Ce document est mis à jour périodiquement. Chaque nouvelle édition inclut les mises à jour. Les informations qui y sont fournies sont susceptibles d'être modifiées avant que les produits décrits ne deviennent eux-mêmes disponibles. En outre, il peut contenir des informations ou des références concernant certains produits, logiciels ou services non annoncés dans ce pays. Cela ne signifie cependant pas qu'ils y seront annoncés.

Pour plus de détails, pour toute demande d'ordre technique, ou pour obtenir des exemplaires de documents IBM, référez-vous aux documents d'annonce disponibles dans votre pays, ou adressez-vous à votre partenaire commercial.

Vous pouvez également consulter les serveurs Internet suivants :

- v <http://www.fr.ibm.com> (serveur IBM en France)
- v <http://www.can.ibm.com> (serveur IBM au Canada)
- v <http://www.ibm.com> (serveur IBM aux Etats-Unis)

*Compagnie IBM France Direction Qualité Tour Descartes 92066 Paris-La Défense Cedex 50*

© Copyright IBM France 2008. Tous droits réservés.

**© Copyright International Business Machines Corporation 2007, 2008. All rights reserved.**

# **Table des matières**

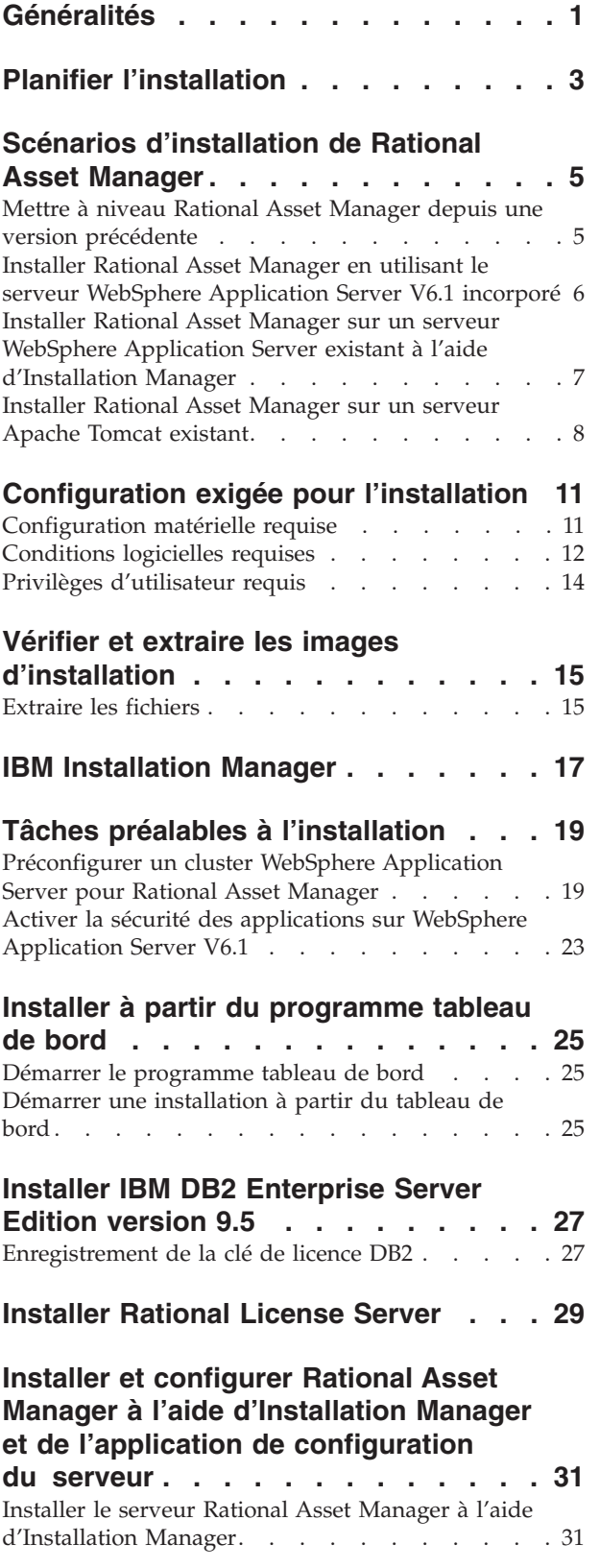

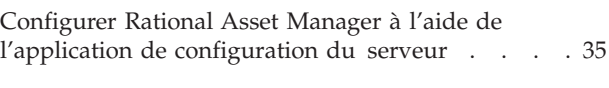

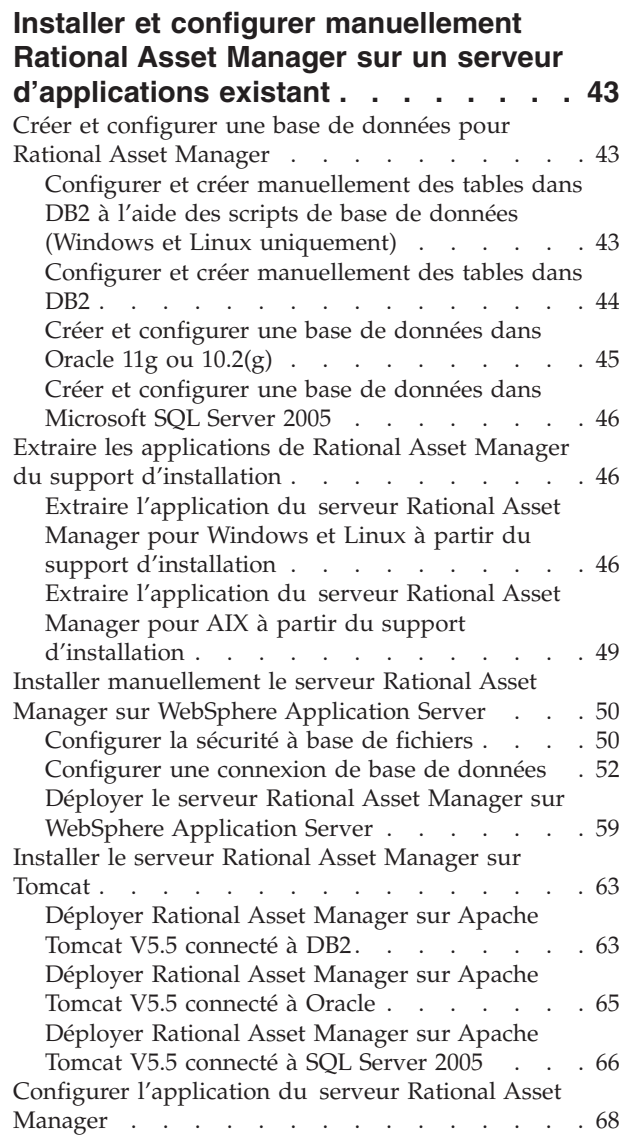

**Autres étapes de [configuration](#page-76-0)**

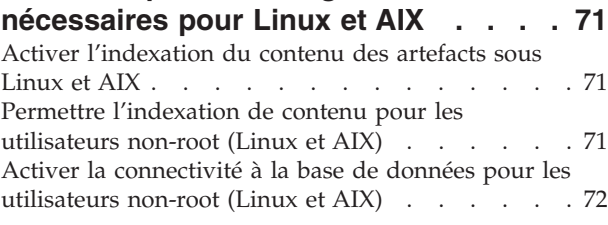

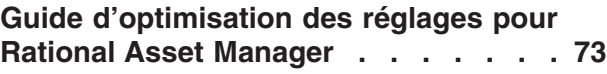

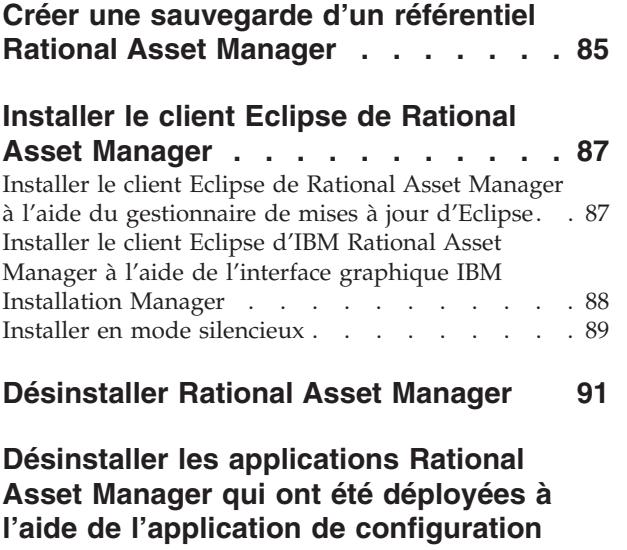

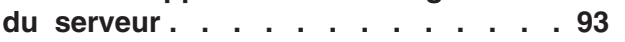

### **Travailler avec IBM [Installation](#page-100-0)**

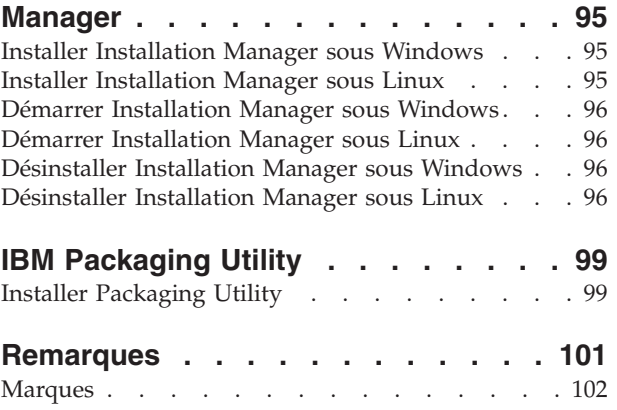

# <span id="page-6-0"></span>**Généralités**

Ce guide d'installation fournit les instructions nécessaires à l'installation, la mise à jour et la désinstallation du produit IBM Rational Asset Manager.

La version la plus récente du présent *Guide d'installation* est disponible en ligne à l'adresse [http://download.boulder.ibm.com/ibmdl/pub/software/rationalsdp/v7/ram/71/docs/](http://download.boulder.ibm.com/ibmdl/pub/software/rationalsdp/v7/ram/71/docs/install_instruction/install.html) [install\\_instruction/install.html.](http://download.boulder.ibm.com/ibmdl/pub/software/rationalsdp/v7/ram/71/docs/install_instruction/install.html)

Avant d'installer le produit, consultez les notes sur l'édition afin de prendre connaissance des toutes dernières informations en rapport avec l'installation. Le fichier des notes sur l'édition est disponible en ligne à l'adresse : [http://download.boulder.ibm.com/ibmdl/pub/software/rationalsdp/v7/ram/71/](http://download.boulder.ibm.com/ibmdl/pub/software/rationalsdp/v7/ram/71/docs/readme/readme.html) [docs/readme/readme.html](http://download.boulder.ibm.com/ibmdl/pub/software/rationalsdp/v7/ram/71/docs/readme/readme.html)

**Remarque :** Consultez le site <http://www.ibm.com/software/rational/support/documentation/> pour obtenir la documentation la plus à jour ainsi que les dernières informations de dépannage.

# <span id="page-8-0"></span>**Planifier l'installation**

Cette section décrit les deux configurations standard d'installation du serveur Rational Asset Manager et traite de points que vous devez prendre en considération avant de commencer l'installation proprement dite.

#### **Scénarios d'installation**

Rational Asset Manager se prête à quatre scénarios d'installation.

- Mise à niveau d'une installation existante de Rational Asset Manager version 7.0.0.x.
- v Installation de Rational Asset Manager V7.1 sur une nouvelle instance de la version incorporée de WebSphere Application Server V6.1
- v Installation de Rational Asset Manager V7.1 sur une installation existante de WebSphere Application Server V6.1 ou V6.0
- v Installation manuelle de Rational Asset Manager V7.1 sur une version prise en charge de WebSphere Application Server ou Apache Tomcat.

Dans tous les cas, le client Eclipse de Rational Asset Manager peut être installé en option afin de fournir un moyen d'interaction avec le référentiel.

#### **Base de données**

Rational Asset Manager a besoin d'une base de données pour stocker les actifs et ses propres données. Les meilleures performances sont obtenues lorsque le serveur de base de données est installé sur une machine autre que celle du serveur d'applications et sur un disque dédié.

L'utilisateur chargé de configurer les tables et le schéma de la base de données doit disposer de privilèges d'administration de base de données.

#### **Sécurité et authentification des utilisateurs**

Si vous prévoyez d'installer manuellement Rational Asset Manager sur un serveur WebSphere Application Server existant qui est déjà configuré avec son propre mécanisme de sécurité (par exemple, LDAP), reconfigurez-le provisoirement pour qu'il utilise la sécurité à base de fichiers (registre personnalisé) jusqu'à ce que la procédure d'installation et de configuration de Rational Asset Manager soit terminée. Après quoi, vous pouvez rétablir la configuration de sécurité d'origine de WebSphere Application Server. Pour les détails, voir [«Configurer](#page-55-0) la sécurité à base de fichiers», à la page 50.

La sécurité à base de fichiers n'est pas prévue pour une utilisation en environnement de production.

#### **Intégrations**

Le produit peut être configuré pour fonctionner en intégration avec Rational ClearQuest, Rational ClearCase et WebSphere Service Registry and Repository. Les clients de ces applications doivent être installés sur la même machine que le serveur d'applications et l'application du serveur Rational Asset Manager. En revanche, les meilleures performances sont obtenues lorsque les serveurs de ces applications sont installés sur des machines distinctes de celle du serveur d'applications.

En cas d'intégration avec Rational ClearCase, le service WebSphere Application Server doit être démarré sous le nom d'utilisateur qui a accès au VOB (base d'objets versionnés).

#### **Clusters**

Lorsque vous déployez Rational Asset Manager dans un environnement en cluster, celui-ci doit être constitué de composants homogènes en termes de système d'exploitation et de serveur d'applications. Si vous prévoyez une intégration avec Rational ClearCase et Rational ClearQuest, les clients de ces produits doivent être installés sur chaque composant du cluster et doivent avoir le même chemin d'installation sur chaque noeud du cluster. Les noeuds ne peuvent pas être configurés individuellement.

#### **Nombreux actifs**

Si vous prévoyez que le référentiel contiendra de très nombreux actifs (par exemple, des dizaines ou des centaines de milliers), sachez que certaines opérations de gestion telles que l'indexation pourront prendre plusieurs heures. Il existe des techniques de gestion des données et des disques durs qui peuvent améliorer les performances dans de telles conditions. C'est le cas de la technologie RAID (Redundant Array of Independent Disks) et d'une technique appelée agrégation par bandes (ou ″striping″). Cette dernière consiste à diviser les données en blocs et à stocker les blocs de données sur plusieurs partitions et sur plusieurs disques physiques. Consultez la documentation de votre système d'exploitation pour savoir comment mettre en oeuvre ces techniques. Il peut aussi être intéressant de placer l'index du référentiel, les actifs et la base de données chacun sur un disque différent.

# <span id="page-10-0"></span>**Scénarios d'installation de Rational Asset Manager**

Cette section décrit comment mettre à niveau IBM Rational Asset Manager pour l'installer avec la version intégrée de WebSphere Application Server V6.1 ou sur une installation existante de WebSphere Application Server ou Apache Tomcat.

## **Mettre à niveau Rational Asset Manager depuis une version précédente**

La procédure qui suit vous guide dans la mise à niveau et indique des points à considérer avant de commencer.

- 1. Désinstallez l'ancienne version de Rational Asset Manager (et la version incorporée de WebSphere Application Server, si nécessaire). Pour WebSphere Application Server, à l'aide de la console d'administration WebSphere, désinstallez manuellement les fichiers d'archive d'entreprise et Web et supprimez les modifications de configuration.
- 2. Si vous utilisez un serveur WebSphere Application Server, faites une sauvegarde de sa configuration à l'aide de la commande <installation\_WAS>/bin/backupConfig.bat. Pour plus de détails, consultez la documentation de WebSphere Application Server.
- 3. Utilisez Installation Manager pour extraire l'application de [configuration](#page-51-0) du serveur Rational Asset Manager du support [d'installation.](#page-51-0) Sur la page Fonctions d'Installation Manager, choisissez les éléments suivants, selon le type de serveur d'applications utilisé :
	- Pour WebSphere Application Server, sélectionnez uniquement Rational Asset Manager (afin d'installer le fichier d'archive d'entreprise de l'application de configuration du serveur).
	- v Pour Apache Tomcat, sélectionnez toutes les options que vous souhaitez déployer.

Sur la page Fonctions suivante, sélectionnez l'option d'installation sur un serveur WebSphere Application Server existant.

- 4. Effectuez le déploiement manuel sur le serveur d'applications.
	- v Pour WebSphere Application Server, suivez les instructions de la section «Installer [manuellement](#page-55-0) le serveur Rational Asset Manager sur WebSphere [Application](#page-55-0) Server», à la page 50 pour déployer le fichier d'archive d'entreprise de l'application de configuration du serveur (com.ibm.ram.repository.setup.web.ear).
	- v Pour Apache Tomcat, déployez le fichier d'archive d'entreprise du serveur (com.ibm.ram.repository.web\_runtime.ear) en suivant les instructions de la section [«Installer](#page-68-0) le serveur Rational Asset Manager sur [Tomcat»,](#page-68-0) à la page 63. Passez à l'étape 6.

**Remarque :** Les références de bibliothèque partagée de la version précédente de Rational Asset Manager doivent être remappées manuellement sur l'application RAM1WebApplication une fois la configuration terminée. (Par exemple, intégration avec Rational ClearQuest).

- 5. «Configurer Rational Asset Manager à l'aide de l'application de [configuration](#page-40-0) du serveur», à la page [35](#page-40-0) : utilisez l'assistant de configuration pour déployer les applications serveur et client Web de Rational Asset Manager. Les applications seront mises à jour et portées au niveau de version 7.1.
- 6. Facultatif : Installez le client Eclipse de Rational Asset [Manager.](#page-92-0)

**Remarque :** Désinstallez le client Eclipse de Rational Asset Manager avant d'en installer la dernière version.

<span id="page-11-0"></span>Si vous avez utilisé Installation Manager pour installer le client Eclipse de Rational Asset Manager V7.0.0.2 dans un environnement Eclipse V3.3 existant, vous devez également utiliser Installation Manager pour le désinstaller. Vous ne pouvez pas utiliser le gestionnaire de configuration Eclipse dans ce cas.

Si vous avez installé les plug-ins du client Eclipse de Rational Asset Manager en utilisant le gestionnaire de mises à jour d'Eclipse, utilisez le gestionnaire de configuration Eclipse (dans Eclipse, sélectionnez **Aide** → **Mises à jour de logiciels** → **Gérer la configuration**) pour supprimer toutes les fonctions intitulées Rational Asset Manager avant d'installer la dernière version du client Eclipse. Vous pouvez installer le client Eclipse de Rational Asset Manager en appliquant l'une des méthodes suivantes :

- v Si un environnement de développement (IDE) Eclipse d'une version compatible avec le produit est déjà installé sur votre ordinateur, vous pouvez utiliser son gestionnaire de mise à jour pour rechercher et installer les plug-ins du client Eclipse de Rational Asset Manager à partir d'un serveur Rational Asset Manager. Pour installer le plug-in du client, suivez le processus de mise à jour d'Eclipse (**Aide** → **Mises à jour de logiciels** → **Rechercher et installer**).
- v Si vous n'avez pas d'installation existante d'Eclipse, vous pouvez installer le client Eclipse à partir du support d'installation de Rational Asset Manager. Notez que cette méthode vous permet aussi d'installer le client Eclipse dans une installation existante d'Eclipse V3.3.2.

## **Installer Rational Asset Manager en utilisant le serveur WebSphere Application Server V6.1 incorporé**

La procédure qui suit vous guide dans l'installation et indique des points à considérer avant de commencer.

1. Installez une [application](#page-48-0) de base de données pour Rational Asset Manager :

Rational Asset Manager a besoin d'une base de données pour stocker les actifs et ses propres données. Si aucune des applications de base de données acceptées par le produit n'est installée sur votre ordinateur, vous pouvez installer IBM DB2 [Enterprise](#page-32-0) Server Edition version 9.5 à partir du tableau de bord Rational Asset Manager.

Les meilleures performances sont obtenues lorsque le serveur de base de données est installé sur une machine autre que celle du serveur d'applications et sur un disque dédié.

Les utilisateurs chargés de configurer les tables et le schéma de la base de données doivent disposer de privilèges d'administration de base de données.

Choisissez l'une des bases de données suivantes :

- a. DB2
- b. Oracle
- c. SQL Server
- 2. [Installez](#page-34-0) Rational License Server.

Le serveur Rational Asset Manager nécessite Rational License Server pour distribuer des clés de licence aux clients.

3. Installez le serveur WebSphere Application Server V6.1 incorporé et [l'application](#page-36-0) du serveur IBM Rational Asset [Manager.](#page-36-0)

Utilisez IBM Installation Manager pour installer une version incorporée de WebSphere Application Server version 6.1 et simultanément l'application du serveur Rational Asset Manager. C'est la méthode la plus facile pour installer le serveur Rational Asset Manager.

4. Configurez l'application du serveur Rational Asset Manager à l'aide de application de [configuration](#page-40-0) du [serveur.](#page-40-0)

<span id="page-12-0"></span>Avant de pouvoir utiliser le serveur Rational Asset Manager, vous devez configurer son application. Conçue pour s'ouvrir dans un navigateur Web, l'application de configuration du serveur Rational Asset Manager fonctionne comme un assistant. Elle vous aide à configurer les bases de données, l'authentification des utilisateurs et le référentiel.

5. Pour Linux et AIX : Configurez les paramètres d'environnement du serveur.

D'autres étapes de configuration sont nécessaires sur Linux et AIX.

- a. Activez [l'indexation](#page-76-0) du contenu des artefacts pour Linux.
- b. Activez [l'indexation](#page-76-0) de contenu pour les utilisateurs non-root.
- c. Activez la [connectivité](#page-77-0) de la base de données pour les utilisateurs non-root.
- 6. Facultatif : Installez le client Eclipse de Rational Asset [Manager.](#page-92-0)

Vous pouvez installer le client Eclipse de Rational Asset Manager en appliquant l'une des méthodes suivantes :

- v Si un environnement de développement (IDE) Eclipse d'une version compatible avec le produit est déjà installé sur votre ordinateur, vous pouvez utiliser son gestionnaire de mise à jour pour rechercher et installer les plug-ins du client Eclipse de Rational Asset Manager à partir d'un serveur Rational Asset Manager. Pour installer le plug-in du client, suivez le processus de mise à jour d'Eclipse (**Aide** → **Mises à jour de logiciels** → **Rechercher et installer**).
- v Si vous n'avez pas d'installation existante d'Eclipse, vous pouvez installer le client Eclipse à partir du support d'installation de Rational Asset Manager. Notez que cette méthode vous permet aussi d'installer le client Eclipse dans une installation existante d'Eclipse V3.3.2.

## **Installer Rational Asset Manager sur un serveur WebSphere Application Server existant à l'aide d'Installation Manager**

La procédure qui suit vous guide dans l'installation et indique des points à considérer avant de commencer.

1. Installez une [application](#page-48-0) de base de données pour Rational Asset Manager :

Rational Asset Manager a besoin d'une base de données pour stocker les actifs et ses propres données. Si aucune des applications de base de données acceptées par le produit n'est installée sur votre ordinateur, vous pouvez installer IBM DB2 [Enterprise](#page-32-0) Server Edition version 9.5 à partir du tableau de bord Rational Asset Manager.

Les meilleures performances sont obtenues lorsque le serveur de base de données est installé sur une machine autre que celle du serveur d'applications et sur un disque dédié.

Les utilisateurs chargés de configurer les tables et le schéma de la base de données doivent disposer de privilèges d'administration de base de données.

Choisissez l'une des bases de données suivantes :

- a. DB2
- b. Oracle
- c. SQL Server
- 2. [Installez](#page-34-0) Rational License Server.

Le serveur Rational Asset Manager nécessite Rational License Server pour distribuer des clés de licence aux clients.

- 3. Créez une sauvegarde de la configuration de votre serveur à l'aide de la commande <installation\_WAS>/bin/backupConfig.bat. Pour plus de détails, consultez la documentation de WebSphere Application Server.
- 4. Si vous installez le produit sur un serveur WebSphere Application Server V6.1 existant, [assurez-vous](#page-28-0) que la sécurité des [applications](#page-28-0) est activée.
- 5. Installez [l'application](#page-36-0) du serveur IBM Rational Asset Manager sur le serveur WebSphere Application Server [existant.](#page-36-0)

<span id="page-13-0"></span>Utilisez IBM Installation Manager pour installer l'application du serveur Rational Asset Manager sur un serveur WebSphere Application Server existant. Sur la page Fonctions d'Installation Manager, choisissez WebSphere Application Server V6.0 ou V6.1, selon votre environnement.

- 6. Configurer l'application du serveur Rational Asset Manager à l'aide de l'assistant de [configuration.](#page-40-0) Avant de pouvoir utiliser le serveur Rational Asset Manager, vous devez configurer son application. Conçue pour s'ouvrir dans un navigateur Web, l'application de configuration du serveur Rational Asset Manager fonctionne comme un assistant. Elle vous aide à configurer les bases de données, l'authentification des utilisateurs et le référentiel.
- 7. Pour Linux et AIX : Configurez les paramètres d'environnement du serveur.

D'autres étapes de configuration sont nécessaires sur Linux et AIX.

- a. Activez [l'indexation](#page-76-0) du contenu des artefacts pour Linux.
- b. Activez [l'indexation](#page-76-0) de contenu pour les utilisateurs non-root.
- c. Activez la [connectivité](#page-77-0) de la base de données pour les utilisateurs non-root.
- 8. Facultatif : Installez le client Eclipse de Rational Asset [Manager.](#page-92-0)

Vous pouvez installer le client Eclipse de Rational Asset Manager en appliquant l'une des méthodes suivantes :

- v Si un environnement de développement (IDE) Eclipse d'une version compatible avec le produit est déjà installé sur votre ordinateur, vous pouvez utiliser son gestionnaire de mise à jour pour rechercher et installer les plug-ins du client Eclipse de Rational Asset Manager à partir d'un serveur Rational Asset Manager. Pour installer le plug-in du client, suivez le processus de mise à jour d'Eclipse (**Aide** → **Mises à jour de logiciels** → **Rechercher et installer**).
- v Si vous n'avez pas d'installation existante d'Eclipse, vous pouvez installer le client Eclipse à partir du support d'installation de Rational Asset Manager. Notez que cette méthode vous permet aussi d'installer le client Eclipse dans une installation existante d'Eclipse V3.3.2.

## **Installer Rational Asset Manager sur un serveur Apache Tomcat existant**

Vous pouvez installer et configurer Rational Asset Manager manuellement sur un serveur Tomcat si vous ne souhaitez pas l'utiliser avec WebSphere Application Server. La procédure qui suit vous guide dans l'installation de Rational Asset Manager sur un serveur Apache Tomcat existant et indique des points à considérer avant de commencer.

- 1. Installez une [application](#page-48-0) de base de données pour Rational Asset Manager :
	- Choisissez l'une des bases de données suivantes à installer :
		- a. DB2
		- b. Oracle
		- c. SQL Server

Rational Asset Manager a besoin d'une base de données pour stocker les actifs et ses propres données. Si aucune des applications de base de données acceptées par le produit n'est installée sur votre ordinateur, vous pouvez installer IBM DB2 [Enterprise](#page-32-0) Server Edition version 9.5. Cette application fait partie des produits fournis sur le support d'installation de Rational Asset Manager.

Les meilleures performances sont obtenues lorsque le serveur de base de données est installé sur une machine autre que celle du serveur d'applications et sur un disque dédié.

- 2. Installez l'application du serveur Rational Asset Manager sur un serveur Apache Tomcat existant. Voici des étapes générales à effectuer pour installer l'application du serveur Rational Asset Manager sur un serveur d'applications existant :
	- a. «Installer le serveur Rational Asset Manager à l'aide [d'Installation](#page-36-0) Manager», à la page 31 : sur les pages Fonctions, choisissez d'installer seulement Rational Asset Manager (afin d'installer le fichier d'archive d'entreprise de l'assistant de configuration), puis sélectionnez l'option d'installation manuelle plutôt que celle qui consiste à installer le produit sur un serveur WebSphere Application

Server existant ou avec la version intégrée de WebSphere Application Server. Les archives d'entreprise seront ainsi placées sur le système de fichiers.

- b. Configurez la sécurité sur le serveur d'applications.
- c. Configurez la source de données de votre serveur d'applications.
- d. Déployez les artefacts du serveur Rational Asset Manager.
- 3. Pour Linux et AIX : Configurez les paramètres d'environnement du serveur.

D'autres étapes de configuration sont nécessaires sur Linux et AIX.

- a. Activez [l'indexation](#page-76-0) du contenu des artefacts pour Linux et AIX.
- b. Activez [l'indexation](#page-76-0) de contenu pour les utilisateurs non-root.
- c. Activez la [connectivité](#page-77-0) de la base de données pour les utilisateurs non-root.
- 4. [Installez](#page-34-0) Rational License Server.

Le serveur Rational Asset Manager nécessite Rational License Server pour distribuer des clés de licence aux clients.

- 5. Configurez [l'application](#page-73-0) du serveur Rational Asset Manager. Avant de pouvoir utiliser le serveur Rational Asset Manager, vous devez configurer son application. Par exemple, vous devez indiquer l'emplacement du serveur de licences.
- 6. Facultatif : consultez le Guide [d'optimisation](#page-78-0) des réglages pour Rational Asset Manager.

Une responsabilité importante de l'administrateur est de faire en sorte que les performances soient les meilleures possibles pour les utilisateurs, quel que soit le nombre d'utilisateurs simultanés ou le nombre d'actifs présents dans le référentiel.

#### 7. Facultatif : Installez le client Eclipse de Rational Asset [Manager.](#page-92-0)

Vous pouvez installer le client Eclipse de Rational Asset Manager en appliquant l'une des méthodes suivantes :

- v Si un environnement de développement (IDE) Eclipse est déjà installé sur votre ordinateur, vous pouvez utiliser son gestionnaire de mise à jour pour rechercher et installer les plug-ins du client Eclipse de Rational Asset Manager à partir d'un serveur Rational Asset Manager.
- v Si vous n'avez pas d'installation existante d'Eclipse, vous pouvez installer le client Eclipse à partir du support d'installation de Rational Asset Manager. Notez que cette méthode vous permet aussi d'installer le client Eclipse dans une installation existante d'Eclipse.

# <span id="page-16-0"></span>**Configuration exigée pour l'installation**

Cette section détaille les configurations logicielle et matérielle exigées pour l'installation et l'exécution de votre logiciel.

# **Configuration matérielle requise**

Avant d'installer le produit, vérifiez que votre système répond aux exigences minimales en termes de configuration matérielle.

### **Serveur (Windows ou Linux)**

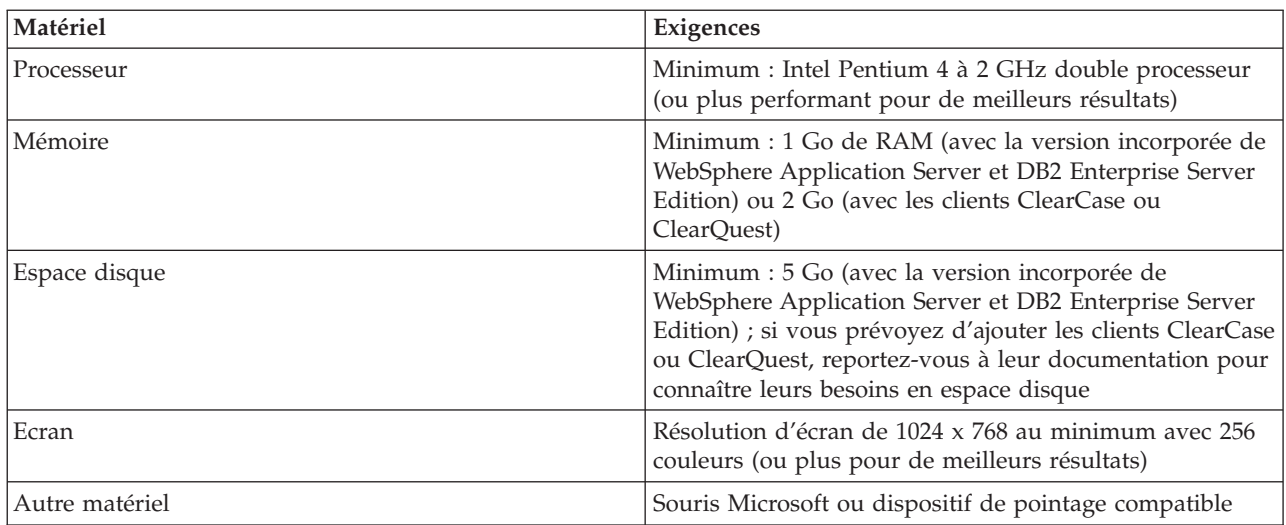

### **Serveur (AIX)**

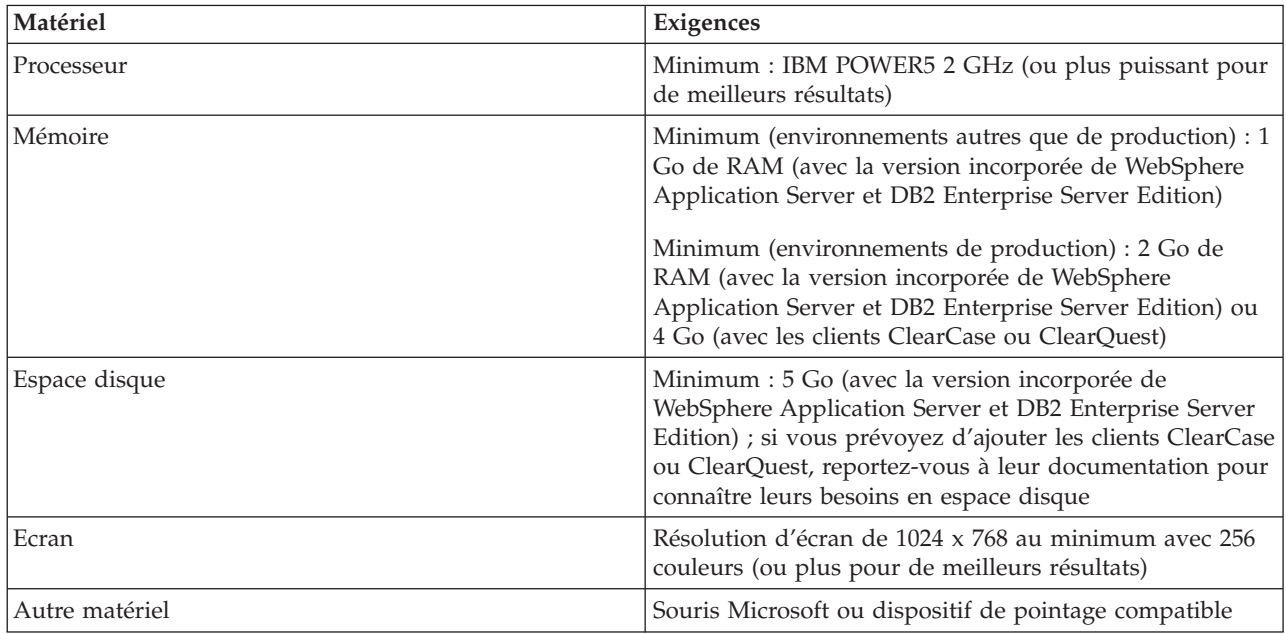

### <span id="page-17-0"></span>**Client**

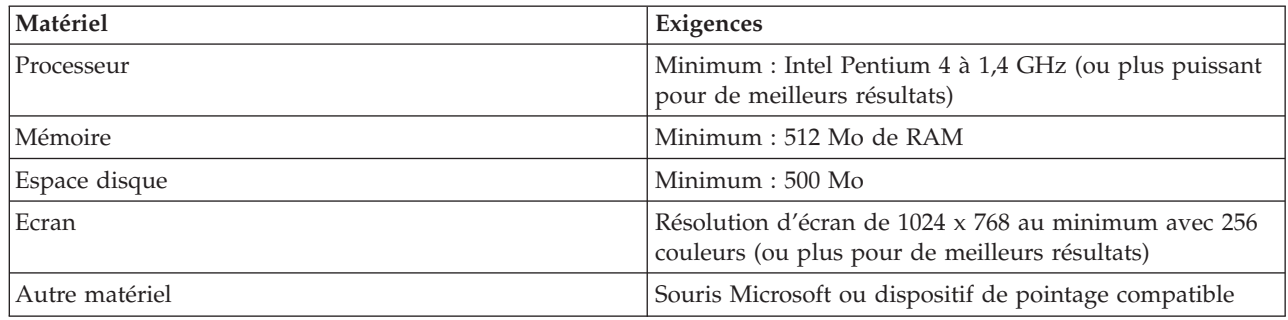

## **Conditions logicielles requises**

Avant d'installer le produit, vérifiez que votre système répond aux exigences en termes de configuration logicielle.

### **Système d'exploitation**

Les systèmes d'exploitation suivants sont acceptés pour ce produit :

- Microsoft Windows XP Professionnel avec Service Pack 2 pour plateforme Intel 32 bits
- v Microsoft Windows Server 2003 Standard Edition avec Service Pack 2 pour plateforme Intel 32 bits
- v Microsoft Windows Server 2003 Enterprise Edition avec Service Pack 2 pour plateforme Intel 32 bits
- Red Hat Linux Enterprise AS4
- Red Hat Linux Enterprise AS5
- v SUSE Linux Enterprise Server (SLES) Version 10 (exécuté en mode 32 bits)
- IBM AIX 5.3 Power 5 (pour le serveur uniquement)

### **Serveur d'applications (pour le serveur)**

Le serveur Rational Asset Manager est fourni avec une version incorporée de WebSphere Application Server V6.1 que vous pouvez installer comme serveur d'applications. Vous pouvez aussi installer le serveur Rational Asset Manager sur l'un des serveurs d'applications suivants :

- WebSphere Application Server V6.1.0.15 (avec iFix PK60523)
- v Embedded WebSphere Application Server (eWAS) V6.1.0.15 (avec iFix PK60523)
- PPC32 embedded WebSphere Application Server (eWAS) for AIX
- PPC64 embedded WebSphere Application Server (eWAS) for AIX
- WebSphere Application Server V6.0.2.21
- Apache Tomcat V5.5

### **Application de base de données (pour le serveur)**

L'une des applications de base de données suivantes est nécessaire au fonctionnement du serveur Rational Asset Manager :

- DB2 Enterprise Server Edition V8.2, V9.1 ou V9.5
- Microsoft SQL Server 2005
- Oracle 11g ou  $10.2(g)$

### **Navigateur Web**

L'un des navigateurs Web suivants est nécessaire à la fois pour l'exécution du client Web de Rational Asset Manager et pour la consultation de la documentation ainsi que pour le support des widgets Eclipse SWT :

- Firefox V1.5x ou V2
- Microsoft Internet Explorer V6.0 SP1 ou V7

#### **Eléments requis pour le client Eclipse de Rational Asset Manager**

Les logiciels suivants sont nécessaires à l'installation du client Eclipse de Rational Asset Manager.

- Un navigateur Web pris en charge.
- v Pour Linux : GNU Image Manipulation Program Toolkit (GTK+) version 2.2.1 ou ultérieure et ses bibliothèques associées (GLib, Pango).

#### **Eléments requis pour l'installation du client Eclipse de Rational Asset Manager dans un IDE Eclipse existant**

Le client Eclipse de Rational Asset Manager peut être installé dans ou étendre l'un des environnements Eclipse suivants :

- v Produits de la famille IBM Rational Software Delivery Platform version 7.0.0.5
- IBM Rational System Developer ou Rational Software Modeler V7.0.5.1
- IBM Rational Team Concert V1.0
- IBM WebSphere Business Monitor V6.1.1.001
- IBM WebSphere Integration Developer V6.1.1.001
- v Un IDE Eclipse remplissant les conditions suivantes :
	- Eclipse V3.2.2 ou V3.3
	- Eclipse Modeling Framework (EMF) 2.2 ou version ultérieure
	- Plug-ins Eclipse BIRT version 2.1.2 ou postérieure
	- JRE issu de l'un des kits de développement Java suivants :
		- Pour Windows : IBM 32-bit SDK for Windows, Java 2 Technology Edition, Version 5.0 service release 6 ; Sun Java 2 Standard Edition 5.0 Update 9 for Microsoft Windows.
		- Pour Linux : IBM 32-bit SDK for Linux on Intel architecture, Java 2 Technology Edition, Version 5.0 service release 6 ; Sun Java 2 Standard Edition 5.0 Update 9 for Linux x86 (non pris en charge pour SUSE Linux Enterprise Server [SLES] Version 9)

#### **Autres logiciels requis**

- Adobe Acrobat Reader
- v Pour pouvoir visualiser les aides multimédia telles que les visites guidées, les tutoriels et les démonstrations, vous devez installer Adobe Flash Player.
	- Pour Windows : Version 6.0 édition 65 ou ultérieure
	- Pour Linux : Version 6.0 édition 69 ou ultérieure

#### **Autres logiciels**

Vous pouvez éventuellement faire fonctionner Rational Asset Manager en conjonction avec les logiciels suivants :

- v Systèmes de contrôle des source et de suivi des défauts :
	- Rational ClearQuest V7.0.1
	- Rational ClearCase V7.0.1
- <span id="page-19-0"></span>– Rational Team Concert V1.0
- CVS 1.11.22 ou version ultérieure
- LDAP
	- Microsoft Active Directory Server, 2003 server
- WebSphere Service Registry and Repository V6.0.2.1 ou V6.1
- Tivoli Change and Configuration Management Database (CCMDB) V7.1 ou V7.1.1

# **Privilèges d'utilisateur requis**

Pour installer Rational Asset Manager, vous devez disposer d'un ID utilisateur répondant aux exigences suivantes.

- v Votre ID utilisateur ne doit pas contenir de caractères double octet (DBCS).
- Pour Windows : Vous devez avoir un ID utilisateur faisant partie du groupe Administrateurs.
- Pour Linux et AIX : Vous devez pouvoir vous connecter en tant que root.

# <span id="page-20-0"></span>**Vérifier et extraire les images d'installation**

Si vous téléchargez les fichiers d'installation à partir d'IBM Passport Advantage, vous devez extraire l'image électronique des fichiers compressés pour pouvoir installer Rational Asset Manager.

Si vous choisissez de télécharger les fichiers d'installation à l'aide de l'applet Download Director, celle-ci vérifie automatiquement que chaque fichier traité est complet.

## **Extraire les fichiers**

Extrayez chaque fichier compressé dans le même répertoire. Pour Linux : Veillez à ne pas inclure d'espaces dans les noms de répertoire, sinon vous ne pourrez pas exécuter la commande launchpad.sh pour lancer le tableau de bord à partir de la ligne de commande.

# <span id="page-22-0"></span>**IBM Installation Manager**

IBM Installation Manager est un programme qui vous aide à installer les packages de produits. Il peut aussi mettre à jour, modifier et désinstaller ces packages ainsi que d'autres que vous installez. Un package peut être un produit, un groupe de composants ou un composant unique, conçu pour être installé par Installation Manager.

Vous utiliserez Installation Manager dans la plupart des scénarios d'installation de Rational Asset Manager. Rational Asset Manager V7.1 nécessite IBM Installation Manager V1.1.2.

Pour plus d'informations sur IBM Installation Manager, consultez son centre de documentation à l'adresse [http://publib.boulder.ibm.com/infocenter/install/v1m0r0/index.jsp.](http://publib.boulder.ibm.com/infocenter/install/v1m0r0/index.jsp)

# <span id="page-24-0"></span>**Tâches préalables à l'installation**

Avant d'installer le produit, effectuez les étapes suivantes :

- 1. Vérifiez que votre système répond aux exigences décrites dans la section [«Configuration](#page-16-0) exigée pour [l'installation»,](#page-16-0) à la page 11.
- 2. Vérifiez que votre ID utilisateur bénéficie des privilèges d'accès requis pour l'installation du produit. Voir «Privilèges [d'utilisateur](#page-19-0) requis», à la page 14.
- 3. Lisez la section «Planifier [l'installation»,](#page-8-0) à la page 3.
- 4. Lisez la section «Scénarios [d'installation](#page-10-0) de Rational Asset Manager», à la page 5.

## **Préconfigurer un cluster WebSphere Application Server pour Rational Asset Manager**

Si vous ne comptez pas utiliser l'application de configuration du serveur Rational Asset Manager pour configurer le serveur et que vous installez Rational Asset Manager dans un cluster WebSphere Application Server, effectuez les étapes de cette section avant d'installer les fichiers d'archive de Rational Asset Manager. Ces étapes s'ajoutent à celles nécessaires pour installer WebSphere Application Server dans un cluster. Si vous prévoyez d'utiliser l'application de configuration du serveur Rational Asset Manager pour configurer le cluster de serveurs, vous n'avez pas besoin d'effectuer les étapes de cette section.

Avant de commencer, vous devez déterminer, pour chaque noeud du cluster, où seront situés les fichiers de persistance et les fichiers locaux.

- v Chaque noeud du cluster peut partager les mêmes répertoires de fichiers de persistance et de fichiers locaux. Rational Asset Manager peut gérer le partage des mêmes fichiers physiques entre plusieurs serveurs au sein du noeud d'un cluster. Dans cette configuration, les noeuds partagent les mêmes fichiers de persistance et les mêmes index, réduisant ainsi les besoins en capacité de stockage et en temps passé à indexer le contenu sur le système de fichiers local.
- v Il n'est pas nécessaire que ces chemins soient exactement identiques sur tous les noeuds du cluster. Vous pouvez spécifier un chemin différent pour chaque noeud dans la console d'administration WebSphere.
- v Le dossier de persistance doit être un seul et même dossier partagé par tous les noeuds du cluster.

Les étapes suivantes sont spécifiques à WebSphere Application Server 6.1. Celles qui s'appliquent à WebSphere Application Server 6.0 sont similaires, mais elles ne sont pas décrites ici.

- 1. Créez les ressources URL pour les dossiers de persistance et local.
	- a. Dans la console d'administration WebSphere, naviguez jusqu'à **Ressources** → **URL**.
	- b. Dans le champ **Portée**, sélectionnez un noeud.
	- c. Cliquez sur **Nouveau**.
	- d. Dans le champ **Nom**, tapez un nom pour l'URL. Par exemple, Persistance Rational Asset Manager.
	- e. Dans le champ **Nom JNDI**, tapez url/RAM\_Persist.
	- f. Dans le champ **Spécification**, tapez l'URL du dossier que ce noeud utilisera comme dossier de persistance. Par exemple, file:///D:/RAMPersist. Pour de meilleures performances, placez le dossier de persistance sur un lecteur réseau ou un lecteur partagé auquel tous les noeuds du cluster ont accès. Le format de cette URL est :
		- v Pour Windows : file:/d:/dossierpersist, où dossierpersist est un dossier local.
- v Pour Linux et AIX : file:/dossier1/dossier2/dossierpersist, où dossierpersist est un dossier local ou un dossier monté.
- v file:////systeme1.com/dossierpersist, où dossierpersist est situé sur un lecteur réseau UNC.
- g. Cliquez sur **OK**.
- h. Cliquez sur **Nouveau**.
- i. Dans le champ **Nom**, tapez un nom pour l'URL. Par exemple, Local Rational Asset Manager.
- j. Dans le champ **Nom JNDI**, tapez url/RAM\_Local.
- k. Dans le champ **Spécification**, tapez l'URL du dossier que ce noeud utilisera comme dossier local. Pour de meilleures performances, il ne doit pas s'agir d'un emplacement partagé ou distant. Le format de cette URL est :
	- v Pour Windows : file:/d:/dossierlocal, où dossierlocal est un dossier local.
	- v Pour Linux et AIX : file:/dossier1/dossier2/dossierlocal, où dossierlocal est un dossier local ou un dossier monté.
	- v file:////systeme1.com/dossierlocal, où dossierlocal est situé sur un lecteur réseau UNC.
- l. Cliquez sur **OK**.
- m. Cliquez sur **Sauvegarder**.

Dans un environnement Windows, si vous placez les dossiers de persistance sur des lecteurs réseau partagés, assurez-vous que WebSphere Application Server dispose du droit d'accès nécessaire pour se connecter à ces lecteurs. Les processus Java s'exécutant en tant que SYSTEM (identité par défaut) ne se connectent pas aux lecteurs réseau partagés.

- a. Dans la console d'administration WebSphere, cliquez sur **Serveurs** → **Serveurs d'applications** → **<nom\_serveur>** → **Exécution du processus**.
- b. Sous Propriétés générales, dans le champ **Exécuter en tant qu'utilisateur**, tapez le nom d'un utilisateur du système d'exploitation ayant le droit d'accéder au lecteur réseau partagé sur lequel réside le dossier de persistance.
- c. Cliquez sur **Sauvegarder**.

Assurez-vous que le processus WebSphere Application Server est configuré pour s'exécuter sous le même nom d'utilisateur.

- a. Dans Windows, cliquez sur **Démarrer** → **Paramètres** → **Panneau de configuration** → **Outils d'administration** → **Services** (ou bien utilisez le chemin qui mène aux Services).
- b. Cliquez avec le bouton droit sur WebSphere Application Server et sélectionnez Propriétés.
- c. Sur la page Connexion, cliquez sur **Ce compte** et tapez le même ID utilisateur que celui que vous avez entré pour l'exécution du processus.
- d. Tapez le mot de passe associé à cet ID utilisateur dans les champs **Mot de passe** et **Confirmer le mot de passe**.
- 2. Créez le bus d'intégration de services.

Le bus d'intégration de services (SIB) est le mécanisme de communication de base. Il doit être créé avant le service JMS (Java Messaging Service).

Pour la sécurité d'accès au bus, déterminez le compte d'utilisateur.

- a. Définissez un utilisateur qui servira d'identité de connexion au bus. Il doit s'agir d'un utilisateur connu du cluster : soit un ID d'administrateur, soit l'ID d'un utilisateur inscrit dans l'annuaire LDAP, si vous utilisez l'authentification LDAP.
	- 1) Dans la console d'administration WebSphere, cliquez sur **Sécurité** → **Administration, applications et infrastructure sécurisées**.
	- 2) Dans la section Authentification, cliquez sur **Authentification Java** → **Authentification J2C**.
	- 3) Sur la page suivante, cliquez sur **Nouveau**.
	- 4) Sur la page de création d'une identité, entrez les valeurs suivantes :
		- v **Alias** : tapez un alias de l'ID utilisateur à l'usage de WebSphere Application Server.
- v **ID utilisateur** : tapez l'ID utilisateur du compte qui servira à la connexion au bus.
- v **Mot de passe** : tapez le mot de passe associé à cet ID utilisateur.
- v **Description** : au besoin tapez une description du compte d'utilisateur.
- 5) Cliquez sur **OK**.
- b. Créez le bus d'intégration de services.
	- 1) Dans la console d'administration WebSphere, cliquez sur **Intégration de services** → **Bus**.
	- 2) Cliquez sur **Nouveau**.
	- 3) Sur la page de création d'un nouveau bus d'intégration de services, tapez un nom pour bus. Par exemple, RAMBus.
	- 4) Cliquez sur **Suivant**.
	- 5) Cliquez sur **Terminer**.
- c. Configurez l'endroit où réside le bus ainsi que le lieu de stockage des fichiers journaux.
	- 1) Sur la page d'affichage des bus, sélectionnez le bus que vous avez créé à l'étape 2b.
	- 2) Sur la page suivante, cliquez sur Membres du bus, puis sur Ajouter.
	- 3) Cliquez sur **Cluster**.
	- 4) Sélectionnez le cluster où vous installez le produit.
	- 5) Cliquez sur **Suivant**.
	- 6) Cliquez sur **Stockage de fichiers**.
	- 7) Cliquez sur **Suivant**.
	- 8) Sur la page Indiquer les propriétés du stockage de messages, entrez les informations suivantes :
		- v **Taille du journal** : tapez 10.
		- v **Chemin d'accès du répertoire de journalisation** : tapez \${USER\_INSTALL\_ROOT}/filestores/ com.ibm.we.sib/rambus/log.
		- v **Taille minimale du stockage permanent** : tapez 20.
		- v **Chemin d'accès du répertoire de stockage permanent** : tapez \${USER\_INSTALL\_ROOT}/ filestores/com.ibm.we.sib/rambus/log
	- 9) Cliquez sur **Suivant**.
	- 10) Cliquez sur **Terminer**.
- d. Configurez les informations de sécurité afin de définir qui a accès au bus.
	- 1) Sur la page d'affichage des bus, sélectionnez le bus que vous avez créé à l'étape 2b.
	- 2) Cliquez sur **Sécurité**.
	- 3) Cliquez **Utilisateurs et groupes du rôle de connecteur du bus**.
	- 4) Cliquez sur **Nouveau**.
	- 5) Cliquez sur **Nom d'utilisateur**.
	- 6) Tapez l'ID utilisateur défini pour le bus d'intégration de services.
	- 7) Cliquez sur **OK**.
	- 8) Cliquez sur **Sécurité pour le bus <nom\_de\_votre\_bus>**.
	- 9) Sur la page de configuration des paramètres de sécurité, entrez les informations suivantes :
		- v Activer la sécurité du bus : cochez cette case.
		- v Alias d'authentification inter moteurs : sélectionnez l'alias d'authentification utilisé pour permettre la communication entre les moteurs de messagerie sur le bus. Par exemple, <gestionnaire\_cellule>/RAMApp.
		- v Transports autorisés : cliquez sur **Limiter l'utilisation des chaînes de canaux de transport définies à celles qui sont protégées par SSL**.
	- 10) Cliquez sur **OK**.
- e. Créez un sujet (topic) sur le bus. Rational Asset Manager utilisera ce sujet pour la communication entre les noeuds.
	- v Sur la page RAMBus (si vous avez choisi ce nom pour le bus), cliquez sur **Destinations**.
	- v Cliquez sur **Nouveau**.
	- v Cliquez sur **Espace de sujet**.
	- v Cliquez sur **Suivant**.
	- Dans le champ Identificateur, tapez RAM\_Topic.
	- v Cliquez sur **Suivant**.
	- v Cliquez sur **Terminer**.
- 3. Définissez les informations du service JMS (Java Messaging Service).

Java Messaging Service s'exécute sur le bus. Ce dernier assure l'acheminement des communications entre serveurs et JMS fournit l'interface au programme.

- a. Dans la console d'administration WebSphere, cliquez sur **Ressources** → **JMS** → **Fabriques de connexions**.
- b. Dans la section Fabriques de connexions, cliquez sur **Portée** et sélectionnez le cluster.
- c. Cliquez sur **Nouveau**.
- d. Cliquez sur **OK**.
- e. Sur la page Propriétés générales, entrez les informations suivantes :
	- v **Nom** : tapez un nom pour la fabrique. Par exemple, Fabrique Rational Asset Manager.
	- v **Nom JNDI** : tapez un nom JNDI pour la fabrique. Par exemple, jms/RAM\_Fabrique.
	- v **Nom du bus** : sélectionnez le bus d'intégration de services que vous avez créé à l'étape précédente.
	- v **Type de cible** : sélectionnez Nom du membre du bus.
	- v **Proximité des connexions** : sélectionnez Bus.
	- v **Alias d'authentification géré par composant** : sélectionnez l'alias que vous avez choisi à l'étape précédente. Par exemple, <gestionnaire\_cellule>/RAMApp.
- f. Dans la console d'administration WebSphere, cliquez sur **Ressources** → **JMS** → **Sujets** (ou Rubriques).
- g. Dans la section Sujets (ou Rubriques), cliquez sur **Portée** et sélectionnez le cluster.
- h. Cliquez sur **Nouveau**.
- i. Sur la page Propriétés générales, entrez les informations suivantes :
	- v **Nom** : tapez un nom pour le sujet. Par exemple, Cache Rational Asset Manager.
	- v **Nom JNDI** : tapez un nom JNDI pour le sujet. Par exemple, jms/RAM\_Cache.
	- v **Nom du sujet** : tapez un nom pour le sujet. Par exemple, Cache Rational Asset Manager. Il peut s'agir du même nom que celui que vous avez entré plus haut.
	- v **Nom du bus** : sélectionnez le bus que vous avez créé à l'étape précédente. Par exemple, RAMBus.
	- v **Espace de sujet** : sélectionnez le sujet que vous avez créé à l'étape précédente. Par exemple, RAM\_Topic.
- 4. Sauvegardez les modifications de configuration. Vous êtes maintenant prêt à installer l'archive d'entreprise de Rational Asset Manager sur le cluster.

# <span id="page-28-0"></span>**Activer la sécurité des applications sur WebSphere Application Server V6.1**

Si vous installez le produit sur un serveur WebSphere Application Server V6.1 existant, la sécurité des applications doit être activée. Si celle-ci n'est pas activée, l'application de configuration du serveur Rational Asset Manager ne sera pas en mesure modifier la configuration de WebSphere Application Server.

- 1. Dans la console d'administration WebSphere, cliquez sur **Sécurité**.
- 2. Assurez-vous que la case **Activer la sécurité des applications** est cochée.
- 3. Cliquez sur **Valider**.
- 4. Cliquez sur **Sauvegarder**.

# <span id="page-30-0"></span>**Installer à partir du programme tableau de bord**

Le tableau de bord (launchpad) offre un emplacement central à partir duquel vous pouvez à la fois consulter les informations sur l'édition du produit et démarrer le processus d'installation.

Utilisez le programme tableau de bord pour démarrer l'installation de Rational Asset Manager dans les cas suivants :

- v Installation à partir des CD du produit
- v Installation à partir d'une image stockée dans votre système de fichiers local
- Installation à partir d'une image sur un lecteur partagé

Lorsque le processus d'installation est lancé depuis le tableau de bord, IBM Installation Manager s'installe automatiquement s'il n'est pas déjà sur votre ordinateur, puis il démarre préconfiguré avec l'emplacement du référentiel contenant le package de Rational Asset Manager. Si vous installez et démarrez Installation Manager directement, vous devez spécifier vous-même le référentiel à utiliser dans les préférences.

### **Démarrer le programme tableau de bord**

Si vous procédez à l'installation à partir des CD et que l'exécution automatique est activée sur votre ordinateur, le tableau de bord d'installation de Rational Asset Manager se lance automatiquement lorsque vous insérez le premier disque d'installation dans votre lecteur de CD. Si vous procédez à l'installation à partir d'une image d'installation, ou si l'exécution automatique n'est pas activée sur votre système, vous devez lancer vous-même le tableau de bord.

Si ce n'est déjà fait, effectuez les étapes décrites à la section «Tâches préalables à [l'installation»,](#page-24-0) à la page [19.](#page-24-0)

Pour démarrer le programme tableau de bord :

- 1. Insérez le CD d'installation d'IBM Rational Asset Manager dans votre lecteur de CD. Pour Linux : Assurez-vous que le lecteur de CD est monté.
- 2. Si l'exécution automatique est activée sur votre système, le tableau de bord d'installation d'IBM Rational Asset Manager s'ouvre automatiquement. Si l'exécution automatique n'est pas activée :
	- v Pour Windows : Exécutez launchpad.exe depuis le répertoire racine du CD.
	- v Pour Linux : Exécutez launchpad.sh depuis le répertoire racine du CD.

### **Démarrer une installation à partir du tableau de bord**

- 1. Lancez le programme tableau de bord.
- 2. Si ce n'est déjà fait, lisez les **Notes sur l'édition** en cliquant sur l'option correspondante.
- 3. Lorsque vous êtes prêt à commencer l'installation, cliquez sur **Installer IBM Rational Asset Manager**.
- 4. Si IBM Installation Manager n'est pas détecté sur votre système ou si une ancienne version est déjà installée, vous devez procéder à l'installation de la version la plus récente.
	- a. Suivez les instructions de l'assistant pour installer IBM Installation Manager. Pour plus d'informations, voir «Installer [Installation](#page-100-0) Manager sous Windows», à la page 95.
	- b. Une fois l'installation d'IBM Installation Manager effectuée correctement, cliquez sur **Terminer** pour fermer l'assistant. Une fois l'installation terminée, IBM Installation Manager s'ouvre automatiquement.
- 5. Pour effectuer une nouvelle installation, cliquez sur **Installer des packages** et suivez les instructions de l'assistant. Pour des détails complets, voir Installer le client Eclipse de Rational Asset Manager à l'aide de l'interface graphique Installation Manager.

6. Pour effectuer une mise à jour du produit, cliquez sur **Mettre à jour des packages** et suivez les instructions de l'assistant. Pour des détails complets, voir Mettre à niveau Rational Asset Manager.

# <span id="page-32-0"></span>**Installer IBM DB2 Enterprise Server Edition version 9.5**

Si aucune des applications de base de données acceptées par le produit n'est installée sur votre ordinateur, vous pouvez installer IBM DB2 Enterprise Server Edition version 9.5. Cette application fait partie des produits fournis sur le support d'installation de Rational Asset Manager.

Les instructions d'installation et les notes sur l'édition, ainsi que le guide d'utilisation de DB2, sont disponibles dans le *Centre de documentation d'IBM DB2 Database pour Linux, UNIX et Windows*. Voir [http://publib.boulder.ibm.com/infocenter/db2luw/v9r5/index.jsp.](http://publib.boulder.ibm.com/infocenter/db2luw/v9r5/index.jsp)

- v Pour les instructions d'installation, cliquez sur **Notions fondamentales sur les bases de données** → **Installation** → **Systèmes de base de données**. Pour Windows, cliquez sur **DB2 Database for Windows**, puis sur les rubriques d'installation appropriées. Pour Linux, cliquez sur **Base de données DB2 pour Linux et UNIX** → **Serveurs DB2**, puis sur les rubriques d'installation appropriées.
- v Pour lire les notes sur l'édition, cliquez sur **Présentation des produits** → **DB2 Database for Linux, UNIX, and Windows** → **Notes sur l'édition**.

Pour démarrer une installation de DB2 Enterprise Server Edition version 9.5 :

- 1. Démarrez le programme DB2 Setup Launchpad. A partir du programme tableau de bord (launchpad) d'installation de Rational Asset Manager, cliquez sur **Installer IBM DB2 Enterprise Server Edition, Version 9.5**. En cas d'installation à partir des CD, le programme peut vous demander d'insérer le premier CD d'installation de DB2. Le programme DB2 Setup Launchpad démarre.
- 2. Si ce n'est déjà fait, lisez les notes sur l'édition disponibles dans DB2 Setup Launchpad ou dans le centre de documentation.
- 3. Dans le menu de gauche, cliquez sur **Installation d'un produit**, puis, sur la page correspondante, dans la section **DB2 Enterprise Server Edition**, cliquez sur **Installer une nouvelle version**. L'assistant d'installation DB2 s'ouvre.
- 4. Suivez les instructions de l'assistant pour effectuer l'installation. Pour plus d'informations, consultez les instructions d'installation dans le *Centre de documentation d'IBM DB2 Database for Linux, UNIX, and Windows* ou cliquez sur **Aide** dans l'assistant d'installation DB2.

### **Enregistrement de la clé de licence DB2**

La clé de licence DB2 Enterprise Server Edition version 9.5 doit être enregistrée à l'aide de la commande db2licm.

Le produit DB2 utilise les informations de clé de licence contenues dans le fichier nodelock. Ce fichier se crée ou se met à jour en exécutant la commande db2licm et en spécifiant le fichier de licence pour le produit DB2. C'est la création ou la mise à jour du fichier nodelock que l'on appelle l'enregistrement de la clé de licence produit DB2.

Le produit DB2 utilise les informations de clé de licence contenues dans le fichier nodelock. Ce fichier se crée ou se met à jour en exécutant la commande db2licm et en spécifiant le fichier de licence pour le produit DB2. Vous devez enregistrer la clé de licence en exécutant la commande db2licm sur chaque ordinateur où DB2 est installé.

Pour enregistrer manuellement votre clé de licence produit DB2 avec les droits root :

- 1. Connectez-vous avec un identifiant d'utilisateur disposant des droits root.
- 2. Enregistrez la clé de licence produit DB2 avec la commande appropriée :
	- v /usr/opt/db2\_08\_01/adm/db2licm -a *nomfich* sous AIX

v /opt/IBM/db2/V8.1/adm/db2licm -a *nomfich* pour tous les autres systèmes d'exploitation basés sur UNIX.

*nomfich* étant le chemin et le nom complets du fichier de licence qui correspond au produit que vous mettez en place.

Par exemple, sous AIX, si le CD-ROM est monté dans le répertoire /cdrom et que le nom du fichier de licence est db2ese\_o.lic, la commande devra être : /usr/opt/db2\_08\_01/adm/db2licm -a /cdrom/db2/license/db2ese\_o.lic

Après l'exécution de la commande db2licm, les informations de la clé de licence produit DB2 se trouvent dans le fichier nodelock dans les répertoires suivants :

- AIX : /var/ifor.
- v environnement d'exploitation HP-UX, Linux ou Solaris : /var/lum.
- Windows : DB2PATH/sqllib/license.

Pour enregistrer votre clé de licence produit DB2 en tant que propriétaire de l'instance :

- 1. Créez l'environnement d'instance et devenez le propriétaire de l'instance.
- 2. Enregistrez votre licence produit DB2 avec la commande appropriée :
	- v Pour les systèmes d'exploitation UNIX : db2instance\_path/adm/db2licm -a *nomfich*
	- v Pour les systèmes d'exploitation Windows : db2instance\_path\adm\db2licm -a *nomfich*

*db2instance\_path* étant l'endroit où a été créée l'instance DB2, et *nomfich* le chemin et le nom complets du fichier de licence qui correspond au produit que vous mettez en place.

# <span id="page-34-0"></span>**Installer Rational License Server**

Le serveur Rational Asset Manager s'appuie sur la collaboration de Rational License Server pour distribuer les clés de licences aux clients.

Effectuez les étapes suivantes pour installer et configurer Rational License Server pour IBM Rational Asset Manager :

1. Installez IBM Rational License Server.

Si vous utilisez Rational License Server version 7.0 ou antérieure, vous devrez, quelque soit la plate-forme, passer à Rational License Server for Windows 7.0.1 ou Rational License Server for UNIX and Linux 7.0.0.1. Rational License Server 7.0.1 et 7.0.0.1 sont entièrement compatibles avec les clés de licence installées antérieurement et continueront de servir vos machines clientes actuelles.

IBM Rational License Server est inclus sur le support d'installation de Rational Asset Manager.

- v Pour Windows : utilisez Rational License Server for Windows 7.0.1.
- v Pour Linux : Utilisez Rational License Server for UNIX and Linux 7.0.0.1.
- 2. Demandez vos clés de licence et installez-les.

Le nombre de licences disponibles détermine le nombre d'utilisateurs pouvant être connectés simultanément à l'application Web.

Pour plus d'informations sur la gestion des licences Rational et pour obtenir vos clés de licence Rational Asset Manager, consultez la page de support Rational licensing à l'adresse [http://www.ibm.com/software/rational/support/licensing/.](http://www.ibm.com/software/rational/support/licensing/)

3. Configurez le serveur Rational Asset Manager pour qu'il communique avec Rational License Server. Vous devez configurer le serveur Rational Asset Manager afin qu'il communique avec Rational License Server. Pour cela, vous pouvez procéder manuellement ou à l'aide de l'application de configuration du serveur Rational Asset Manager. Pour les procédures d'installation de Rational Asset Manager et d'utilisation de l'application de configuration du serveur, consultez la section [«Installer](#page-36-0) et configurer Rational Asset Manager à l'aide d'Installation Manager et de l'application de [configuration](#page-36-0) du [serveur»,](#page-36-0) à la page 31. Pour savoir comment configurer manuellement la communication entre le serveur Rational Asset Manager et le serveur de licences, consultez la section «Configurer [l'application](#page-73-0) du serveur Rational Asset [Manager»,](#page-73-0) à la page 68.
# <span id="page-36-0"></span>**Installer et configurer Rational Asset Manager à l'aide d'Installation Manager et de l'application de configuration du serveur**

Cette section décrit comment installer et configurer le serveur Rational Asset Manager en utilisant Installation Manager et l'application de configuration du serveur.

Il y a trois manières principales d'installer et de configurer le serveur Rational Asset Manager à l'aide d'Installation Manager :

- 1. Installez le composant du serveur Rational Asset Manager incorporant une version de WebSphere Application Server, V6.1.
- 2. Installez le code du serveur Rational Asset Manager sur un serveur ou un cluster de serveurs WebSphere Application Server existant.
- 3. Installez les fichiers d'archive d'entreprise et Web de Rational Asset Manager sur le système de fichiers afin de pouvoir les déployer manuellement sur un serveur d'applications.

## **Installer le serveur Rational Asset Manager à l'aide d'Installation Manager**

Vous pouvez utiliser Installation Manager pour installer l'application du serveur Rational Asset Manager (qui s'accompagne de l'application de configuration du serveur), l'archive Web du composant d'aide et de documentation ou l'archive Web du processus de développement à base d'actifs. Vous pouvez choisir d'installer l'application du serveur avec une version incorporée de WebSphere Application Server version 6.1 ou sur une installation existante de WebSphere Application Server version 6.1 ou 6.0, ou encore sur le système de fichiers afin de la déployer ultérieurement sur un serveur d'applications pris en charge. L'installation peut être réalisée sur un noeud individuel ou sur un cluster.

Avant de commencer cette installation, assurez-vous que l'application de base de données (DB2, Oracle ou SQL Server) est installée et en fonctionnement.

Si vous installez le produit sur un cluster et que vous ne comptez pas configurer les serveurs de celui-ci à l'aide de l'application de configuration du serveur Rational Asset Manager, veillez à effectuer les étapes décrites à la section [«Préconfigurer](#page-24-0) un cluster WebSphere Application Server pour Rational Asset [Manager»,](#page-24-0) à la page 19.

Si vous lancez l'installation à partir du tableau de bord, vous êtes invité à installer Installation Manager s'il n'est pas déjà sur votre système. Ensuite, l'assistant Installer des packages démarre automatiquement.

- 1. Démarrez le tableau de bord (launchpad) d'installation de Rational Asset Manager (voir [«Installer](#page-30-0) à partir du [programme](#page-30-0) tableau de bord», à la page 25). Au besoin, sélectionnez une langue différente dans la liste **Sélection de la langue**.
- 2. Sélectionnez **Installer IBM Rational Asset Manager server V7.1**. L'assistant Installer des packages s'ouvre.
- 3. Sur la page Installer, sélectionnez le serveur IBM Rational Asset Manager version 7.1. Si la dernière version d'Installation Manager n'est pas installée, elle figure également dans la liste des composants que vous pouvez installer. Sélectionnez-la. En cas d'installation à partir du tableau de bord (launchpad), passez à l'étape 7, à la [page](#page-37-0) 32.
- 4. Pour rechercher les mises à jour du package du serveur IBM Rational Asset Manager, cliquez sur **Rechercher les versions et les extensions plus récentes**.

<span id="page-37-0"></span>**Remarque :** Pour qu'Installation Manager examine les référentiels de mise à jour IBM afin de voir si de nouvelles mises à jour sont disponibles pour les packages installés, la case **Rechercher dans les référentiels de service durant l'installation et les mises à jour** doit être cochée sur la page de préférences Référentiels. Cette case est cochée par défaut. Un accès à Internet est également nécessaire.

Installation Manager recherche les mises à jour du produit dans le référentiel de service prédéfini. Il les recherche également dans les emplacements de référentiel que vous avez définis. Un indicateur de progression montre où en est la recherche. Vous pouvez installer des mises à jour en même temps que vous installez le package de base.

- 5. Si des mises à jour sont trouvées pour le package du serveur IBM Rational Asset Manager, elles apparaissent dans la liste **Packages d'installation** de la page Installer des packages, en dessous du produit correspondant. Seules les mises à jour les plus récentes sont affichées par défaut.
- 6. Sélectionnez **Serveur IBM Rational Asset Manager** ainsi que les éventuelles mises à jour que vous souhaitez installer. Les mises à jour dépendant les unes des autres sont automatiquement sélectionnées et désélectionnées ensemble.

**Remarque :** Si vous installez plusieurs packages en même temps, ils seront tous placés dans le même groupe de packages.

Notez que le client Rational Asset Manager n'est pas nécessaire pour installer l'application du serveur.

- 7. Cliquez sur **Suivant** pour continuer.
- 8. Sur la page Licences, lisez le contrat de licence du package sélectionné. Si vous avez sélectionné plusieurs packages à installer, il est possible qu'il y ait un contrat de licence pour chacun. En sélectionnant une version de package, son contrat de licence s'affiche sur la gauche. Les versions de package que vous avez choisi d'installer (par exemple, le package de base et une mise à jour) sont listées sous le nom du package.
	- a. Si vous acceptez les termes de chaque contrat de licence, cliquez sur **J'accepte les dispositions des contrats de licence**.
	- b. Cliquez sur **Suivant** pour continuer.
- 9. Sur la page Emplacement, tapez le chemin du *répertoire des ressources partagées* dans le champ **Répertoire des ressources partagées** ou conservez la valeur par défaut. Ce répertoire contient les ressources susceptibles d'être partagées par un ou plusieurs groupes de packages. Cliquez sur **Suivant** pour continuer.

Le chemin par défaut est :

- Pour Windows : C:\Program Files\IBM\IBMIMShared
- Pour Linux et AIX : /opt/IBM/IBMIMShared

**Important :** Vous ne pouvez spécifier le répertoire des ressources partagées que la première fois où vous installez un package. Utilisez votre plus gros disque afin de ménager un espace suffisant pour les ressources partagées des futurs packages. Une fois votre choix validé, vous ne pouvez plus changer d'emplacement tant que les packages ne sont pas tous désinstallés.

- 10. Sur la page Emplacement, choisissez un *groupe de packages* existant pour y installer le package du serveur IBM Rational Asset Manager ou créez-en un nouveau. Un groupe de packages représente un répertoire dans lequel les packages partagent des ressources avec les autres packages du même groupe. Pour créer un nouveau groupe de packages :
	- a. Cliquez sur **Créer un groupe de packages**.
	- b. Entrez le chemin du répertoire d'installation du groupe de packages. Le nom du groupe de packages est créé automatiquement.

Le chemin par défaut est :

- Pour Windows : C:\Program Files\IBM\RAM71Server
- Pour Linux et AIX : /opt/IBM/RAM71Server
- c. Cliquez sur **Suivant** pour continuer.
- <span id="page-38-0"></span>11. Sur la page Fonctions, dans la section **Langues**, sélectionnez les langues à installer pour le groupe de packages. Les versions correspondantes de l'interface utilisateur et de la documentation du package du serveur IBM Rational Asset Manager seront installées. Notez que vos choix s'appliquent à tous les packages installés sous ce groupe de packages.
- 12. Sur la page Fonctions suivante, sélectionnez **Serveur IBM Rational Asset Manager**, puis l'une des trois options suivantes :
	- v Rational Asset Manager : installe le fichier d'archive d'entreprise du serveur (qui comprend le client Web) et le fichier d'archive d'entreprise de l'application de configuration du serveur. Vous devez sélectionner cette option si vous prévoyez d'utiliser l'application de configuration pour déployer les applications du client Web et du serveur de Rational Asset Manager.

**Remarque :** En cas d'installation sur un cluster, l'application du serveur Rational Asset Manager est la seule à être installée sur le serveur d'applications. Les autres fichiers sont déployés au moyen de l'application de configuration du serveur.

- v Développement à base d'actifs et processus de gouvernance : installe une archive Web contenant la documentation relative au processus de développement à base d'actifs.
- v Archive Web de la documentation et de l'aide d'Asset Manager : installe une archive Web contenant l'aide aux utilisateurs du client Web de Rational Asset Manager.

Si vous ne choisissez aucune de ces options et que vous poursuivez le processus d'installation, les dossiers racine d'installation de Rational Asset Manager seront créés. Ils contiendront les fichiers de configuration, les scripts de la base de données, un dossier de documentation contenant les fichiers readme et du guide d'installation, et la version incorporée de WebSphere Application Server (si vous la sélectionnez à l'étape suivante).

- 13. Sur la page Fonctions suivante, sélectionnez le serveur d'applications :
	- v Version intégrée de WebSphere Application Server sous forme de package : installe une version incorporée de WebSphere Application Server et les fonctions que vous avez choisies à l'étape 12. Si vous choisissez cette option, passez à l'étape 14.
	- v WebSphere Application Server 6.0.x : installe les fonctions que vous avez choisies à l'étape 12 dans une installation existante de WebSphere Application Server V6.0.x que vous désignez. Si vous choisissez cette option, passez à l'étape 15, à la [page](#page-39-0) 34.
	- v WebSphere Application Server 6.1.x : installe les fonctions que vous avez choisies à l'étape 12 dans une installation existante de WebSphere Application Server V6.1.x que vous désignez. Si vous choisissez cette option, passez à l'étape 15, à la [page](#page-39-0) 34.
	- v Manuel : place une copie des fonctions sélectionnées à l'étape 12 dans le système de fichiers. Choisissez cette option si vous comptez déployer les archives d'entreprise et Web à l'aide de l'application de configuration du serveur. Dans ce cas, cliquez sur **Suivant** et passez à l'étape [16,](#page-39-0) à la [page](#page-39-0) 34.
- 14. Si vous avez choisi l'option Version intégrée de WebSphere Application Server sous forme de package, indiquez la configuration souhaitée pour le serveur :
	- a. Pour créer un service pour le serveur d'applications, cliquez sur **Oui**.
	- b. Spécifiez les ports du serveur WebSphere Application Server incorporé ou conservez les valeurs par défaut. La colonne Disponible indique si le port est livré ou déjà utilisé.

| Nom du port                                                           | Valeur par défaut |
|-----------------------------------------------------------------------|-------------------|
| Port du transport HTTP (WC_defaulthost)                               | 13080             |
| Port de la console d'administration (WC adminhost)                    | 13060             |
| Port du transport HTTPS (WC_defaulthost_secure)                       | 13443             |
| Port sécurisé de la console d'administration<br>(WC_adminhost_secure) | 13043             |
| Port d'amorçage (BOOTSTRAP_ADDRESS)                                   | 13809             |

*Tableau 1. Ports affectés à la version incorporée de WebSphere Application Server V6.1*

<span id="page-39-0"></span>*Tableau 1. Ports affectés à la version incorporée de WebSphere Application Server V6.1 (suite)*

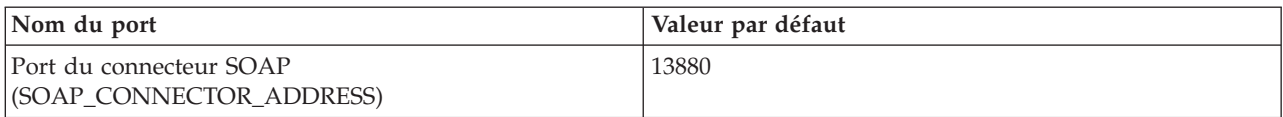

- c. Passez à l'étape 17.
- 15. Si vous avez choisi l'option WebSphere Application Server 6.0.x ou 6.1.x, indiquez la configuration souhaitée pour le serveur :
	- a. Dans le champ Emplacement du serveur d'applications, tapez le chemin complet du serveur d'applications sur la machine locale ou cliquez sur **Parcourir** pour le rechercher et le sélectionner. Par exemple, dans le cas d'une installation complète de WebSphere Application Server, entrez C:\Program Files\IBM\WebSphere\AppServer\profiles\<nom\_profil> (où nom\_profil est le nom du profil sur le serveur). Dans le cas de la version incorporée de WebSphere Application Server installée avec Rational Asset Manager, le chemin par défaut est C:\Program Files\IBM\ RAM71Server\ram\ewas\profiles\profile1.
	- b. Dans le champ URL racine du serveur, tapez l'URL racine d'accès au serveur. Par défaut, il s'agit de http://localhost:9080. Si, pour le profil sélectionné à l'étape précédente, vous utilisez un numéro de port différent pour la console d'administration WebSphere Application Server (par exemple, si la sécurité est activée ou s'il y a plusieurs profils sur le serveur d'applications), entrez ce numéro ici, à la place du port par défaut 9080.
	- c. Si la sécurité est activée sur votre serveur d'applications, tapez le nom d'utilisateur et le mot de passe d'un administrateur. Si la sécurité n'est pas activée, décochez la case.
	- d. Dans la section Type de configuration de serveur, indiquez si vous installez un noeud unique ou un cluster et fournissez le nom du serveur ou du cluster. Le serveur doit être identifié dans la section Configuration du serveur et il doit être en cours d'exécution.
	- e. Cliquez sur le bouton **Extraire la liste du serveur**.
		- v Pour les installations sur noeud unique, le nom du serveur est affiché dans le champ de texte (par exemple, ″server1″).
		- v Pour les installations sur cluster, une liste de noms de cluster est affichée. Sélectionnez le nom du cluster souhaité dans cette liste.
	- f. Cliquez sur **Suivant**.
- 16. Sur la page Récapitulatif, passez en revue vos choix. Si vous souhaitez changer certains choix ou détails de configuration, cliquez sur **Précédent** afin de retourner aux pages précédentes.
- 17. Lorsque vous êtes satisfait de vos choix d'installation, cliquez sur **Installer**. Un indicateur de progression montre où en est l'installation.
- 18. Une fois le processus d'installation terminé, vous en êtes informé par un message.
	- a. Cliquez sur **Afficher le fichier journal** pour ouvrir le fichier journal d'installation de la session courante dans une nouvelle fenêtre. Vous devez ensuite fermer la fenêtre Journal d'installation pour continuer.
	- b. Cliquez sur **Terminer**. L'assistant Installer des packages se ferme.

Sauf si vous avez choisi l'option d'installation manuelle à l'étape 13, à la [page](#page-38-0) 33, la page Web Configuration de Rational Asset Manager s'ouvre dans une fenêtre de navigateur. Suivez les instructions de démarrage du serveur (ou de redémarrage s'il était déjà actif), puis cliquez sur le lien de démarrage de l'application de configuration du serveur Rational Asset Manager. Cette application fonctionne à la manière d'un assistant et vous aide à configurer la base de données et sa connexion, la sécurité et les référentiels. Pour les instructions d'utilisation correspondante, référez-vous à la section «Configurer Rational Asset Manager à l'aide de l'application de [configuration](#page-40-0) du serveur», à la [page](#page-40-0) 35.

<span id="page-40-0"></span>Si vous avez opté pour l'installation manuelle, vous devez déployer manuellement l'application de configuration du serveur sur le serveur d'applications. Pour son déploiement manuel sur un cluster, consultez la section Déployer [manuellement](topics/t_manually_deploy_ram_cluster.dita) l'assistant de configuration du serveur Rational Asset [Manager](topics/t_manually_deploy_ram_cluster.dita) sur un cluster.

# **Configurer Rational Asset Manager à l'aide de l'application de configuration du serveur**

Conçue pour fonctionner dans un navigateur Web, l'application de configuration du serveur s'ouvre une fois qu'IBM Installation Manager a fini d'installer les fonctions de Rational Asset Manager sur un nouveau serveur WebSphere Application Server en version intégrée ou sur un serveur WebSphere Application Server existant. Elle fonctionne comme un assistant, son rôle étant de vous guider pour configurer la base de données, la sécurité et le référentiel. Si, plus tard, vous avez besoin de modifier ces réglages, vous pouvez à nouveau utiliser l'application de configuration du serveur au lieu de passer par les pages Administration du client Web Rational Asset Manager. Elle peut aussi vous servir à déployer toutes les fonctions de Rational Asset Manager sur un serveur d'applications.

L'utilisation de l'application de configuration du serveur est soumise aux conditions préalables suivantes :

- v L'archive d'entreprise com.ibm.ram.repository.setup.web doit être déployée sur un serveur d'applications actif. Cela a pu être fait lors de l'installation, à l'aide de l'outil Installation Manager, de la fonction Rational Asset Manager :
	- Avec la version intégrée de WebSphere Application Server
	- Sur un serveur WebSphere Application Server existant
	- Manuellement, puis par déploiement manuel de l'archive d'entreprise sur un serveur d'applications existant.

Voir «Installer le serveur Rational Asset Manager à l'aide [d'Installation](#page-36-0) Manager», à la page 31 pour plus d'informations sur ces options dans Installation Manager.

v Une application de base de données accessible à Rational Asset Manager doit être installée localement ou à distance. Vous devez disposer d'un accès administratif au serveur de base de données. Si vous prévoyez d'utiliser l'application de configuration du serveur pour configurer DB2, le navigateur dans laquelle vous exécutez cette application doit être situé sur la machine où DB2 est installé.

L'archive d'entreprise de l'application de configuration doit être déployée et active, et le serveur de base de données doit être lancé. Si l'application d'entreprise n'est pas déjà ouverte, ouvrez-la dans un navigateur en tapant l'URL : http://<hôte>:<port>/com.ibm.ram.repository.setup.web. Si la sécurité est activée sur le serveur d'applications, vous serez invité à fournir l'ID utilisateur et le mot de passe d'un administrateur de ce serveur.

- 1. Sur la page Introduction, indiquez le type de base de données et la méthode à utiliser pour authentifier les utilisateurs.
	- a. Sélectionnez l'application de base de données dans la liste : IBM DB2, Oracle ou SQL Server.
	- b. Sélectionnez le type d'authentification d'utilisateur que l'application Web Rational Asset Manager utilisera :
		- LDAP : les informations utilisateur sont stockées dans un référentiel LDAP (Lightweight Directory Access Protocol). Vous aurez besoin d'informations administratives pour accéder au référentiel.
		- v Basée sur les fichiers : les informations utilisateur sont stockées dans un fichier à plat sur le serveur. Sélectionnez cette option si vous n'utilisez pas LDAP ni un registre d'utilisateurs personnalisé.
	- c. Vérifiez que le serveur ou le cluster listé est bien celui que vous souhaitez configurer.
	- d. Cliquez sur **Suivant**.
- 2. Dans la section 1, partie 1, vous devez choisir entre vous connecter à une nouvelle base de données que vous allez créer et peupler et vous connecter à une base de données existante.
	- a. Indiquez si vous créez une nouvelle base de données ou si vous utilisez une base de données existante.
		- v Pour créer et peupler une nouvelle base de données, cliquez sur **Créer une base de données**. Passez à l'étape 2b.
		- v Pour utiliser une base de données existante, (par exemple, en cas de mise à niveau à partir d'une version précédente de Rational Asset Manager), cliquez sur **Utiliser une base de données existante**. Passez à l'étape 3.
	- b. Créez une base de données.
		- v Dans le cas de DB2, vous pouvez utiliser une applet Java pour créer et peupler la base de données, ou bien vous pouvez effectuer ces opérations manuellement.
			- Pour utiliser l'applet Java :
				- 1) Une fois chargée, l'applet recherche une instance de DB2 sur la machine locale. Si elle en trouve une, elle affiche l'emplacement d'installation de DB2 et sa version. Si elle n'en trouve pas, elle vous demande d'indiquer son emplacement.
				- 2) Pour utiliser une installation de DB2 différence de celle qui est affichée, cliquez sur **Changer l'emplacement de DB2**.
				- 3) Après avoir choisi l'emplacement approprié, tapez un nom pour la base de données dans la zone Nom de la base de donnes (par exemple, RAMDB) et cliquez sur **Créer la base de données**.
			- Pour créer et configurer manuellement la base de données DB2, cliquez sur **Configuration et création manuelle de tables dans DB2** et suivez les instructions affichées.
		- v Dans le cas d'Oracle ou SQL Server, suivez les instructions de création et de peuplement manuels de la base de données.

Les instructions affichées dans l'application de configuration du serveur sont identiques à celles de la section «Créer et configurer une base de données pour Rational Asset [Manager»,](#page-48-0) à la page [43.](#page-48-0)

- 3. Dans la partie 2, spécifiez les propriétés de connexion à la base de données.
	- a. Dans la zone **Nom de la base de données**, tapez le nom de la base de données (par exemple, RAMDB).
	- b. Dans la zone **Serveur de la base de données**, tapez le nom d'hôte ou l'adresse IP du serveur de base de données (par exemple, nomserveur.example.com). (N'utilisez pas localhost).
	- c. Tapez le numéro de port dans la zone **Port**. Par exemple, la valeur par défaut pour DB2 est 50000.
	- d. Tapez l'ID et le mot de passe d'un utilisateur ayant des privilèges d'administration de l'application de base de données.
	- e. A ce stade, vous devez soit fournir l'emplacement du ou des fichiers d'archive requis par la base de données sur le serveur, soit télécharger ces fichiers à destination du serveur s'ils n'y sont pas encore.
		- v Si les fichiers d'archive sont déjà sur le serveur, tapez le chemin complet du dossier où ils se trouvent (par exemple, C:\Program Files\IBM\SQLLIB\java.
		- v Si vous devez télécharger les fichiers à destination du serveur, sélectionnez l'option correspondante et naviguez jusqu'à leur emplacement sur la machine locale. Par défaut, ils se trouvent dans *<racine installation RAM V7.1>*\ram\ewas\universalDriver\lib. Une fois téléchargés sur le serveur, ils seront placés dans *<répertoire\_installation\_WAS>*\profiles\ *<nom\_profil>*\config\cells\*<nom\_cellule>*\ram\_jdbc

**Remarque :** Pour Linux ou AIX : Dans les chemins, remplacez les barres obliques inversées  $(\sqrt{''}\sqrt{''})$  par des barres obliques normales  $(\sqrt{''}/\sqrt{''})$ .

**Important :** Pour Linux ou AIX : Si vous devez exécuter WebSphere Application Server ou Apache Tomcat en tant qu'utilisateur non-root, définissez les droits appropriés sur les fichiers d'archive Java de la base de données que vous téléchargez. Pour plus de détails, reportez-vous aux instructions de la section «Activer la [connectivité](#page-77-0) à la base de données pour les utilisateurs [non-root](#page-77-0) (Linux et AIX)», à la page 72.

- f. Cliquez sur **Tester la connexion**. L'application de configuration du serveur doit afficher un message indiquant si le serveur a pu ou non se connecter à la base de données.
- g. Si le test de connexion a réussi, cliquez sur **Suivant**. Si la base de données a été configurée correctement, la page récapitulative Configuration de la base de données s'affiche.
- h. L'application de configuration vous demandera de redémarrer le serveur. Le cas échéant, vous pouvez attendre d'avoir effectué les étapes des autres sections de l'application. En revanche, si vous n'avez plus d'autre étape de configuration à effectuer (par exemple, si vous avez lancé l'application pour apporter certaines modifications à une configuration existante), redémarrez le serveur maintenant.
- i. Cliquez sur **Suivant**.
- 4. Dans la section 2, configurez les utilisateurs et leur authentification.
	- v Si vous avez opté pour l'authentification basée sur les fichiers à l'étape 1b, à la [page](#page-40-0) 35, ajoutez ou supprimez des utilisateurs dans la liste de la page Configuration de l'authentification basée sur les fichiers. Cette méthode d'authentification signifie que les informations utilisateur sont stockées dans un fichier à plat sur le serveur. Par défaut, il y a six utilisateurs ("admin" et "user1" à "user5").

**Remarque :** Les mots de passe de ces six utilisateurs par défaut sont identiques à leurs ID respectifs.

- a. Ajoutez, éditez ou supprimez des utilisateurs.
	- Pour filtre la liste des utilisateurs, tapez une chaîne dans la zone de texte à rechercher et cliquez sur Rechercher. Vous pouvez utiliser des caractères génériques (\*). Pour voir la liste entière, tapez \* dans la zone de texte à rechercher.
	- Pour ajouter un utilisateur, cliquez sur **Ajouter un utilisateur** et tapez l'ID et le mot de passe.
	- Pour retirer un utilisateur, cliquez sur **Supprimer** à côté de son nom.
- b. Lorsque vous avez terminé, cliquez sur **Suivant**. La page récapitulative Configuration des utilisateurs et de l'authentification s'ouvre.
- c. Vous pouvez redémarrer le serveur d'applications maintenant si vous avez terminé la configuration, ou plus tard s'il vous reste d'autres étapes à effectuer dans l'application de configuration du serveur.
- d. Cliquez sur **Suivant**.
- e. Passez à l'étape 5, à la [page](#page-44-0) 39.
- v Si vous avez choisi l'authentification LDAP à l'étape 1b, à la [page](#page-40-0) 35, configurez la connexion au référentiel LDAP sur la page Configuration de l'authentification LDAP. LDAP doit être en cours d'exécution et le serveur LDAP doit être accessible depuis la machine où vous êtes actuellement.
	- a. Configurez la connexion au référentiel LDAP. Sur cette page, vous définissez les informations qui permettront au serveur Rational Asset Manager de contacter le serveur LDAP : l'adresse du serveur LDAP, les ports de communication et, si nécessaire, l'ID utilisateur et le mot de passe que Rational Asset Manager utilisera comme identité de connexion afin d'interroger l'annuaire.
		- **Fournisseur LDAP** : Sélectionnez votre logiciel LDAP.
		- **Serveur** : Tapez le nom de la machine où LDAP est installé. Par exemple, ldap.example.com. Si la sécurité est activée sur le serveur LDAP, cochez la case **SSL activé**.
		- **Port** : Tapez le numéro de port du serveur LDAP.
		- **Connexion anonyme** : Cochez cette case si votre référentiel LDAP est accessible sans nécessiter de combinaison ID utilisateur/mot de passe. Dans le cas contraire, décochez-la et remplissez les zones **Nom distinctif utilisateur de liaison** et **Mot de passe de connexion**.
- **Nom distinctif utilisateur de liaison** : Tapez le nom distinctif (DN) d'un utilisateur ayant l'autorisation d'interroger la base de données LDAP. Rational Asset Manager utilisera ce nom d'utilisateur pour accéder à LDAP. Par exemple, uid=123456,c=us,ou=exempleentreprise,o=example.com.
- **Mot de passe de connexion** : Si vous avez entré un nom distinctif d'utilisateur, tapez son mot de passe dans cette zone.
- b. Cliquez sur **Tester la connexion**. Si l'application de configuration du serveur a réussi à se connecter à LDAP, continuez. Vous ne pouvez pas poursuivre avec l'authentification LDAP tant qu'une connexion n'a pas été correctement configurée.
- c. Identifiez un utilisateur inscrit dans l'annuaire LDAP qui aura le rôle d'administrateur de référentiels Rational Asset Manager.
	- **ID de l'administrateur** : Tapez l'ID unique de l'utilisateur qui sera l'administrateur de référentiels pour Rational Asset Manager. L'administrateur de référentiels est responsable de la configuration du serveur Rational Asset Manager. Par exemple (si votre logiciel LDAP utilise l'adresse e-mail comme identificateur unique) Administrateur@example.com.
	- **Mot de passe** : Tapez le mot de passe associé à l'ID de l'administrateur.
	- **Filtre de recherche d'utilisateur** : Tapez la syntaxe utilisée par LDAP pour rechercher un utilisateur. La variable %v représente le terme recherché qui a été entré dans un champ de texte. La recherche a lieu comme si un caractère générique était ajouté à la suite du terme recherché. Le modèle de recherche par défaut est constitué de manière à trouver toutes les classes d'objet (objectClass) *person* dont la propriété *mail* ou la propriété *name* est identique au terme recherché.
	- **Base de recherche d'utilisateur** : Entrez le chemin de la racine à partir de laquelle doit commencer la recherche d'utilisateurs dans l'annuaire LDAP. Par exemple, ou=exempleentreprise,o=example.com.
- d. Cliquez sur **Vérifier l'utilisateur**.
- e. Si l'application de configuration du serveur a réussi à trouver l'utilisateur dans l'annuaire LDAP, cliquez sur **Suivant**. Ne poursuivez pas la configuration de l'authentification LDAP tant qu'un utilisateur n'a pas été identifié comme administrateur de référentiels.
- f. Sur la page suivante, mappez les propriétés d'utilisateur dans Rational Asset Manager aux propriétés correspondantes dans l'annuaire LDAP. Rational Asset Manager a besoin de ces informations pour authentifier les utilisateurs, extraire et afficher les données qui les concernent et communiquer avec eux par e-mail.
	- **Identificateur unique** : Tapez le nom de la propriété qui, dans l'instance *objectClass* de l'utilisateur, représente l'ID unique de cet utilisateur. Par exemple, la propriété serialNumber de (objectClass) *person* ou la propriété sAMAccountName de (objectClass) *user*. La valeur par défaut est uid.
	- **ID de connexion** : Tapez la propriété (objectClass) qui sert d'ID de connexion aux utilisateurs. Même s'il est courant que l'ID unique et l'ID de connexion soient identiques, il est possible que le registre soit configuré de sorte qu'un utilisateur se connecte avec un autre ID (par exemple, avec une adresse e-mail). Par exemple, userPrincipleName.
	- **Filtre de recherche d'utilisateur** : Tapez la requête de recherche LDAP qui mappe le nom court d'un utilisateur à une entrée LDAP. Par exemple, \*:userPrincipleName ou \*:uid.
	- **Adresse électronique** : Tapez le nom de la propriété qui contient l'adresse e-mail de l'utilisateur. Par exemple, mail.
	- **Numéro de téléphone** : Tapez le nom de la propriété qui contient le numéro de téléphone de l'utilisateur. Par exemple, telephonenumber.
	- **Modèle d'URL des images** : Il est courant que les photos des utilisateurs soient stockées ailleurs que dans le registre LDAP. Si, dans votre environnement, les photos des utilisateurs sont accessibles via une URL, configurez ce modèle afin d'extraire la photo d'un utilisateur en même temps que ses données sont extraites du registre. Dans le modèle, \${valeur} représente une propriété LDAP de la classe d'objet de l'utilisateur qui sera remplacée par sa valeur

<span id="page-44-0"></span>lorsque la photo sera extraite. Par exemple, dans le cas d'un modèle d'URL de la forme https://<url serveur images>/photo/\${uid}.jpg, la photo d'un utilisateur dont la propriété *uid* serait 123456 pourrait être obtenue à l'URL https://<url\_serveur\_images>/photo/ 123456.jpg.

- g. Cliquez sur **Tester le mappage**. Si toutes les propriétés sont mappées correctement, l'ID utilisateur de l'administrateur, son nom, son e-mail, son numéro de téléphone et sa photo s'affichent, accompagnés d'un message annonçant le succès de l'opération.
- h. Spécifiez les propriétés de groupe d'utilisateurs dans LDAP. Les informations sur les groupes d'utilisateurs disponibles dans LDAP peuvent être extraites et réutilisées par les communautés Rational Asset Manager. Dans Rational Asset Manager, les communautés constituent le principal groupement organisationnel au sein d'un référentiel : il s'agit de groupes d'utilisateurs ayant un intérêt commun dans un ensemble d'actifs. Chaque communauté peut définir ses membres, leurs rôles, leurs droits, les processus et les actifs.
	- **Filtre de recherche de groupe d'utilisateurs** : filtre appliqué pour la recherche de groupes. Par défaut, le terme entré par l'utilisateur est recherché dans *groupOfUniqueNames* (groupe statique), *groupOfNames* (groupe LDAP statique), *groupOfUrls* (groupe LDAP dynamique) et *group* (groupe défini par Active Directory).
	- **Base de recherche de groupe d'utilisateurs** : Tapez la base (point de départ) à utiliser pour la recherche de groupes. Par exemple, ou=memberlist,ou=groups,o=example.com.
	- **Mappe ID de groupe** : Tapez la requête de recherche LDAP qui mappe le nom court d'un groupe à une entrée LDAP. Par exemple, \*:cn.
	- **Mappe ID des membres du groupe** : Tapez la requête de recherche LDAP qui identifie la relation utilisateur à groupe. Par exemple, memberof:member.
- i. Cliquez sur **Suivant**. La page récapitulative Configuration des utilisateurs et de l'authentification s'ouvre.
- j. Vous pouvez redémarrer le serveur d'applications maintenant si vous avez terminé la configuration, ou plus tard s'il vous reste d'autres étapes à effectuer dans l'application de configuration du serveur.
- k. Cliquez sur **Suivant**.
- 5. Dans la section 3, les applications correctement déployées sont indiquées, avec le nom du cluster ou du serveur sur lequel elles sont déployées. Voici la procédure à suivre si vous devez déployer des archives d'entreprise Rational Asset Manager qui n'ont pas été déployées par Installation Manager.
	- a. Assurez-vous que la case de l'application concernée est cochée.
	- b. Dans la liste, sélectionnez le cluster ou le serveur sur lequel déployer l'application.
	- c. Cliquez sur **Déployer les applications**. La progression du déploiement est indiquée sur une page à part, et le résultat du processus s'affiche sur la page Déploiement de Rational Asset Manager.
	- d. Cliquez sur **Suivant**.
	- e. Sur la page Récapitulatif, cliquez sur **Suivant**.
- 6. Dans la section 4, configurez les paramètres de Rational Asset Manager.
	- a. Tapez l'adresse du serveur de licences au format <port>@<nom hôte> (par exemple, 27000@example.com). Par défaut, Rational License Server utilise le port TCP/IP 27000.
	- b. Configurez les chemins des applications qui ont été déployées à l'étape 5. Copiez le contenu des zones Exemple de valeur dans les zones Valeur actuelle et remplacez les variables *hôte* et *port*.

**Important :** Utilisez toujours un nom d'hôte ou une adresse IP pour ces entrées. N'utilisez pas localhost.

- v Rational Asset Manager : Tapez l'URL de déploiement de l'application du serveur Rational Asset Manager (par exemple, http://example.com:9080/com.ibm.ram.repository.web).
- v Services Web : Tapez l'URL de déploiement des services Web (par exemple, http://example.com:9080/com.ibm.ram.repository.web.ws.was).
- <span id="page-45-0"></span>v Aide et aide aux utilisateurs : Tapez l'URL de déploiement de l'application d'aide aux utilisateurs de Rational Asset Manager (par exemple, http://example.com:9080/help).
- v Processus de développement à base d'actifs : Tapez l'URL de déploiement de l'application Processus de développement à base d'actifs Rational (par exemple, http://example.com:9080/ com.ibm.ram.repository.web/abdprocess).
- c. Cliquez sur **Suivant**.
- d. Configurez l'emplacement des dossiers de persistance et de stockage local. En cas d'installation sur un cluster, le nom de ce dernier est affiché et vous devez effectuer cette étape pour chaque noeud du cluster.
	- v **Dossier de persistance** : Tapez le chemin complet du dossier où les actifs et les index de recherche seront stockés dans le système de fichiers. Il peut s'agir d'un répertoire mappé. En cas d'installation sur un cluster, il doit s'agir d'un emplacement partagé par tous les noeuds du cluster.
	- v **Dossier de stockage local** : Tapez le chemin complet du dossier où les données seront stockées par l'application Web Rational Asset Manager. Il doit s'agir d'un dossier local de la machine, et nom d'un répertoire mappé ni d'un emplacement partagé. En cas d'installation sur un cluster, chaque noeud du cluster doit avoir son propre dossier de stockage local, non partagé avec les autres noeuds. En cas d'installation de plusieurs serveurs sur le même noeud physique, les serveurs doivent tous utiliser le même dossier de stockage local physique.

**Conseil :** Les meilleures performances sont obtenues lorsque le dossier de stockage local est situé sur un disque différent de celui du système d'exploitation ou du serveur d'applications (et bien sûr, plus ce disque est rapide en lecture et en écriture, meilleures seront les performances). Pour les installation en cluster, chaque machine doit disposer de son propre dossier local, sur un disque dur local. L'utilisation d'un disque local partagé par tous les serveurs d'applications occasionnera une dégradation des performances.

Pour une installation en cluster, si les valeurs que vous avez entrées pour le premier noeud conviennent à tous les noeuds, cliquez sur **Utiliser ces valeurs pour tous les noeuds**.

- e. Cliquez sur **Suivant**.
- f. Dans les installations en cluster, Java Messaging Service (JMS) doit être correctement configuré pour Rational Asset Manager afin que les serveurs du cluster puissent communiquer entre eux. Vérifiez que JMS est correctement configuré et cliquez sur **Suivant**.
- 7. Dans la section 5, vérifiez que les réglages sont corrects et redémarrez le serveur.
	- v Cliquez sur les en-têtes de section pour voir les réglages correspondants. Si un réglage n'est pas correct, ou si vous souhaitez le modifier pour une raison quelconque, retournez à la section correspondante en cliquant sur **Précédent** ou directement sur le nom de cette section en haut de la page.
	- v Cliquez sur **Redémarrer le serveur** en bas de la page pour redémarrez WebSphere Application Server. Vous ne pouvez pas lancer les applications déployées de Rational Asset Manager tant que le serveur n'a pas été redémarré. Une fois le serveur relancé, passez à l'étape 8.
- 8. Rational Asset Manager est maintenant en cours d'exécution. Vous pouvez effectuer les tâches suivantes :
	- v **Visite guidée du Client Web**. Sélectionnez cette option pour visionner une présentation multimédia du client Web. Pour cela, l'archive Web Aide et aide aux utilisateurs doit être installée.
	- v **Commencer à administrer**. Sélectionnez cette option pour lancer le client Web Rational Asset Manager et enchaîner directement sur la configuration du référentiel ou la définition de communautés d'utilisateurs ou encore commencer à travailler avec des actifs.
	- v **Réglages de performances et d'ajustement**. Sélectionnez cette option pour agir sur les réglages susceptibles d'optimiser les performances du serveur. Dans ce cas, passez à l'étape 9, à la [page](#page-46-0) 41.
	- v Quitter l'application de configuration du serveur.
- <span id="page-46-0"></span>9. Au besoin, vous pouvez ajuster certains réglages de WebSphere Application Server sur la page Configuration des paramètres de performance et de réglage.
	- a. Configurez le serveur.
		- v **Collecte des classes pour libération mémoire** : en option, tapez le nom de l'algorithme de récupération de place à utiliser. La valeur recommandée est celle qui doit procurer les meilleures performances du serveur :
			- Pour Windows : -XX:+UseParallel GC
			- Pour Linux ou AIX : -Xgcpolicy: optavgpause
		- v **Nombre maximum de connexions JDBC** : tapez un nombre égal ou supérieur au nombre d'utilisateurs susceptibles d'être connectés en même temps à Rational Asset Manager. Par exemple, 100.
		- v **Analyse des performances** : la surveillance des performances a elle-même une incidence négative sur les performances du serveur ; c'est pourquoi elle doit de préférence rester désactivée. Si toutefois vous souhaitez l'activer, cochez la case **Activer**.
		- v **Nombre maximum de sessions** : tapez le nombre de sessions que WebSphere Application Server conservera en mémoire. La valeur par défaut est 1000. Augmentez-la si vous voulez qu'un plus grand nombre de sessions puissent être maintenues en mémoire.
		- v **Délai d'expiration de la session (en minutes)** : tapez nombre de minutes au-delà duquel la session d'un utilisateur arrive à expiration. Dans WebSphere Application Server, la valeur par défaut est de 30 minutes.

**Conseil :** Réduire cette valeur permet d'accueillir un plus grand nombre d'utilisateurs concurrents, en particulier s'ils effectuent des transactions relativement brèves, mais une durée trop courte peut gêner les utilisateurs dans leur travail, notamment en les empêchant de télécharger de gros actifs.

- v **Taille minimum du conteneur Web** : tapez le nombre minimal d'unités d'exécution à autoriser dans le conteneur Web. La valeur par défaut est 25 pour Windows et 15 pour Linux et AIX. Augmentez ce nombre si le serveur sous-exploite la capacité processeur, réduisez-le s'il consomme trop de capacité processeur.
- v **Taille maximum du conteneur Web** : tapez le nombre maximal d'unités d'exécution à autoriser dans le conteneur Web. La valeur par défaut est 50 pour Windows et 30 pour Linux et AIX. Augmentez ce nombre si le serveur sous-exploite la capacité processeur, réduisez-le s'il consomme trop de capacité processeur.
- b. Si vous utilisez DB2, vous pouvez configurer la base de données. Les valeurs actuelles et des valeurs suggérées sont listées pour les paramètres suivants. Si vous les modifiez, les nouveaux réglages seront pris en compte au redémarrage du serveur de base de données.
	- v **NB MAXIMUM DE VERROUS (MAXLOCKS)** : Tapez un nombre compris entre 1 et 100 pour indiquer le pourcentage de la liste de verrous imputable à l'application à partir duquel le gestionnaire de base de données déclenche une escalade de verrous du niveau ligne au niveau table. Même si le processus d'escalade ne prend pas beaucoup de temps, comparé au verrouillage individuel des lignes, le verrouillage de tables entières réduit la capacité de concurrence des accès ; il est aussi potentiellement néfaste pour les performances globales d'accès aux tables affectées.
	- v **TAILLE FICHIER JOURNAL (LOGFILSIZ)** : tapez un nombre spécifiant la taille de chaque fichier journal primaire et secondaire. Cette taille de fichier impose une limite au nombre d'enregistrements qui peuvent être écrits dans le journal, nombre au-delà duquel un nouveau fichier journal est requis et créé. La valeur du paramètre LOGFILSIZ doit être augmentée si la base de données est soumise à de nombreuses transactions de mise à jour, de suppression ou d'insertion qui ont pour effet de remplir très rapidement le fichier journal.

**Remarque :** Le changement de la valeur de ce paramètre ne s'impose que si vous prévoyez que le référentiel contiendra de très nombreux actifs (par exemple, des dizaines ou des centaines de milliers).

- v **DELAI D'EXPIRATION VERROU (LOCKTIMEOUT)** : tapez un nombre compris entre 1 et 30000 pour spécifier le nombre de secondes pendant lequel une application peut attendre un verrou. L'attribution d'une valeur explicite (différente de 0) à ce paramètre contribue à éviter les situations d'interblocage général des applications. La valeur -1 signifie que la fonction est désactivée (les dépassements du délai accordé à l'obtention d'un verrou ne sont pas détectés).
- v **LISTE DES VERROUS (LOCKLIST)** : tapez un nombre compris entre 4 et 60000 pour spécifier la quantité de mémoire allouée à la liste des verrous.
- v **NB MAXIMUM D'APPLIS (MAXAPPLS)** : tapez un nombre supérieur au nombre de connexions concurrentes escomptées.
- c. Cliquez sur **Suivant**.
- d. Sur la page Configuration des paramètres du segment de mémoire virtuelle Java, vous pouvez changer la taille du tas (heap) pour le serveur. En cas d'installation dans un environnement en cluster, la taille du tas peut être définie individuellement pour chaque noeud. Le réglage par défaut est ″Pas de valeur″. Si vous choisissez l'une des autres options (Faible, Moyenne ou Elevée), faites-le en tenant compte de la quantité de mémoire physique disponible sur la machine.
- e. Cliquez sur **Suivant**. La page récapitulative s'affiche. Vous pouvez faire votre choix parmi les options décrites à l'étape 8, à la [page](#page-45-0) 40.

Pour de plus amples informations sur l'optimisation des performances, consultez la section [«Guide](#page-78-0) [d'optimisation](#page-78-0) des réglages pour Rational Asset Manager», à la page 73.

# <span id="page-48-0"></span>**Installer et configurer manuellement Rational Asset Manager sur un serveur d'applications existant**

Suivez ces procédures pour installer et configurer manuellement Rational Asset Manager dans un environnement de serveur ou de cluster WebSphere Application Server existant.

Voici la séquence d'étapes à suivre si vous voulez installer Rational Asset Manager pour l'utiliser avec un serveur d'applications existant :

- 1. Créez les tables de base de données destinées au fonctionnement de Rational Asset Manager dans une base de données existante (DB2, Oracle ou SQL Server 2005).
- 2. Utilisez IBM Installation Manager pour extraire du support d'installation les éléments (archives) du serveur Rational Asset Manager.
- 3. Configurez une source de données pour votre serveur d'applications (WebSphere Application Server ou Tomcat).
- 4. Configurez la sécurité sur le serveur d'applications.
- 5. Déployez les éléments du serveur Rational Asset Manager sur votre serveur d'applications.

## **Créer et configurer une base de données pour Rational Asset Manager**

Si votre logiciel de base de données est installé et que son serveur est actif, vous pouvez créer et configurer une base de données soit avant d'installer Rational Asset Manager, soit après, en utilisant l'application de configuration du serveur Rational Asset Manager. Si vous utilisez DB2, l'application de configuration du serveur peut créer la base de données pour vous.

Si vous choisissez de créer et de configurer votre base de données via l'application de configuration du serveur Rational Asset Manager, sautez cette section et passez à «Installer et [configurer](#page-36-0) Rational Asset Manager à l'aide d'Installation Manager et de l'application de [configuration](#page-36-0) du serveur», à la page 31.

### **Configurer et créer manuellement des tables dans DB2 à l'aide des scripts de base de données (Windows et Linux uniquement)**

Ces instructions concernent les plateformes Windows et Linux uniquement. Elles expliquent comment créer et peupler les tables de la base de données DB2 pour Rational Asset Manager.

Vous pouvez automatiser la création de la base de données et de ses tables en exécutant des fichiers de traitement par lots (batch). DB2 doit déjà être installé et en cours d'exécution. Veillez à connaître l'emplacement des scripts SQL (généralement, *chemin du support d'installation* \db\_scripts\DB2). Vous devez aussi connaître le répertoire d'installation de DB2 (généralement, C:\Program Files\IBM\SQLLIB sous Windows et opt/IBM/DB2/V9.5 sous Linux).

**Remarque :** Cette méthode n'est pas applicable à AIX. Pour cette plateforme, suivez les instructions de la section «Configurer et créer [manuellement](#page-49-0) des tables dans DB2», à la page 44.

- 1. En cas d'installation à partir du CD, copiez les scripts SQL sur votre système de fichiers local.
- 2. Pour Linux : Vérifiez que vous disposez du droit d'écriture sur le répertoire où sont placés les scripts SQL.
- 3. A partir d'une ligne de commande, passez dans le répertoire contenant les scripts SQL pour DB2 (*chemin du support d'installation*\ db\_scripts\DB).
- 4. Exécutez db2create\_populate.bat (sous Windows) ou db2create\_populate.sh (sous Linux).
- 5. Lorsque vous y êtes invité, entrez le nom de la base de données ou appuyez sur Entrée pour accepter le nom par défaut (RAMDB).
- <span id="page-49-0"></span>6. A l'invite suivante, entrez le chemin d'installation de DB2 ou appuyez sur Entrée pour accepter la valeur par défaut (C:\Program Files\IBM\SQLLIB sous Windows et /opt/IBM/DB2/V9.5 sous Linux.
- 7. Le script s'exécute. Il effectue les actions suivantes :
	- v Il crée une base de données portant le nom que vous avez entré.
	- v Il configure l'espace table de la base de données.
	- v Il crée les tables et le schéma appropriés dans la base de données de RAM.

**Remarque :** Lorsque vous exécutez le fichier de commandes pour la première fois, un certain nombre de messages d'erreur SQL0204N peuvent s'afficher indiquant que le nom *nom* n'est pas défini ; ils ressembleront à l'exemple suivant :

\*\* erreur d'interface CLI lors de l'exécution de l'instruction SQL : (-204): [IBM][Pilote de CLI][DB2/NT] SQL0204N Le nom "RAMSCHEMA.FORUM" n'est pas défini. SQLSTATE=42704

Si vous exécutez le fichier de commandes pour la première fois, vous pouvez sans risque ignorer ces messages.

8. Vérifiez que les tables ont bien été créées. Par exemple, démarrez le Control Center de DB2 er recherchez la base de données RAMDB. Vérifiez que la base de données et les tables ont bien été créées.

## **Configurer et créer manuellement des tables dans DB2**

Ces instructions expliquent comment configurer manuellement DB2, puis y créer et peupler les tables de base de données destinées à Rational Asset Manager. Suivez-les si vous ne pouvez pas exécuter les fichiers de commandes (batch) utilisés dans les instructions précédentes (par exemple, si vous utilisez AIX).

DB2 doit déjà être installé et en cours d'exécution. Veillez également à connaître l'emplacement des scripts SQL (généralement, *chemin du support d'installation* \db\_scripts\DB2). Vous devez aussi connaître le répertoire d'installation de DB2 (généralement, C:\Program Files\IBM\SQLLIB sous Windows, opt/ibm/DB2/V9.5 sous Linux et /opt/IBM/db2/V9.5 sous AIX).

Pour configurer DB2 et y créer les tables de la base de données :

- 1. Démarrez le **Centre de contrôle DB2**.
- 2. Sélectionnez l'instance du gestionnaire de bases de données.
- 3. Créez et ajoutez une nouvelle base de données.
	- a. Cliquez sur **Outils** → **Editeur de commande**.
	- b. Dans l'éditeur de commande, tapez (en majuscules) : ATTACH TO <INSTANCE\_GESTIONNAIRE>

(où <INSTANCE\_GESTIONNAIRE> est le nom de l'instance du gestionnaire de bases de données que vous avez sélectionné à l'étape 2)

- c. Cliquez sur **Exécution**.
- d. Effacez la commande précédente de l'éditeur de commande et tapez (en majuscules) : CREATE DATABASE <NOM\_BD> AUTOMATIC STORAGE YES USING CODESET UTF-8 TERRITORY US

(où <NOM\_BD> peut être n'importe quel nom de votre choix ; par exemple, RAMDB)

- e. Cliquez sur **Exécution**.
- f. Cliquez sur **Ajouter**, sélectionnez la base de données que vous venez de créer et cliquez sur **OK**.
- 4. Exécutez le script dbcreate.sql.
	- a. Cliquez sur **Ouvrir**.
- b. Naviguez jusqu'au fichier dbcreate.sql.
- c. Cliquez sur **OK**.
- d. Cliquez sur **Oui**.
- e. Cliquez sur **Exécution**.
- 5. Exécutez le script RAMSCHEMA\_DB2.sql.
	- a. Cliquez sur **Ouvrir**.
	- b. Naviguez jusqu'au fichier RAMSCHEMA\_DB2.sql.
	- c. Cliquez sur **OK**.
	- d. Cliquez sur **Oui**.
	- e. Dans la zone **Caractère de fin d'instruction**, tapez un caret ( ^ ) à la place du point-virgule.
	- f. Cliquez sur **Exécution**.
- 6. Exécutez le script bootstrap\_DB2.sql.
	- a. Cliquez sur **Ouvrir**.
	- b. Naviguez jusqu'au fichier bootstrap\_DB2.sql.
	- c. Cliquez sur **OK**.
	- d. Cliquez sur **Oui**.
	- e. Dans la zone **Caractère de fin d'instruction**, tapez un point-virgule ( ; ) à la place du caret ( ^ ).
	- f. Cliquez sur **Exécution**.
- 7. Vérifiez que les tables ont bien été créées.
	- a. Cliquez sur **Vue objet** et ouvrez l'instance du gestionnaire de bases de données.
	- b. Cliquez sur **Tables** pour vérifier que les tables contiennent des données.

## **Créer et configurer une base de données dans Oracle 11g ou 10.2(g)**

Ces instructions expliquent comment créer manuellement et peupler les tables de la base de données pour Rational Asset Manager dans Oracle 11g ou 10.2(g).

Oracle doit déjà être installé et en cours d'exécution. Veillez également à connaître l'emplacement des scripts SQL (généralement, *chemin du support d'installation* \db\_scripts\Oracle).

Pour créer les tables de la base de données :

- 1. Créez une nouvelle base de données en suivant les étapes de l'Assistant Configuration de base de données d'Oracle.
	- a. Utilisez un nom de base de données global de la forme ramdb\_*<votre domaine>* et l'identificateur système (SID) ramdb.
	- b. Laissez la page **Scripts personnalisés** telle quelle. Vous ne devez **pas** exécuter les scripts SQL mentionnés plus bas dans cette procédure, car vous devez d'abord créer un compte d'utilisateur.
	- c. Sur la page Jeux de caractères, sélectionnez **Utiliser Unicode (AL32UTF8)**.
	- d. Pour le jeu de caractères national, sélectionnez **UTF8 - Unicode 3.0 UTF-8**.
	- e. Complétez les autres pages de l'assistant en acceptant les valeurs par défaut.
- 2. Créez un utilisateur de base de données.
	- a. Ouvrez Database Control.
	- b. Naviguez jusqu'à la page **Utilisateurs**. (Dans Oracle 10.2(g), cliquez sur **Administration**, puis sur **Utilisateurs** ; dans Oracle 11(g), cliquez sur **Serveur**, puis sur **Utilisateurs** dans la section Sécurité.)
	- c. Créez un utilisateur (par exemple, RAMSCHEMA) répondant aux critères de qualification suivants :
		- v L'utilisateur a les rôles Ressource (RESOURCE) et Connexion (CONNECT).
		- v Les quotas de l'utilisateur sont illimités.

<span id="page-51-0"></span>v Pour l'espace table, vous pouvez utiliser n'importe quel espace par défaut (excepté Temp) dès lors qu'il répond aux exigences de niveau d'accès pour l'utilisateur que vous avez créé.

**Conseil :** Oracle fournit un utilisateur par défaut, nommé ″Scott″, qui dispose des droits appropriés. Vous pouvez l'utiliser comme point de départ pour créer votre nouveau compte d'utilisateur.

- 3. Exécutez les scripts de peuplement de la base de données. (Cette étape n'est pas nécessaire si vous utilisez l'assistant de configuration, car celui-ci exécutera les scripts pour vous.)
	- a. Cliquez sur **SQL+** pour l'ouvrir.
	- b. Ouvrez le fichier RAMSCHEMA\_Oracle.sql dans le dossier sqlscripts/oracle. Sélectionnez l'intégralité de son contenu, copiez-le (cliquez avec le bouton droit et sélectionnez **Copier**) et collez-le en haut du fichier **SQL+**.
	- c. Cliquez sur **Exécuter**. Une fois le processus terminé, supprimez les commandes de la fenêtre du haut.
	- d. Répétez ces étapes pour le fichier bootStrap\_Oracle.sql.
- 4. Vérifiez que les tables ont bien été créées.

### **Créer et configurer une base de données dans Microsoft SQL Server 2005**

Ces instructions expliquent comment créer manuellement et peupler les tables de la base de données pour Rational Asset Manager dans Microsoft SQL Server 2005.

SQL Server 2005 doit déjà être installé et en cours d'exécution. Veillez également à connaître l'emplacement des scripts SQL (généralement, *chemin du support d'installation* \db\_scripts\SQLServer).

Pour créer les tables de la base de données :

- 1. Assurez-vous que votre ID dispose du droit d'exécuter les instructions CREATE SCHEMA. (Généralement, le propriétaire de la base de données possède ce droit.)
- 2. Créez une nouvelle base de données portant le nom RAMDB.
- 3. Exécutez les scripts de peuplement de la base de données.
	- a. Ouvrez une invite de commande.
	- b. Tapez sqlcmd -i *chemin des scripts SQL*\RAMSCHEMA\_SQLServer.sql et appuyez sur Entrée.
	- c. Tapez sqlcmd -i *chemin des scripts SQL*\bootStrap\_SQLServer.sql et appuyez sur Entrée.
- 4. Vérifiez que les tables ont bien été créées.

## **Extraire les applications de Rational Asset Manager du support d'installation**

Pour extraire du support d'installation les fichiers d'archive d'entreprise et Web de Rational Asset Manager, vous pouvez exécuter Installation Manager à partir du programme tableau de bord (launchpad) et choisir l'option d'installation manuelle plutôt que celle qui consiste à installer le produit avec la version intégrée de WebSphere Application Server ou sur un serveur WebSphere Application Server existant.

### **Extraire l'application du serveur Rational Asset Manager pour Windows et Linux à partir du support d'installation**

Pour installer le serveur IBM Rational Asset Manager sur un serveur d'applications existant, vous devez préalablement extraire les fichiers EAR ou WAR correspondants du support d'installation.

Pour obtenir les fichiers EAR ou WAR de l'application du serveur :

- 1. Démarrez le tableau de bord (launchpad) d'installation de Rational Asset Manager (voir [«Installer](#page-30-0) à partir du [programme](#page-30-0) tableau de bord», à la page 25) et sélectionnez **IBM Rational Asset Manager**. Si Installation Manager n'est pas encore installé, suivez les instructions de son assistant d'installation pour l'installer. L'assistant Installer des packages s'ouvre. Installation Manager est nécessaire à l'exécution de cette procédure.
- 2. La première page de l'assistant Installer des packages dresse la liste de tous les packages qui ont été trouvés dans les référentiels examinés par Installation Manager. Si deux versions d'un package ont été découvertes, seule la plus appropriée est affichée.
- 3. Pour rechercher les mises à jour du package du serveur IBM Rational Asset Manager, cliquez sur **Rechercher les versions et les extensions plus récentes**.

**Remarque :** Pour qu'Installation Manager examine les référentiels de mise à jour IBM afin de voir si de nouvelles mises à jour sont disponibles pour les packages installés, la case **Rechercher dans les référentiels de service durant l'installation et les mises à jour** doit être cochée sur la page de préférences Référentiels. Cette case est cochée par défaut. Un accès à Internet est également nécessaire.

Installation Manager recherche les mises à jour du produit dans le référentiel de service prédéfini. Il les recherche également dans les emplacements de référentiel que vous avez définis. Un indicateur de progression montre où en est la recherche. Vous pouvez installer des mises à jour en même temps que vous installez le package de base.

- 4. Si des mises à jour du package du serveur IBM Rational Asset Manager sont trouvées, elles apparaissent dans la liste **Packages d'installation** de la page Installer des packages, en dessous du produit correspondant. Seules les mises à jour les plus appropriées sont affichées par défaut.
- 5. Sélectionnez **Serveur IBM Rational Asset Manager** ainsi que les éventuelles mises à jour que vous souhaitez installer. Les mises à jour dépendant les unes des autres sont automatiquement sélectionnées et désélectionnées ensemble.
- 6. Cliquez sur **Suivant** pour continuer.

**Remarque :** Si vous installez plusieurs packages en même temps, ils seront tous placés dans le même groupe de packages.

- 7. Sur la page Licences, lisez le contrat de licence du package sélectionné. Si vous avez sélectionné plusieurs packages à installer, il est possible qu'il y ait un contrat de licence pour chacun. Dans la partie gauche de la page **Licence**, cliquez sur chaque version de package pour afficher son contrat de licence. Les versions de package que vous avez choisi d'installer (par exemple, le package de base et une mise à jour) sont listées sous le nom du package.
	- a. Si vous acceptez les termes de chaque contrat de licence, cliquez sur **J'accepte les dispositions des contrats de licence**.
	- b. Cliquez sur **Suivant** pour continuer.
- 8. S'il s'agit du premier package que vous installez sur cet ordinateur, alors, sur la page Emplacement, tapez le chemin du *répertoire des ressources partagées* dans le champ **Répertoire des ressources partagées** ou conservez la valeur par défaut. Ce répertoire contient les ressources susceptibles d'être partagées par un ou plusieurs groupes de packages. Cliquez sur **Suivant** pour continuer. Le chemin par défaut est :
	- Pour Windows : C:\Program Files\IBM\IBMIMShared
	- Pour Linux et AIX : /opt/IBM/IBMIMShared

**Important :** Vous ne pouvez spécifier le répertoire des ressources partagées que la première fois où vous installez un package. Utilisez votre plus gros disque afin de ménager un espace suffisant pour les ressources partagées des futurs packages. Une fois votre choix validé, vous ne pouvez plus changer d'emplacement tant que les packages ne sont pas tous désinstallés.

9. Sur la page Emplacement, choisissez un *groupe de packages* existant pour y installer le package du serveur IBM Rational Asset Manager ou créez-en un nouveau. Un groupe de packages représente un répertoire dans lequel les packages partagent des ressources avec les autres packages du même groupe. Pour créer un nouveau groupe de packages :

- a. Cliquez sur **Créer un groupe de packages**.
- b. Entrez le chemin du répertoire d'installation du groupe de packages. Ce répertoire est celui où seront créés les fichiers de l'application Rational Asset Manager pour l'installation manuelle. Le nom du groupe de packages est créé automatiquement.

Le chemin par défaut est :

- Pour Windows : C:\Program Files\IBM\RAM71Server
- Pour Linux et AIX : /opt/IBM/RAM71Server
- c. Cliquez sur **Suivant** pour continuer.
- 10. Sur la page Fonctions, dans la section **Langues**, sélectionnez les langues à installer pour le groupe de packages. Les versions correspondantes de l'interface utilisateur et de la documentation du package du serveur IBM Rational Asset Manager seront installées. Notez que vos choix s'appliquent à tous les packages installés sous ce groupe de packages.
- 11. Sur la page Fonctions, sélectionnez les **options d'installation manuelle de Rational Asset Manager** et décochez la case **Version incorporée d'IBM WebSphere Application Server v6.1**. Veillez à sélectionner l'archive qui correspond à votre serveur d'applications.

**Remarque :** Il est préférable de sélectionner l'archive Web **Aide et documentation**, car certaines instructions de configuration se trouvent dans les fichiers d'aide.

- 12. Sur la page Récapitulatif, passez en revue vos choix avant de lancer l'installation du package. Si vous souhaitez changer certains choix ou détails de configuration, cliquez sur **Précédent** afin de retourner aux pages précédentes.
- 13. Lorsque vous êtes satisfait de vos choix d'installation, cliquez sur **Installer** pour installer le package. Un indicateur de progression montre où en est l'installation.
- 14. Une fois le processus d'installation terminé, vous en êtes informé par un message.

Les fichiers EAR et WAR permettant d'installer l'application du serveur IBM Rational Asset Manager sur un serveur WebSphere Application Server existant sont maintenant disponibles dans le répertoire *rép\_installation*\ram\apps.

| Chemin                               | <b>Fichiers</b>                                                                                                    | Description                                                                                                |
|--------------------------------------|----------------------------------------------------------------------------------------------------|----------------------------------------------------------------------------------------------------|
| <i>rép_installation\ram\apps\was</i> | com.ibm.ram.repository.web_runtime.ear<br>٠<br>com.ibm.ram.repository.setup.web.ear<br>٠                            | Archive<br>٠<br>d'entreprise (EAR)<br>Rational Asset<br>Manager pour<br>WebSphere<br>Application Server    |
|                                      |                                                                                                    | Archive<br>d'entreprise de<br>l'application de<br>configuration<br>du serveur<br>Rational Asset<br>Manager |
| rép_installation\ram\apps\tomcat     | com.ibm.ram.repository.web.tomcat_runtime.war<br>$\bullet$<br>com.ibm.ram.repository.web.ws.tomcat_runtime.war<br>٠ | Archive Web (WAR)<br>Rational Asset<br>Manager pour<br>Tomcat                                              |

*Tableau 2. Emplacement des fichiers téléchargés*

<span id="page-54-0"></span>*Tableau 2. Emplacement des fichiers téléchargés (suite)*

| <b>Chemin</b>                      | <b>Fichiers</b>         | Description                                                                   |
|------------------------------------|-------------------------|-------------------------------------------------------------------------------|
| $rép_installation \ram\apps\WAR$   | rmcabdgovernprocess.war | Développement à<br>base d'actifs et<br>processus de<br>gouvernance            |
| $\lceil$ rép_installation\ram\apps | iehs.war                | Archive Web (WAR)<br>Aide et<br>documentation de<br>Rational Asset<br>Manager |

## **Extraire l'application du serveur Rational Asset Manager pour AIX à partir du support d'installation**

Pour installer la version AIX du serveur IBM Rational Asset Manager sur un serveur d'applications existant, vous devez préalablement extraire les fichiers EAR ou WAR correspondants du support d'installation.

Les fichiers EAR ou WAR de l'application du serveur doivent être copiés manuellement à partir du CD ou de l'image disque d'installation de la version AIX de Rational Asset Manager vers une image disque locale. Les fichiers de Rational Asset Manager se trouvent aux endroits suivants :

| Chemin                    | <b>Fichiers</b>                                                                                                    | Description                                                                                                    |
|---------------------------|----------------------------------------------------------------------------------------------------|----------------------------------------------------------------------------------------------------|
| racine_disque\apps\was    | com.ibm.ram.repository.web_runtime.ear<br>٠<br>com.ibm.ram.repository.setup.web.ear<br>$\bullet$                    | • Archive<br>d'entreprise (EAR)<br>Rational Asset<br>Manager pour<br>WebSphere<br>Application Server<br>Archive<br>$\bullet$<br>d'entreprise de<br>l'application de<br>configuration<br>du serveur<br>Rational Asset<br>Manager |
| racine_disque\apps\tomcat | com.ibm.ram.repository.web.tomcat_runtime.war<br>$\bullet$<br>com.ibm.ram.repository.web.ws.tomcat_runtime.war<br>٠ | Archive Web (WAR)<br>Rational Asset<br>Manager pour<br>Tomcat                                                                                                    |
| racine_disque\apps\WAR    | rmcabdgovernprocess.war                                                                                             | Développement à<br>base d'actifs et<br>processus de<br>gouvernance                                                                                                    |
| racine_disque\apps        | iehs.war                                                                                                    | Archive Web (WAR)<br>Aide et<br>documentation de<br>Rational Asset<br>Manager                                                                                                    |

*Tableau 3. Emplacement des fichiers d'installation du serveur Rational Asset Manager pour AIX*

# **Installer manuellement le serveur Rational Asset Manager sur WebSphere Application Server**

Vous pouvez installer le serveur Rational Asset Manager sur une installation WebSphere Application Server existante manuellement.

# **Configurer la sécurité à base de fichiers**

Initialement, l'application du serveur Rational Asset Manager utilise un mécanisme de sécurité à base de fichiers pour assurer l'authentification des utilisateurs. Si vous suivez le scénario d'installation consistant à installer le serveur Rational Asset Manager conjointement avec une version incorporée de WebSphere Application Server, l'utilitaire Installation Manager configure automatiquement ce mécanisme pour vous.

Pour installer Rational Asset Manager sur un serveur WebSphere Application Server existant, vous devez configurer vous-même la sécurité à base de fichiers.

**Important :** Si vous installez Rational Asset Manager sur un serveur WebSphere Application Server existant qui est déjà configuré avec son propre mécanisme de sécurité (par exemple, LDAP), vous devez le reconfigurer provisoirement pour qu'il utilise la sécurité à base de fichiers (registre personnalisé) jusqu'à ce que la procédure d'installation et de configuration de Rational Asset Manager soit terminée. Après quoi, vous pouvez rétablir la configuration de sécurité d'origine de WebSphere Application Server. La sécurité à base de fichiers n'est pas prévue pour une utilisation en environnement de production.

### **Configurer la sécurité à base de fichiers sur WebSphere Application Server V6.1**

Les utilisateurs de Rational Asset Manager peuvent être authentifiés au moyen d'un mécanisme de sécurité à base de fichiers sur votre système d'exploitation local. Ces instructions expliquent comment configurer la sécurité à base de fichiers sur WebSphere Application Server V6.1.

Avant de commencer, notez l'emplacement des fichiers users.props et groups.props. Le processus d'installation a placé ces fichiers dans *racine d'installation de WebSphere Application Server*/ram/conf/ security.

- 1. Démarrez le serveur et ouvrez la console d'administration.
	- a. Ouvrez une fenêtre de commande et passez dans le répertoire *PROFIL\_WAS*/bin.
	- b. Tapez startServer.bat server1.
	- c. Une fois le serveur démarré, ouvrez un navigateur Web et accédez à l'URL http:// localhost:13060/ibm/console . (Le numéro de port à utiliser est déterminé par la valeur de la propriété **WC\_adminhost** spécifiée dans le fichier *PROFIL\_WAS*/properties/portdef.props. Vérifiez la valeur de cette propriété et, le cas échéant, utilisez-la à la place du numéro 13060.) Si la sécurité de la console est activée, utilisez l'URL https://localhost:13043/ibm/console. (Le numéro de port à utiliser est déterminé par la valeur de la propriété **WC\_adminhost\_secure** spécifiée dans le fichier *PROFIL\_WAS*/properties/portdef.props. Vérifiez la valeur de cette propriété et, le cas échéant, utilisez-la à la place du numéro 9043.)
- 2. Cliquez sur **Sécurité**.
- 3. Cliquez sur **Administration, applications et infrastructure sécurisées**.
- 4. Sous **Définitions de domaines disponibles**, sélectionnez **Registre personnalisé autonome** et cliquez sur **Configurer**.
- 5. Cliquez sur **Propriétés personnalisées**.
- 6. Cliquez sur **Nouveau**.
- 7. Dans le champ **Nom**, tapez groupsFile.
- 8. Dans le champ **Valeur**, tapez le chemin d'accès au fichier groups.props.
- 9. Cliquez sur **Valider**.
- 10. Cliquez sur **OK**.
- 11. Cliquez sur **Nouveau**.
- **50** IBM Asset Manager version 7.1 Guide d'installation
- 12. Dans le champ **Nom**, tapez usersFile.
- 13. Dans le champ **Valeur**, tapez le chemin d'accès au fichier users.props.
- 14. Cliquez sur **Valider**.
- 15. Cliquez sur **Registre personnalisé autonome** en haut de la page.
- 16. Cliquez sur **Sauvegarder**.
- 17. Tapez admin dans les trois champs **Nom de l'utilisateur administratif primaire**, **Identité d'utilisateur de serveur** et **Mot de passe**.
- 18. Cliquez sur **OK**.
- 19. Sur la page **Configuration**, sélectionnez **Activer la sécurité administrative** et décochez la case **Utiliser la sécurité Java 2...**.
- 20. Veillez à ce que la case **Activer la sécurité des applications** reste cochée.
- 21. Assurez-vous que ″Définitions de domaines disponibles″ est réglé sur **Registre personnalisé autonome**.
- 22. Cliquez sur **Définir comme actif**.
- 23. Cliquez sur **Valider**.
- 24. Cliquez sur **Sauvegarder**.
- 25. Déconnectez-vous de la console d'administration.
- 26. Redémarrez le serveur ou l'ordinateur. Dans le cas d'un environnement en cluster, redémarrez le serveur ou l'ordinateur où réside le gestionnaire de domaine (DM).

#### **Configurer la sécurité à base de fichiers sur WebSphere Application Server V6.0.2**

Les utilisateurs de Rational Asset Manager peuvent être authentifiés au moyen d'un mécanisme de sécurité à base de fichiers sur votre système d'exploitation local. Ces instructions expliquent comment configurer la sécurité à base de fichiers sur WebSphere Application Server V6.0.2.

Si vous êtes dans un environnement en cluster, utilisez la **Console d'administration WebSphere** sur le gestionnaire de domaine (DM).

- 1. Avant d'aller plus loin, il est préférable de créer une copie de sauvegarde du profil WebSphere Application Server. Pour ce faire, exécutez backupConfig.bat dans le répertoire WebSphere\ AppServer\bin.
- 2. Recopiez les fichiers users.props et groups.props du répertoire *répertoire d'installation de Rational Asset Manager* \ram \conf \security dans un répertoire que vous ne supprimerez pas. (Par exemple, créez pour cette copie un répertoire *racine d'installation de WebSphere Application Server*\ram\conf\security.) Dans un environnement en cluster, ces fichiers doivent être copiés à un emplacement similaire sur le gestionnaire de domaine (DM) ainsi que sur chaque autre serveur WebSphere Application Server du cluster.
- 3. Lancez la **Console d'administration WebSphere**.
- 4. Cliquez sur **Sécurité**.
- 5. Cliquez sur **Sécurité globale**.
- 6. Dans la section **Registres d'utilisateurs**, sélectionnez **Personnalisé**.
- 7. Tapez admin dans les champs **ID utilisateur administrateur** et **Mot de passe de l'utilisateur du serveur**. (L'ID utilisateur et le mot de passe doivent se trouver dans le fichier users.props, sinon WebSphere Application Server ne permettra pas à l'utilisateur de se connecter à la console.)
- 8. Cliquez sur **Valider**.
- 9. Cliquez sur **Propriétés personnalisées**.
- 10. Cliquez sur **Nouveau**.
- 11. Dans le champ **Nom**, tapez groupsFile.
- 12. Dans le champ **Valeur**, tapez le chemin d'accès au fichier groups.props ; par exemple, *racine d*'*installation de WebSphere Application Server*\ram\conf\security\groups.props.
- 13. Cliquez sur **Valider**.
- 14. Cliquez sur **OK**.
- 15. Cliquez sur **Nouveau**.
- 16. Dans le champ **Nom**, tapez usersFile.
- 17. Dans le champ **Valeur**, tapez l'emplacement du fichier users.props (par exemple, *racine d*'*installation de WebSphere Application Server*\ram\conf\security\users.props).
- 18. Cliquez sur **Valider**.
- 19. Cliquez sur **OK**.
- 20. La page **Propriétés personnalisées** doit maintenant comporter deux nouvelles entrées : groupsFile et usersFile.
- 21. Cliquez sur **Sécurité globale**.
- 22. Activez la sécurité de WebSphere Application Server.
	- a. Cliquez sur **Activer la sécurité globale**.
	- b. Décochez la case **Appliquer la sécurité Java 2**.
	- c. Dans la liste **Registre d'utilisateurs actif**, sélectionnez **Registre d'utilisateurs personnalisé**.
	- d. Cliquez sur **Valider**.
	- e. Cliquez sur **OK**.
	- f. Plusieurs messages d'information doivent maintenant apparaître en haut de la page **Sécurité globale**. Cliquez sur **Sauvegarder** et, lorsque vous y êtes invité, cliquez à nouveau sur **Sauvegarder** pour appliquer vos modifications.
- 23. Déconnectez-vous de la console d'administration.
- 24. Redémarrez le serveur ou sa machine. Dans le cas d'un environnement en cluster, redémarrez le serveur ou la machine où réside le gestionnaire de domaine (DM).

## **Configurer une connexion de base de données**

Cette section décrit comment créer une connexion entre la base de données et WebSphere Application Server.

### **Configurer une connexion de base de données entre WebSphere Application Server V6.1 et DB2**

Vous pouvez créer manuellement une connexion entre WebSphere Application Server V6.1 et les tables de base de données créées pour Rational Asset Manager dans DB2.

- 1. Lancez la **Console d'administration WebSphere**.
- 2. Connectez-vous avec l'ID utilisateur admin et le mot de passe admin (définis plus tôt dans la section ″Configurer la sécurité″).
- 3. Si DB2 et WebSphere Application Server ne sont pas installés sur le même serveur, assurez-vous que DB2 Agent Installer est installé avec WebSphere Application Server afin que ce dernier puisse communiquer avec l'installation distante de DB2.
- 4. Créez une connexion de base de données
	- a. Cliquez sur **Ressources** dans le volet de navigation.
	- b. Cliquez sur **JDBC**.
	- c. Cliquez sur **Fournisseurs JDBC**.
- 5. Créez un fournisseur JDBC.
	- a. Cliquez sur **Nouveau**.
	- b. Pour le type de base de données, sélectionnez **DB2**.
	- c. Pour le type de fournisseur, sélectionnez **DB2 Universal JDBC Driver**.
- d. Pour le type d'implémentation, sélectionnez **Source de données du pool de connexions**.
- e. Cliquez sur **Suivant**.
- f. Sur la page **Entrez les informations du chemin de classe de la base de données**, entrez le chemin du répertoire Java DB2.
- g. Cliquez sur **Suivant**.
- h. Cliquez sur **Terminer**.
- i. Sur la page **Fournisseurs JDBC**, cliquez sur **Sauvegarder**.
- 6. Liez la base de données à un nom JNDI.
	- a. Cliquez sur le lien **Fournisseur DB2 Universal JDBC Driver**.
	- b. Sous **Propriétés supplémentaires**, cliquez sur **Sources de données**.
	- c. Cliquez sur **Nouveau**.
	- d. Dans le champ **Nom JNDI**, tapez jdbc/RAM\_Con.
	- e. Cliquez sur **Suivant**.
	- f. Dans le champ **Nom de la base de données**, tapez le nom de la base de données.
	- g. Dans le champ **Nom du serveur**, tapez le nom du serveur.
	- h. Cliquez sur **Suivant**.
	- i. Cliquez sur **Terminer**.
- 7. Configurez l'authentification J2C.
	- a. Sur la page **JAAS - Données d'authentification J2C**, tapez l'**Alias**, l'**ID utilisateur** et le **Mot de passe** qui serviront à l'authentification auprès de la base de données DB2.
	- b. Cliquez sur **Fournisseur DB2 Universal JDBC Driver**.
	- c. Sélectionnez *nom\_noeud***/db2admin** (ou le nom que vous avez créé pour l'alias d'authentification JAAS-J2C). Dans les circonstances normales, l'alias est préfixé du nom du noeud.
	- d. Cliquez sur **OK**.
	- e. Cliquez sur **Sauvegarder**.
- 8. Déconnectez-vous de la console.
- 9. Redémarrez le serveur.
- 10. Dans un environnement en cluster, vous devez redémarrer le gestionnaire de domaine (DM).

#### **Configurer une connexion de base de données entre WebSphere Application Server V6.0.2 et DB2**

Vous pouvez créer manuellement une connexion entre WebSphere Application Server V6.0.2 et les tables de base de données créées pour Rational Asset Manager dans DB2.

- 1. Lancez la **Console d'administration WebSphere**.
- 2. Connectez-vous avec l'ID utilisateur admin et le mot de passe admin (définis plus tôt dans la section ″Configurer la sécurité″).
- 3. Si DB2 et WebSphere Application Server ne sont pas installés sur le même serveur, assurez-vous que DB2 Agent Installer est installé avec WebSphere Application Server afin que ce dernier puisse communiquer avec l'installation distante de DB2.
- 4. Configurez le chemin du pilote JDBC de DB2.
	- a. Cliquez sur **Environnement** dans le volet de navigation.
	- b. Cliquez sur **Variables WebSphere**.
	- c. Cliquez sur **Nouveau**.
	- d. Dans le champ **Nom**, tapez DB2UNIVERSAL\_JDBC\_DRIVER\_PATH
- e. Dans le champ **Valeur**, tapez le chemin d'accès à SQLLib (par exemple, D:\Program Files\IBM\SQLLIB\java).
- f. Cliquez sur **Valider**.
- g. Cliquez sur **OK**.
- 5. Configurez l'authentification J2C.
	- a. Cliquez sur **Sécurité**.
	- b. Cliquez sur **Sécurité globale**.
	- c. Dans la section **Authentification** de la fenêtre **Sécurité globale**, cliquez sur **Configuration JAAS**.
	- d. Cliquez sur **Données d'authentification J2C**.
	- e. Cliquez sur **Nouveau**.
	- f. Dans le champ **Entrée d'alias**, tapez RAM\_Con.
	- g. Dans le champ **ID utilisateur**, tapez un ID utilisateur DB2 ayant des privilèges d'administration (par exemple, db2admin).
	- h. Dans le champ **Mot de passe**, tapez le mot de passe associé à l'ID utilisateur (par exemple, db2admin).
	- i. Cliquez sur **Valider**.
	- j. Cliquez sur **OK**.
- 6. Créez une connexion de base de données
	- a. Cliquez sur **Ressources** dans le volet de navigation.
	- b. Cliquez sur **Fournisseurs JDBC**.
	- c. Si vous utilisez une installation distante de DB2, assurez-vous que les champs **Noeud** et **Serveur** sont vides et cliquez sur **Valider**.
	- d. En cas d'installation dans un environnement en cluster, tapez le nom du cluster dans le champ **Cluster** et cliquez sur **Valider**.
- 7. Si d'autres pilotes JDBC ont été définis pour Rational Asset Manager (par exemple, Nom JNDI = jdbc/RAM\_Con), supprimez ces pilotes avant d'effectuer les étapes suivantes.
- 8. Créez un fournisseur JDBC.
	- a. Cliquez sur **Nouveau**.
	- b. Pour le type de base de données, sélectionnez **DB2**.
	- c. Pour le type de fournisseur, sélectionnez **DB2 Universal JDBC Driver**.
	- d. Pour le type d'implémentation, sélectionnez **Source de données du pool de connexions**.
	- e. Cliquez sur **Suivant**.
	- f. Cliquez sur **Valider**.
	- g. Cliquez sur **Sources de données**.
	- h. Cliquez sur **Nouveau**.
- 9. Liez la base de données à un nom JNDI.
	- a. Pour le **Nom JNDI**, sélectionnez jdbc/RAM\_Con.
	- b. Dans le champ **Alias d'authentification géré par composant**, sélectionnez l'authentification J2C que vous avez créée précédemment.
	- c. Dans le champ **Nom de la base de données**, tapez le nom de la base de données que vous avez créée pour Rational Asset Manager dans DB2 (par exemple, RAMDB).
	- d. Pour le **Type de pilote**, tapez 4.
	- e. Pour le **Nom du serveur**, sélectionnez le nom de la machine où DB2 est installé.
	- f. Cliquez sur **Valider**.
	- g. Cliquez sur **OK**.
	- h. Cliquez sur **Tester la connexion**.
- 10. Sauvegardez la configuration de WebSphere Application Server.
	- a. Cliquez sur **Sauvegarder** en haut de la fenêtre.
	- b. Dans la fenêtre suivante, cliquez sur **Sauvegarder**.
- 11. Déconnectez-vous de la console.
- 12. Redémarrez le serveur.
- 13. Dans un environnement en cluster, vous devez redémarrer le gestionnaire de domaine (DM).

### **Configurer une connexion de base de données entre WebSphere Application Server et Oracle**

Vous pouvez créer manuellement une connexion entre WebSphere Application Server V6.1 ou V6.0.2 et les tables de base de données créées pour Rational Asset Manager dans Oracle 11g ou 10.2(g).

- 1. Vérifiez que le fichier odbc14.jar provient d'Oracle 10g (10.2) ou version ultérieure. Les versions plus anciennes de ce fichier ne conviennent pas. Si nécessaire, copiez la version nécessaire du fichier dans un dossier de la machine du serveur WebSphere Application Server (par exemple, D:\Oracle).
- 2. Lancez la **Console d'administration WebSphere**.
- 3. Connectez-vous avec l'ID utilisateur admin et le mot de passe admin (définis plus tôt dans la section ″Configurer la sécurité″).
- 4. Configurez le chemin du pilote Oracle.
	- a. Cliquez sur **Environnement** dans le volet de navigation.
	- b. Cliquez sur **Variables WebSphere**.
	- c. Cliquez sur **Nouveau**.
	- d. Dans le champ **Nom**, sélectionnez **Oracle\_JDBC\_DRIVER\_PATH**.
	- e. Dans le champ **Valeur**, sélectionnez le chemin d'accès à la bibliothèque Oracle contenant la version requise du fichier ojdbc14.jar (par exemple, D:\Oracle).
	- f. Cliquez sur **Valider**.
	- g. Cliquez sur **OK**.
- 5. Configurez l'authentification J2C.
	- a. Cliquez sur **Sécurité**.
	- b. Cliquez sur **Sécurité globale**.
	- c. Dans la section **Authentification** de la fenêtre **Sécurité globale**, cliquez sur **Configuration JAAS**.
	- d. Cliquez sur **Données d'authentification J2C**.
	- e. Cliquez sur **Nouveau**.
	- f. Dans le champ **Entrée d'alias**, tapez RAM\_Con.
	- g. Dans le champ **ID utilisateur**, tapez un ID utilisateur Oracle ayant des privilèges d'administration. Dans le cas d'Oracle, l'ID utilisateur défini ici doit être le nom attribué au schéma (par exemple, ramschema).
	- h. Dans le champ **Mot de passe**, tapez le mot de passe associé à l'ID utilisateur.
	- i. Cliquez sur **Valider**.
	- j. Cliquez sur **OK**.
- 6. Créez une connexion de base de données
	- a. Cliquez sur **Ressources** dans le volet de navigation.
	- b. Cliquez sur **Fournisseurs JDBC**.
	- c. Si vous utilisez une installation distante de DB2, assurez-vous que les champs **Noeud** et **Serveur** sont vides et cliquez sur **Valider**.
- d. En cas d'installation dans un environnement en cluster, tapez le nom du cluster dans le champ **Cluster** et cliquez sur **Valider**.
- 7. Si d'autres pilotes JDBC ont été définis pour Rational Asset Manager (par exemple, Nom JNDI = jdbc/RAM\_Con), supprimez ces pilotes avant d'effectuer les étapes suivantes.
- 8. Créez un fournisseur JDBC.
	- a. Cliquez sur **Nouveau**.
	- b. Pour le type de base de données, sélectionnez **Oracle**.
	- c. Pour le type de fournisseur, sélectionnez **Pilote JDBC Oracle**.
	- d. Pour le type d'implémentation, sélectionnez **Source de données du pool de connexions**.
	- e. Cliquez sur **Suivant**.
	- f. Cliquez sur **Valider**.
	- g. Cliquez sur **Sources de données**.
	- h. Cliquez sur **Nouveau**.
- 9. Liez la base de données à un nom JNDI.
	- a. Pour le **Nom JNDI**, sélectionnez **jdbc/RAM\_Con**.
	- b. Pour le **Nom de classe auxiliaire du magasin de données**, sélectionnez le niveau d'Oracle installé (par exemple, Classe auxiliaire du magasin de données Oracle9i et version antérieure).
	- c. Dans le champ **Alias d'authentification géré par composant**, sélectionnez l'authentification J2C que vous avez créée précédemment.
	- d. Dans le champ **URL**, tapez le chemin qui vous a été fourni par l'administrateur Oracle. Il doit être de la forme suivante :
		- jdbc:oracle:thin:@*nom\_complet\_machine*:*numéro\_port\_oracle*:*nom\_base\_de\_données*.
	- e. Cliquez sur **Valider**.
	- f. Cliquez sur **OK**.
	- g. Cliquez sur **Tester la connexion**.
- 10. Sauvegardez la configuration de WebSphere Application Server.
	- a. Cliquez sur **Sauvegarder** en haut de la fenêtre.
	- b. Dans la fenêtre suivante, cliquez sur **Sauvegarder**.
- 11. Déconnectez-vous de la console.
- 12. Redémarrez le serveur.
- 13. Dans un environnement en cluster, vous devez redémarrer le gestionnaire de domaine (DM).

### **Configurer une connexion de base de données entre WebSphere Application Server V6.0.2 et Microsoft SQL Server 2005**

Vous pouvez créer manuellement une connexion entre WebSphere Application Server V6.0.2 et les tables de base de données créées pour Microsoft SQL Server 2005.

- 1. Lancez la **Console d'administration WebSphere**.
- 2. Connectez-vous avec l'ID utilisateur admin et le mot de passe admin (définis plus tôt dans la section ″Configurer la sécurité″).
- 3. Cliquez sur **Environnement** → **Variables WebSphere**. La page Variables WebSphere s'ouvre.
- 4. Cliquez sur **MSSQLSERVER\_JDBC\_DRIVER\_PATH**. La page MSSQLSERVER\_JDBC\_DRIVER\_PATH s'ouvre.
- 5. Dans le champ Valeur, entrez le chemin d'accès au répertoire qui contient le pilote JDBC Microsoft pour MSSQLServer 2005 (sqljdbc.jar) et cliquez sur **OK**.
- 6. Cliquez sur **Ressources** → **Fournisseurs JDBC**, puis, sur la page correspondante, cliquez sur **Nouveau**.
- 7. Créez un fournisseur JDBC.
	- a. Sur la page Fournissez JDBC, cliquez sur **Nouveau**.
	- b. Pour le type de base de données, sélectionnez **Défini par l'utilisateur** et cliquez sur **Suivant**.
	- c. Pour le type de fournisseur, sélectionnez **Fournisseur JDBC défini par l'utilisateur**.
	- d. Pour le type d'implémentation, sélectionnez **Défini par l'utilisateur**.
	- e. Cliquez sur **Suivant**.
	- f. Dans le champ **Nom**, tapez Fournisseur JDBC Microsoft SQL Server 2005.
	- g. Dans le champ **Chemin d'accès aux classes**, tapez \${MSSQLSERVER\_JDBC\_DRIVER\_PATH}/ sqljdbc.jar.
	- h. Dans le champ **Nom de la classe d'implémentation**, tapez com.microsoft.sqlserver.jdbc.SQLServerXADataSource.
	- i. Cliquez sur **Valider**. Le lien Sources de données est activé.
- 8. Liez la base de données à un nom JNDI.
	- a. Sous **Propriétés supplémentaires**, cliquez sur **Sources de données**.
	- b. Cliquez sur **Nouveau**.
	- c. Dans le champ **Nom**, tapez Microsoft SQLServer 2005 JDBC RAM.
	- d. Dans le champ **Nom JNDI**, tapez jdbc/RAM\_Con.
	- e. Dans la section **Nom de classe auxiliaire du magasin de données**, sélectionnez **Spécifier une classe auxiliaire de magasin de données définie par l'utilisateur**, puis, dans le champ **Nom de classe auxiliaire de magasin de données qualifié par le package**, tapez com.ibm.websphere.rsadapter.ConnectJDBCDataStoreHelper.
	- f. Cliquez sur **Valider**. Le lien **Propriétés personnalisées** devient disponible.
	- g. Cliquez sur **Propriétés personnalisées** et, sur la page correspondante, cliquez sur **Nouveau**.
	- h. Dans le champ **Nom**, tapez databaseName et, dans le champ **Valeur**, tapez RAMDB ou le nom que vous avez utilisé pour la base de données.
	- i. Cliquez sur **OK**. Vous retrouvez la page Propriétés personnalisées.
	- j. Ajoutez une autre propriété personnalisée pour le nom du serveur. Cliquez sur **Nouveau**. Dans le champ **Nom**, tapez serverName et, dans le champ **Valeur**, tapez *nom de votre serveur* (par exemple, monserveur.com), puis cliquez sur **OK**.
	- k. Ajoutez une autre propriété personnalisée pour le numéro de port. Cliquez sur **Nouveau**. Dans le champ **Nom**, tapez portNumber et, dans le champ **Valeur**, tapez *votre numéro de port* (la valeur par défaut est généralement 1443), puis cliquez sur **OK**.
	- l. Cliquez sur **OK**. Vous retrouvez la page Propriétés personnalisées.
- 9. Configurez l'authentification J2C.
	- a. Cliquez sur le lien **Microsoft SQLServer 2005 JDBC RAM** en haut de la page.
	- b. Cliquez sur **Entrées de données d'authentification de l'architecture J2C (J2EE Connector Architecture)**.
	- c. Cliquez sur **Nouveau**.
	- d. Sur la page **JAAS - Données d'authentification J2C**, tapez l'**Alias**, l'**ID utilisateur** et le **Mot de passe** qui serviront à l'authentification auprès de la base de données Microsoft SQL Server 2005.
	- e. Cliquez sur **OK**.
	- f. Cliquez sur le lien **Microsoft SQLServer 2005 JDBC RAM** en haut de la page.
	- g. Dans la section **Authentification gérée par conteneur**, sélectionnez l'entrée correspondant à l'alias d'authentification JAAS-J2C que vous avez créé. Le nom du noeud est normalement ajouté comme préfixe à cet alias.
	- h. Cliquez sur **OK**.
	- i. Cliquez sur **Sauvegarder**.
- 10. Déconnectez-vous de la console.
- 11. Redémarrez le serveur.
- 12. Dans un environnement en cluster, vous devez redémarrer le gestionnaire de domaine (DM).

#### **Configurer une connexion de base de données entre WebSphere Application Server V6.1 et Microsoft SQL Server 2005**

Vous pouvez créer manuellement une connexion entre WebSphere Application Server V6.1 et les tables de base de données créées pour Microsoft SQL Server 2005.

- 1. Lancez la **Console d'administration WebSphere**.
- 2. Connectez-vous avec l'ID utilisateur admin et le mot de passe admin (définis plus tôt dans la section ″Configurer la sécurité″).
- 3. Cliquez sur **Environnement** → **Variables WebSphere**. La page Variables WebSphere s'ouvre.
- 4. Cliquez sur **MSSQLSERVER\_JDBC\_DRIVER\_PATH**. La page MSSQLSERVER\_JDBC\_DRIVER\_PATH s'ouvre.
- 5. Dans le champ Valeur, entrez le chemin d'accès au répertoire qui contient le pilote JDBC Microsoft pour MSSQLServer 2005 (sqljdbc.jar) et cliquez sur **OK**.
- 6. Cliquez sur **Ressources** → **Fournisseurs JDBC**, puis, sur la page correspondante, cliquez sur **Nouveau**.
- 7. Créez un fournisseur JDBC.
	- a. Sur la page Fournissez JDBC, cliquez sur **Nouveau**.
	- b. Pour le type de base de données, sélectionnez **Défini par l'utilisateur**.
	- c. Dans le champ **Nom de la classe d'implémentation**, tapez com.microsoft.sqlserver.jdbc.SQLServerXADataSource.
	- d. Dans le champ **Nom**, tapez Fournisseur JDBC Microsoft SQL Server 2005.
	- e. Cliquez sur **Suivant**.
	- f. Dans le champ **Chemin d'accès aux classes**, tapez \${MSSQLSERVER\_JDBC\_DRIVER\_PATH}/ sqljdbc.jar.
	- g. Cliquez sur **Terminer**.
- 8. Liez la base de données à un nom JNDI.
	- a. Sur la page Fournisseurs JDBC, cliquez sur **Fournisseur JDBC Microsoft SQL Server 2005** (il s'agit du lien au fournisseur JDBC que vous avez créé précédemment).
	- b. Sous **Propriétés supplémentaires**, cliquez sur **Sources de données**.
	- c. Cliquez sur **Nouveau**.
	- d. Dans le champ **Nom de la source de données**, tapez Microsoft SQLServer 2005 JDBC RAM.
	- e. Dans le champ **Nom JNDI**, tapez jdbc/RAM\_Con.
	- f. Cliquez sur **Suivant**.
	- g. Pour le **Nom de classe auxiliaire du magasin de données**, tapez com.ibm.websphere.rsadapter.ConnectJDBCDataStoreHelper
	- h. Cliquez sur **Suivant**, puis sur **Terminer**.
	- i. Sur la page de la source de données Microsoft SQLServer 2005 JDBC RAM, dans la section **Propriétés supplémentaires**, cliquez sur **Propriétés personnalisées**.
	- j. Sur la page Propriétés personnalisées, cliquez sur **Nouveau**.
	- k. Dans le champ **Nom**, tapez databaseName et, dans le champ **Valeur**, tapez RAMDB ou le nom que vous avez utilisé pour la base de données.
	- l. Cliquez sur **OK**. Vous retrouvez la page Propriétés personnalisées.
- m. Ajoutez une autre propriété personnalisée pour le nom du serveur. Cliquez sur **Nouveau**. Dans le champ **Nom**, tapez serverName et, dans le champ **Valeur**, tapez *nom de votre serveur* (par exemple, monserveur.com), puis cliquez sur **OK**.
- n. Ajoutez une autre propriété personnalisée pour le numéro de port. Cliquez sur **Nouveau**. Dans le champ **Nom**, tapez portNumber et, dans le champ **Valeur**, tapez *votre numéro de port* (la valeur par défaut est généralement 1443), puis cliquez sur **OK**.
- o. Cliquez sur **OK**. Vous retrouvez la page Propriétés personnalisées.
- 9. Configurez l'authentification J2C.
	- a. Cliquez sur le lien **Microsoft SQLServer 2005 JDBC RAM** en haut de la page.
	- b. Dans la section **Articles liés**, cliquez sur **JAAS - Données d'authentification J2C**.
	- c. Cliquez sur **Nouveau**.
	- d. Entrez l'**Alias**, l'**ID utilisateur** et le **Mot de passe** qui serviront à l'authentification auprès de la base de données Microsoft SQL Server 2005.
	- e. Cliquez sur **OK**.
	- f. Cliquez sur le lien **Microsoft SQLServer 2005 JDBC RAM** en haut de la page.
	- g. Dans la section **Authentification gérée par conteneur**, sélectionnez l'entrée correspondant à l'alias d'authentification JAAS-J2C que vous avez créé. Le nom du noeud est normalement ajouté comme préfixe à cet alias.
	- h. Cliquez sur **OK**.
	- i. Cliquez sur **Sauvegarder**.
- 10. Déconnectez-vous de la console.
- 11. Redémarrez le serveur.
- 12. Dans un environnement en cluster, vous devez redémarrer le gestionnaire de domaine (DM).

## **Déployer le serveur Rational Asset Manager sur WebSphere Application Server**

Cette section décrit comment déployer l'application du serveur Rational Asset Manager sur WebSphere Application Server.

### **Déployer Rational Asset Manager sur WebSphere Application Server V6.1**

Vous pouvez installer Rational Asset Manager sur une installation existante de WebSphere Application Server V6.1 manuellement.

- 1. Localisez le fichier com.ibm.ram.repository.web\_runtime.ear de l'Archive d'entreprise (EAR) Rational Asset Manager pour WebSphere Application Server. Pour cela, voir «Extraire [l'application](#page-51-0) du serveur Rational Asset Manager pour Windows et Linux à partir du support [d'installation»,](#page-51-0) à la [page](#page-51-0) 46 ou «Extraire [l'application](#page-54-0) du serveur Rational Asset Manager pour AIX à partir du support [d'installation»,](#page-54-0) à la page 49.
- 2. Lancez la **Console d'administration WebSphere**.
- 3. Cliquez sur **Applications**.
- 4. Cliquez sur **Applications d'entreprise**.
- 5. Cliquez sur **Installation**.
- 6. Tapez le chemin et le nom du fichier EAR du serveur Rational Asset Manager.
- 7. Cliquez sur **Me montrer toutes les options et tous les paramètres d'installation**.
- 8. Cliquez sur **Suivant** jusqu'à atteindre l'**Etape 6. Mappage des références de ressources vers les ressources**, ou bien sélectionnez cette étape dans le volet de navigation.
- 9. Sur la page intitulée ″Mappage des références de ressources vers les ressources″, effectuez les étapes suivantes :
	- a. Dans la section javax.sql.DataSource, sélectionnez les deux modules de la table.
	- b. Sous **Spécification de la méthode d'authentification** dans la même section, sélectionnez **Utiliser la méthode par défaut (mappage plusieurs à un)** et sous Méthode d'authentification sélectionnez *nom\_noeud***/RAM\_Con** dans le menu.
	- c. Sous **Noms JNDI**, sélectionnez **jdbc/RAM\_Con** et cliquez sur **Valider**.
	- d. Dans la section javax.sql.DataSource sous **Spécification de la méthode d'authentification**, choisissez **Utiliser la méthode par défaut** et sélectionnez *nom\_noeud***/RAM\_Con** dans le menu.
	- e. Cliquez sur **Valider**.
	- f. Cliquez sur **Suivant**.

**Remarque :** Une page peut s'afficher avec une série d'avertissements qu'il manque des affectations de ressource (jms/RAM\_Factory, jms/RAM\_Cache, url/RAM\_Local et url/RAM\_Persist) pour les références de ressource. Vous pouvez sans risque ignorer ces avertissements. Cliquez sur **Continuer**.

- 10. Cliquez sur le bouton **Suivant** des trois pages suivantes ou bien sélectionnez **Etape 10** dans le volet de navigation.
- 11. Sur la page intitulée Récapitulatif, cliquez sur **Terminer**.
- 12. Une fois l'installation du fichier EAR terminée, cliquez sur **Sauvegarde dans la configuration maîtresse**.
- 13. Cliquez sur **Sauvegarder**.
- 14. Installez l'archive Web (WAR) Aide et documentation de Rational Asset Manager :
	- a. Cliquez sur **Applications** → **Applications d'enterprise**.
	- b. Cliquez sur **Installation**.
	- c. Dans le champ **Spécifier le chemin**, tapez le chemin et le nom du fichier WAR iehs.war d'Aide et documentation de Rational Asset Manager. Pour localiser ce fichier, voir «Extraire [l'application](#page-51-0) du serveur Rational Asset Manager pour Windows et Linux à partir du support [d'installation»,](#page-51-0) à la [page](#page-51-0) 46 ou «Extraire [l'application](#page-54-0) du serveur Rational Asset Manager pour AIX à partir du support [d'installation»,](#page-54-0) à la page 49.
	- d. Dans le champ **Racine du contexte**, tapez help pour la racine de contexte.
	- e. Cliquez sur Suivant jusqu'à atteindre la page **Etape 3. Mapper les hôtes virtuels des modules Web**. Sélectionnez le module Web et cliquez sur **Suivant**.
	- f. Sur la page intitulée Récapitulatif, cliquez sur **Terminer**.
	- g. Une fois l'installation du fichier WAR terminée, cliquez sur **Sauvegarde dans la configuration maîtresse**.
	- h. Cliquez sur **Sauvegarder**.
- 15. Installez l'archive web de Développement à base d'actifs et processus de gouvernance :
	- a. Cliquez sur **Applications** → **Applications d'enterprise**.
	- b. Cliquez sur **Installation**.
	- c. Dans le champ **Spécifier le chemin**, tapez le chemin et le nom du fichier WAR rmcabdgovernprocess.war de Développement à base d'actifs et processus de gouvernance. Pour localiser ce fichier, voir «Extraire [l'application](#page-51-0) du serveur Rational Asset Manager pour Windows et Linux à partir du support [d'installation»,](#page-51-0) à la page 46 ou «Extraire [l'application](#page-54-0) du serveur Rational Asset Manager pour AIX à partir du support [d'installation»,](#page-54-0) à la page 49.
	- d. Dans le champ **Racine du contexte**, tapez com.ibm.ram.repository.web/abdprocess pour la racine de contexte.
	- e. Cliquez sur Suivant jusqu'à atteindre la page **Etape 3. Mapper les hôtes virtuels des modules Web**. Sélectionnez le module Web et cliquez sur **Suivant**.
- f. Sur la page intitulée Récapitulatif, cliquez sur **Terminer**.
- g. Une fois l'installation du fichier WAR terminée, cliquez sur **Sauvegarde dans la configuration maîtresse**.
- h. Cliquez sur **Sauvegarder**.
- 16. Démarrez l'application.
	- a. Dans le volet de navigation, cliquez sur **Applications**.
	- b. Cliquez sur **Applications d'entreprise**.
	- c. Sélectionnez l'application Rational Asset Manager nouvellement installée et cliquez sur **Démarrer**.
- 17. Si l'accès à Rational Asset Manager s'effectue à travers un serveur Web frontal IIS ou Apache, exécutez les étapes suivantes. Dans le cas contraire, passez ces étapes.
	- a. Dans le volet de navigation, cliquez sur **Serveurs**.
	- b. Cliquez sur **Serveurs Web**.
	- c. Sélectionnez le nom du serveur Web et cliquez sur **Générer un plug-in**. (Si le plug-in du serveur Web n'a jamais été créé, consultez la page [Installation](http://publib.boulder.ibm.com/infocenter/wasinfo/v6r1/index.jsp?topic=/com.ibm.websphere.base.doc/info/aes/ae/tins_manualWebApache20.html) des plug-ins de serveur Web.)
	- d. Cochez à nouveau le nom du serveur Web et cliquez sur **Propager un plug-in**. Le plug-in est envoyé au serveur Web installé afin que celui-ci ait connaissance de l'application du serveur Rational Asset Manager Server et sache lui retransmettre les demandes qui lui sont destinées.
- 18. Redémarrez le serveur WebSphere Application Server et le serveur Web.
- 19. Utilisez les URL suivantes pour accéder à Rational Asset Manager.
	- a. Si vous utilisez un serveur Web, tapez http://*nom\_machine*/com.ibm.ram.repository.web/ home.faces.
	- b. Si vous n'utilisez pas de serveur Web, tapez http://*nom\_machine*:13080/ com.ibm.ram.repository.web/home.faces. (Si cette URL ne fonctionne pas, utilisez le numéro de port de l'hôte par défaut défini dans la section Environnement - Hôtes virtuels.)
- 20. Configurez l'application du serveur Rational Asset Manager. Voir «Configurer [l'application](#page-73-0) du serveur Rational Asset [Manager»,](#page-73-0) à la page 68.

### **Déployer Rational Asset Manager sur WebSphere Application Server V6.0.2**

Vous pouvez installer Rational Asset Manager sur une installation existante de WebSphere Application Server V6.0.2 manuellement.

- 1. Localisez le fichier com.ibm.ram.repository.web\_runtime.ear de l'Archive d'entreprise (EAR) Rational Asset Manager pour WebSphere Application Server. Pour cela, voir «Extraire [l'application](#page-51-0) du serveur Rational Asset Manager pour Windows et Linux à partir du support [d'installation»,](#page-51-0) à la [page](#page-51-0) 46 ou «Extraire [l'application](#page-54-0) du serveur Rational Asset Manager pour AIX à partir du support [d'installation»,](#page-54-0) à la page 49.
- 2. Lancez la **Console d'administration WebSphere**.
- 3. Cliquez sur **Applications**.
- 4. Cliquez sur **Applications d'entreprise**.
- 5. Cliquez sur **Installation**.
- 6. Dans le champ **Spécifier le chemin**, tapez le chemin et le nom du fichier EAR du serveur Rational Asset Manager.
- 7. Cliquez sur **Suivant** jusqu'à atteindre la page ″Etape 3. Mappage des références de ressources vers les ressources″, ou bien sélectionnez cette page à partir du volet de navigation.
- 8. Sur la page intitulée ″Mappage des références de ressources vers les ressources″, effectuez les étapes suivantes :
	- a. Dans la section javax.sql.DataSource sous **Indiquez le nom JNDI de la ressource**, sélectionnez **jdbc/RAM\_Con** et cliquez sur **Valider**.
- b. Sous **Spécification de la méthode d'authentification**, choisissez **Utiliser la méthode par défaut** et sélectionnez *nom\_noeud***/RAM\_Con** dans le menu déroulant.
- c. Cliquez sur **Valider**.
- d. Dans la table des modules de la section javax.sql.DataSource, sélectionnez les deux modules.
- e. Cliquez sur **Suivant**.

**Remarque :** Une page peut s'afficher avec une série d'avertissements qu'il manque des affectations de ressource (jms/RAM\_Factory, jms/RAM\_Cache, url/RAM\_Local et url/RAM\_Persist) pour les références de ressource. Vous pouvez sans risque ignorer ces avertissements. Cliquez sur **Continuer**.

- 9. Cliquez sur **Suivant** jusqu'à atteindre la page **Etape 6. Récapitulatif**, ou bien sélectionnez cette page à partir du volet de navigation.
- 10. Sur la page intitulée Récapitulatif, cliquez sur **Terminer**.
- 11. Une fois l'installation du fichier EAR terminée, cliquez sur **Sauvegarde dans la configuration maîtresse**.
- 12. Cliquez sur **Sauvegarder**.
- 13. Installez l'archive Web (WAR) Aide et documentation de Rational Asset Manager :
	- a. Cliquez sur **Applications** → **Applications d'enterprise**.
	- b. Cliquez sur **Installation**.
	- c. Dans le champ **Spécifier le chemin**, tapez le chemin et le nom du fichier WAR iehs.war d'Aide et documentation de Rational Asset Manager. Pour localiser ce fichier, voir «Extraire [l'application](#page-51-0) du serveur Rational Asset Manager pour Windows et Linux à partir du support [d'installation»,](#page-51-0) à la [page](#page-51-0) 46 ou «Extraire [l'application](#page-54-0) du serveur Rational Asset Manager pour AIX à partir du support [d'installation»,](#page-54-0) à la page 49.
	- d. Dans le champ **Racine du contexte**, tapez help pour la racine de contexte.
	- e. Cliquez sur Suivant jusqu'à atteindre la page **Etape 3. Mapper les hôtes virtuels des modules Web**. Sélectionnez le module Web et cliquez sur **Suivant**.
	- f. Sur la page intitulée Récapitulatif, cliquez sur **Terminer**.
	- g. Une fois l'installation du fichier WAR terminée, cliquez sur **Sauvegarde dans la configuration maîtresse**.
	- h. Cliquez sur **Sauvegarder**.
- 14. Installez l'archive web de Développement à base d'actifs et processus de gouvernance :
	- a. Cliquez sur **Applications** → **Applications d'enterprise**.
	- b. Cliquez sur **Installation**.
	- c. Dans le champ **Spécifier le chemin**, tapez le chemin et le nom du fichier WAR rmcabdgovernprocess.war de Développement à base d'actifs et processus de gouvernance. Pour localiser ce fichier, voir «Extraire [l'application](#page-51-0) du serveur Rational Asset Manager pour Windows et Linux à partir du support [d'installation»,](#page-51-0) à la page 46 ou «Extraire [l'application](#page-54-0) du serveur Rational Asset Manager pour AIX à partir du support [d'installation»,](#page-54-0) à la page 49.
	- d. Dans le champ **Racine du contexte**, tapez com.ibm.ram.repository.web/abdprocess pour la racine de contexte.
	- e. Cliquez sur Suivant jusqu'à atteindre la page **Etape 3. Mapper les hôtes virtuels des modules Web**. Sélectionnez le module Web et cliquez sur **Suivant**.
	- f. Sur la page intitulée Récapitulatif, cliquez sur **Terminer**.
	- g. Une fois l'installation du fichier WAR terminée, cliquez sur **Sauvegarde dans la configuration maîtresse**.
	- h. Cliquez sur **Sauvegarder**.
- 15. Démarrez l'application.
	- a. Dans le volet de navigation, cliquez sur **Applications**.
- b. Cliquez sur **Applications d'entreprise**.
- c. Sélectionnez les applications Rational Asset Manager nouvellement installées et cliquez sur **Démarrer**.
- 16. Si l'accès à Rational Asset Manager s'effectue à travers un serveur Web frontal IIS ou Apache, exécutez les étapes suivantes. Dans le cas contraire, passez ces étapes.
	- a. Dans le volet de navigation, cliquez sur **Serveurs**.
	- b. Cliquez sur **Serveurs Web**.
	- c. Sélectionnez le nom du serveur Web et cliquez sur **Générer un plug-in**. (Si le plug-in du serveur Web n'a jamais été créé, consultez la page [Installation](http://publib.boulder.ibm.com/infocenter/wasinfo/v6r1/index.jsp?topic=/com.ibm.websphere.base.doc/info/aes/ae/tins_manualWebApache20.html) des plug-ins de serveur Web.)
	- d. Cochez à nouveau le nom du serveur Web et cliquez sur **Propager un plug-in**. Le plug-in est envoyé au serveur Web installé afin que celui-ci ait connaissance de l'application du serveur Rational Asset Manager Server et sache lui retransmettre les demandes qui lui sont destinées.
- 17. Redémarrez le serveur WebSphere Application Server et le serveur Web.
- 18. Utilisez les URL suivantes pour accéder à Rational Asset Manager.
	- a. Si vous utilisez un serveur Web, tapez http://*<nom\_machine>*/com.ibm.ram.repository.web/ home.faces.
	- b. Si vous n'utilisez pas de serveur Web, tapez http://*<nom\_machine>*:13080/ com.ibm.ram.repository.web/home.faces. (Si cette URL ne fonctionne pas, utilisez le numéro de port de l'hôte par défaut défini dans la section Environnement - Hôtes virtuels.)
- 19. Configurez l'application du serveur Rational Asset Manager. Voir «Configurer [l'application](#page-73-0) du serveur Rational Asset [Manager»,](#page-73-0) à la page 68.

### **Installer le serveur Rational Asset Manager sur Tomcat**

Vous pouvez installer Rational Asset Manager sur une installation existante d'Apache Tomcat manuellement.

### **Déployer Rational Asset Manager sur Apache Tomcat V5.5 connecté à DB2**

Rational Asset Manager peut être installé manuellement dans une configuration existante d'Apache Tomcat. Les instructions qui suivent concernent le déploiement de Rational Asset Manager sur Tomcat V5.5.

Le serveur Tomcat doit être installé et en cours d'exécution.

- 1. Localisez les fichiers WAR du serveur Rational Asset Manager. L'utilitaire d'installation a placé ces fichiers dans *racine d'installation de Rational Asset Manager*/tomcat.
- 2. Démarrez Tomcat Manager en ouvrant l'URL http://localhost:8080/manager/html.
- 3. Configurez Tomcat pour qu'il accède à DB2.
	- a. Ouvrez le fichier *TOMCAT\_INSTALL\_PATH*\conf\server.xml dans un éditeur de texte.
	- b. Dans le fichier server.xml, recherchez une ligne commençant par <Connector et contenant port="8080" ou port="8009". Remplacez le début de cette ligne par <Connector URIEncoding="UTF-8".
	- c. Toujours dans le fichier server.xml, entre les balises d'ouverture et de fermeture des ressources JNDI globales <GlobalNamingResources> et </GlobalNamingResources>, saisissez le texte ci-dessous correspondant à votre version de Tomcat.

**Remarque :** Pour les valeurs symboliques *votre\_nom\_d'utilisateur* et *votre\_mot\_de\_passe*, spécifiez une combinaison ID utilisateur/mot de passe ayant accès à la base de données. Les valeurs indiquées pour ″maxWait,″ "maxActive″ et ″maxIdle″ sont des exemples et peuvent être adaptées en fonction de vos besoins de performances.

Tapez :

```
<Resource name="jdbc/RAM_Con"
type="javax.sql.DataSource"
driverClassName="com.ibm.db2.jcc.DB2Driver"
username="votre_nom_d'utilisateur"
password="votre_mot_de_passe"
url=" jdbc:db2://nom_complet_du_serveur:numéro_de_port_db2/nom_base_de_données "
poolPreparedStatements="true"
maxWait="5000"
maxActive="4"
maxIdle="2"/>
```
- 4. Configurez la sécurité du serveur Tomcat.
	- a. Editez le fichier *chemin\_installation\_Tomcat*\conf\tomcat-users.xml.
	- b. Ajoutez les ID utilisateurs qui serviront à l'authentification.
- 5. Recopiez les fichiers JAR suivants du dossier *emplacement d'installation de DB2*\java de votre installation DB2 dans le dossier *chemin\_installation\_Tomcat*\common\lib :
	- db2jcc\_license\_cu.jar
	- db2jcc.jar
- 6. Redémarrez le serveur Tomcat.
- 7. Installez les fichiers WAR de Rational Asset Manager sur le serveur Tomcat :
	- a. Ouvrez Tomcat Manager (http://localhost:8080/manager/html) et connectez-vous avec l'ID utilisateur et le mot de passe d'administrateur corrects.
	- b. Dans le champ **Select WAR file to upload** situé en bas de la page Tomcat Web Application Manager sous fichier WAR à déployer, parcourez les emplacements jusqu'à celui où vous avez placé le fichier com.ibm.ram.repository.web.tomcat\_runtime.war à partir du support d'installation. Pour localiser ce fichier, voir «Extraire [l'application](#page-51-0) du serveur Rational Asset Manager pour Windows et Linux à partir du support [d'installation»,](#page-51-0) à la page 46 ou [«Extraire](#page-54-0) l'application du serveur Rational Asset Manager pour AIX à partir du support [d'installation»,](#page-54-0) à la [page](#page-54-0) 49.
	- c. Cliquez sur **Deploy**.
	- d. Déployez le fichier com.ibm.ram.repository.web.ws.tomcat\_runtime.war en répétant les étapes précédentes en l'indiquant comme fichier WAR à télécharger.
	- e. Les fichiers WAR figurent maintenant dans la liste des applications.
- 8. Installez le fichier WAR d'aide de Rational Asset Manager sur le serveur Tomcat :
	- a. Dans Tomcat Manager, dans la section Deploy directory or WAR file located on server, entrez l'emplacement où vous avez mis le fichier iehs.war à partir du support d'installation dans le champ **WAR or Directory URL**. Pour localiser ce fichier, voir «Extraire [l'application](#page-51-0) du serveur Rational Asset Manager pour Windows et Linux à partir du support [d'installation»,](#page-51-0) à la page 46 ou «Extraire [l'application](#page-54-0) du serveur Rational Asset Manager pour AIX à partir du support [d'installation»,](#page-54-0) à la page 49.
	- b. Tapez /help dans le champ **Context Path (optional)**.
	- c. Cliquez sur **Deploy**.
	- d. Le fichier WAR figure maintenant dans la liste des applications.
- 9. Installez les fichiers WAR de documentation de la gouvernance de processus à base d'actifs de Rational Asset Manager sur le serveur Tomcat :
	- a. Dans Tomcat Manager, dans la section Deploy directory or WAR file located on server, entrez l'emplacement où vous avez mis le fichier rmcabdgovernprocess.war à partir du support d'installation dans le champ **WAR or Directory URL**. Pour localiser ce fichier, voir [«Extraire](#page-51-0) [l'application](#page-51-0) du serveur Rational Asset Manager pour Windows et Linux à partir du support [d'installation»,](#page-51-0) à la page 46 ou «Extraire [l'application](#page-54-0) du serveur Rational Asset Manager pour AIX à partir du support [d'installation»,](#page-54-0) à la page 49.
	- b. Tapez /abdprocess dans le champ **Context Path (optional)**.
- c. Cliquez sur **Deploy**.
- d. Le fichier WAR figure maintenant dans la liste des applications.
- 10. Ouvrez Rational Asset Manager en utilisant Tomcat (http://localhost:8080/ com.ibm.ram.repository.web/home.faces ) ou, le cas échéant, en passant par le serveur Web (http://*nom\_serveur\_Web*/com.ibm.ram.repository.web/home.faces).

# **Déployer Rational Asset Manager sur Apache Tomcat V5.5 connecté à Oracle**

Rational Asset Manager peut être installé manuellement dans une configuration existante d'Apache Tomcat. Les instructions qui suivent concernent le déploiement de Rational Asset Manager sur Tomcat V5.5.

Tomcat doit être installé et en cours d'exécution.

- 1. Localisez les fichiers WAR du serveur Rational Asset Manager. L'utilitaire d'installation a placé ces fichiers dans *<racine d'installation de Rational Asset Manager>*/tomcat.
- 2. Démarrez Tomcat Manager en ouvrant l'URL http://localhost:8080/manager/html.
- 3. Configurez Tomcat pour qu'il accède à Oracle.
	- a. Ouvrez le fichier *TOMCAT\_INSTALL\_PATH*\conf\server.xml dans un éditeur de texte.
	- b. Dans le fichier server.xml, recherchez une ligne commençant par <Connector et contenant port="8080" ou port="8009". Remplacez le début de cette ligne par <Connector URIEncoding="UTF-8".
	- c. Toujours dans le fichier server.xml, entre les balises d'ouverture et de fermeture des ressources JNDI globales <GlobalNamingResources> et </GlobalNamingResources>, saisissez le texte ci-dessous correspondant à votre version de Tomcat.

**Remarque :** Pour les valeurs symboliques *votre\_nom\_d'utilisateur* et *votre\_mot\_de\_passe*, spécifiez une combinaison ID utilisateur/mot de passe ayant accès à la base de données. Les valeurs indiquées pour ″maxWait,″ "maxActive″ et ″maxIdle″ sont des exemples et peuvent être adaptées en fonction de vos besoins de performances.

Tapez :

```
<Resource name="jdbc/RAM_Con"
type="javax.sql.DataSource"
driverClassName="oracle.jdbc.driver.OracleDriver"
username="votre_nom_d'utilisateur"
password="votre_mot_de_passe"
url="jdbc:oracle:thin:@nom_complet_machine:numéro_port_oracle:nom_base_de_données"
poolPreparedStatements="true"
maxWait="5000"
maxActive="4"
maxIdle="2"/>
```
- 4. Configurez la sécurité du serveur Tomcat.
	- a. Editez le fichier *chemin\_installation\_Tomcat*\conf\tomcat-users.xml.
	- b. Ajoutez les ID utilisateurs qui serviront à l'authentification.
- 5. Ajoutez les fichiers JAR suivants au dossier *chemin\_installation\_Tomcat*\common\lib :
	- ojdbc14.jar

Ce fichier devrait être disponible auprès du fournisseur de votre application de base de données.

- 6. Redémarrez Tomcat.
- 7. Installez les fichiers WAR de Rational Asset Manager sur le serveur Tomcat :
	- a. Ouvrez Tomcat Manager (http://localhost:8080/manager/html) et connectez-vous avec l'ID utilisateur et le mot de passe d'administrateur corrects.
- b. Dans le champ **Select WAR file to upload** situé en bas de la page Tomcat Web Application Manager sous fichier WAR à déployer, parcourez les emplacements jusqu'à celui où vous avez placé le fichier com.ibm.ram.repository.web.tomcat\_runtime.war à partir du support d'installation. Pour localiser ce fichier, voir «Extraire [l'application](#page-51-0) du serveur Rational Asset Manager pour Windows et Linux à partir du support [d'installation»,](#page-51-0) à la page 46 ou [«Extraire](#page-54-0) l'application du serveur Rational Asset Manager pour AIX à partir du support [d'installation»,](#page-54-0) à la [page](#page-54-0) 49.
- c. Cliquez sur **Deploy**.
- d. Déployez le fichier com.ibm.ram.repository.web.ws.tomcat\_runtime.war en répétant les étapes précédentes en l'indiquant comme fichier WAR à télécharger.
- e. Les fichiers WAR figurent maintenant dans la liste des applications.
- 8. Installez le fichier WAR d'aide de Rational Asset Manager sur le serveur Tomcat :
	- a. Dans Tomcat Manager, dans la section Deploy directory or WAR file located on server, entrez l'emplacement où vous avez mis le fichier iehs.war à partir du support d'installation dans le champ **WAR or Directory URL**. Pour localiser ce fichier, voir «Extraire [l'application](#page-51-0) du serveur Rational Asset Manager pour Windows et Linux à partir du support [d'installation»,](#page-51-0) à la page 46 ou «Extraire [l'application](#page-54-0) du serveur Rational Asset Manager pour AIX à partir du support [d'installation»,](#page-54-0) à la page 49.
	- b. Tapez /help dans le champ **Context Path (optional)**.
	- c. Cliquez sur **Deploy**.
	- d. Le fichier WAR figure maintenant dans la liste des applications.
- 9. Installez les fichiers WAR de documentation de la gouvernance de processus à base d'actifs de Rational Asset Manager sur le serveur Tomcat :
	- a. Dans Tomcat Manager, dans la section Deploy directory or WAR file located on server, entrez l'emplacement où vous avez mis le fichier rmcabdgovernprocess.war à partir du support d'installation dans le champ **WAR or Directory URL**. Pour localiser ce fichier, voir [«Extraire](#page-51-0) [l'application](#page-51-0) du serveur Rational Asset Manager pour Windows et Linux à partir du support [d'installation»,](#page-51-0) à la page 46 ou «Extraire [l'application](#page-54-0) du serveur Rational Asset Manager pour AIX à partir du support [d'installation»,](#page-54-0) à la page 49.
	- b. Tapez /abdprocess dans le champ **Context Path (optional)**.
	- c. Cliquez sur **Deploy**.
	- d. Le fichier WAR figure maintenant dans la liste des applications.
- 10. Ouvrez Rational Asset Manager en utilisant Tomcat (http://localhost:8080/ com.ibm.ram.repository.web/home.faces ) ou, le cas échéant, en passant par le serveur Web (http://*nom\_serveur\_Web*/com.ibm.ram.repository.web/home.faces).

### **Déployer Rational Asset Manager sur Apache Tomcat V5.5 connecté à SQL Server 2005**

Rational Asset Manager peut être installé manuellement dans une configuration existante d'Apache Tomcat. Les instructions qui suivent concernent le déploiement de Rational Asset Manager sur Tomcat V5.5.

Le serveur Tomcat doit être installé et en cours d'exécution.

- 1. Localisez les fichiers WAR du serveur Rational Asset Manager. L'utilitaire d'installation a placé ces fichiers dans *racine d'installation de Rational Asset Manager*/tomcat.
- 2. Démarrez Tomcat Manager en ouvrant l'URL http://localhost:8080/manager/html.
- 3. Configurez Tomcat pour qu'il accède à SQL Server.
	- a. Ouvrez le fichier *TOMCAT\_INSTALL\_PATH*\conf\server.xml dans un éditeur de texte.
- b. Dans le fichier server.xml, recherchez une ligne commençant par <Connector et contenant port="8080" ou port="8009". Remplacez le début de cette ligne par <Connector URIEncoding="UTF-8".
- c. Toujours dans le fichier server.xml, entre les balises d'ouverture et de fermeture des ressources JNDI globales <GlobalNamingResources> et </GlobalNamingResources>, saisissez le texte ci-dessous correspondant à votre version de Tomcat.

**Remarque :** Pour les valeurs symboliques *votre\_nom\_d'utilisateur* et *votre\_mot\_de\_passe*, spécifiez une combinaison ID utilisateur/mot de passe ayant accès à la base de données. Les valeurs indiquées pour ″maxWait,″ "maxActive″ et ″maxIdle″ sont des exemples et peuvent être adaptées en fonction de vos besoins de performances.

Tapez :

```
<Resource name="jdbc/RAM_Con"
type="javax.sql.DataSource"
driverClassName="com.microsoft.jdbc.sqlserver.SQLServerDriver"
username="votre_nom_d'utilisateur"
password="votre_mot_de_passe"
url="jdbc:microsoft:sqlserver://nom_complet_serveur:numéro_port_SQLServer:nom_base_de_données"
poolPreparedStatements="true"
maxWait="5000"
maxActive="4"
maxIdle="2"/>
```
- 4. Configurez la sécurité du serveur Tomcat.
	- a. Editez le fichier *chemin\_installation\_Tomcat*\conf\tomcat-users.xml.
	- b. Ajoutez les ID utilisateurs qui serviront à l'authentification.
- 5. Ajoutez les fichiers JAR suivants au dossier *chemin\_installation\_Tomcat*\common\lib :
	- sqljdbc.jar

Ce fichier devrait être disponible auprès du fournisseur de votre application de base de données.

- 6. Redémarrez Tomcat.
- 7. Installez les fichiers WAR de Rational Asset Manager sur le serveur Tomcat :
	- a. Ouvrez Tomcat Manager (http://localhost:8080/manager/html) et connectez-vous avec l'ID utilisateur et le mot de passe d'administrateur corrects.
	- b. Dans le champ **Select WAR file to upload** situé en bas de la page Tomcat Web Application Manager sous fichier WAR à déployer, parcourez les emplacements jusqu'à celui où vous avez placé le fichier com.ibm.ram.repository.web.tomcat\_runtime.war à partir du support d'installation. Pour localiser ce fichier, voir «Extraire [l'application](#page-51-0) du serveur Rational Asset Manager pour Windows et Linux à partir du support [d'installation»,](#page-51-0) à la page 46 ou [«Extraire](#page-54-0) l'application du serveur Rational Asset Manager pour AIX à partir du support [d'installation»,](#page-54-0) à la [page](#page-54-0) 49.
	- c. Cliquez sur **Deploy**.
	- d. Déployez le fichier com.ibm.ram.repository.web.ws.tomcat\_runtime.war en répétant les étapes précédentes en l'indiquant comme fichier WAR à télécharger.
	- e. Les fichiers WAR figurent maintenant dans la liste des applications.
- 8. Installez le fichier WAR d'aide de Rational Asset Manager sur le serveur Tomcat :
	- a. Dans Tomcat Manager, dans la section Deploy directory or WAR file located on server, entrez l'emplacement où vous avez mis le fichier iehs.war à partir du support d'installation dans le champ **WAR or Directory URL**. Pour localiser ce fichier, voir «Extraire [l'application](#page-51-0) du serveur Rational Asset Manager pour Windows et Linux à partir du support [d'installation»,](#page-51-0) à la page 46 ou «Extraire [l'application](#page-54-0) du serveur Rational Asset Manager pour AIX à partir du support [d'installation»,](#page-54-0) à la page 49.
	- b. Tapez /help dans le champ **Context Path (optional)**.
	- c. Cliquez sur **Deploy**.
- d. Le fichier WAR figure maintenant dans la liste des applications.
- 9. Installez les fichiers WAR de documentation de la gouvernance de processus à base d'actifs de Rational Asset Manager sur le serveur Tomcat :
	- a. Dans Tomcat Manager, dans la section Deploy directory or WAR file located on server, entrez l'emplacement où vous avez mis le fichier rmcabdgovernprocess.war à partir du support d'installation dans le champ **WAR or Directory URL**. Pour localiser ce fichier, voir [«Extraire](#page-51-0) [l'application](#page-51-0) du serveur Rational Asset Manager pour Windows et Linux à partir du support [d'installation»,](#page-51-0) à la page 46 ou «Extraire [l'application](#page-54-0) du serveur Rational Asset Manager pour AIX à partir du support [d'installation»,](#page-54-0) à la page 49.
	- b. Tapez /abdprocess dans le champ **Context Path (optional)**.
	- c. Cliquez sur **Deploy**.
	- d. Le fichier WAR figure maintenant dans la liste des applications.
- 10. Ouvrez Rational Asset Manager en utilisant Tomcat (http://localhost:8080/ com.ibm.ram.repository.web/home.faces ) ou, le cas échéant, en passant par le serveur Web (http://*nom\_serveur\_Web*/com.ibm.ram.repository.web/home.faces).

## **Configurer l'application du serveur Rational Asset Manager**

Effectuez les étapes de cette section pour finaliser la configuration de l'application du serveur Rational Asset Manager.

**Remarque :** Les exemples de valeurs de cette section correspondent à un environnement autonome de base. Pour une installation plus complexe, l'administrateur du serveur devra les personnaliser.

Le serveur d'applications qui héberge l'application du serveur Rational Asset Manager doit être démarré pour que vous puissiez effectuer les étapes suivantes :

- 1. Accédez à l'application du serveur Rational Asset Manager avec l'URL appropriée :
	- v Sur le serveur WebSphere Application Server incorporé :

http://*nom d'hôte*:*numéro de port*/com.ibm.ram.repository.web/home.faces

le *numéro de port* (port de transport HTTP, ou WC\_defaulthost) étant 13080 par défaut.

Par exemple, tapez :

http://localhost:13080/com.ibm.ram.repository.web/home.faces

Pour vérifier le numéro de port (WC\_defaulthost), ouvrez le fichier *emplacement d'installation*\ram\ewas\profiles\profile1\properties\portdef.props dans un éditeur de texte et regardez la valeur de wc\_defaulthost, *emplacement d'installation* étant l'emplacement d'installation de Rational Asset Manager.

• Sur WebSphere Application Server : http://*nom d'hôte*:*numéro de port*/com.ibm.ram.repository.web/home.faces

le *numéro de port* (port de transport HTTP, ou WC\_defaulthost) étant 9080 par défaut.

Par exemple, tapez :

http://localhost:9080/com.ibm.ram.repository.web/home.faces

Pour vérifier la valeur WC\_defaulthost, ouvrez la console d'administration de WebSphere Application Server et cliquez sur **Serveurs** → **Serveurs d'applications** → *nom\_serveur* → **Ports**.

• Sur Apache Tomcat :

http://*nom d'hôte*:8080/com.ibm.ram.repository.web/home.faces

Par exemple, tapez :

http://localhost:8080/com.ibm.ram.repository.web/home.faces

2. Connectez-vous en spécifiant admin à la fois pour l'**ID utilisateur** et pour le **Mot de passe**.

- 3. La première fois que vous accéderez à Rational Asset Manager, une page Erreur de configuration s'affichera. Cliquez sur le lien **ici** et entrez l'ID utilisateur et le mot de passe d'administration. La page Configuration de Rational Asset Manager s'ouvre.
- 4. Indiquez le chemin du serveur de licences :
	- a. Sous Chemin du serveur de licences, saisissez le numéro de port puis le nom complet du serveur de licences, séparés par ″@″. Par exemple, 8010@chemin\_serveur\_licences. Si vous avez plusieurs serveurs de licences dans votre environnement, séparez les entrées correspondantes par des virgules. Par exemple, 27000@chemin\_serveur\_licences\_a.example.com, 27000@chemin\_serveur\_licences\_b.example.com, 27777@chemin\_serveur\_licences\_c.example.com.
- 5. Indiquez le chemin du serveur Web :
	- a. Sous Chemin du serveur Web, saisissez :

http://*nom d'hôte*:*numéro de port*/com.ibm.ram.repository.web

*nom d'hôte* étant le nom d'hôte du serveur d'applications et *numéro de port* le port de transport HTTP.

Par exemple, tapez :

http://www.example.com:9080/com.ibm.ram.repository.web

- 6. Indiquez le chemin des services Web :
	- a. Sous Chemin des services Web, saisissez : http://*nom d'hôte*:*numéro de port*/com.ibm.ram.repository.web.ws.was

*nom d'hôte* étant le nom d'hôte du serveur d'applications et *numéro de port* le port de transport HTTP.

Par exemple, tapez :

http://www.example.com:9080/com.ibm.ram.repository.web.ws.was

- 7. Indiquez le chemin de documentation :
	- a. Sous Chemin du centre de documentation, si l'application Web d'aide et de documentation se trouve sur le même serveur que l'application du serveur RAM, cochez la case **Utiliser la valeur par défaut**. Sinon, décochez cette case et tapez l'URL du serveur où l'application d'aide est installée. Par exemple, http://www.example.com:8080/help.
	- b. Sous Chemin du processus de développement à base d'actifs, si l'application Web de documentation du développement à base d'actifs et du processus de gouvernance se trouve sur le même serveur que l'application du serveur RAM, cochez la case **Utiliser la valeur par défaut**. Sinon, décochez cette case et tapez l'URL du serveur où l'application d'aide est installée. Par exemple, http://www.example.com:8080/com.ibm.ram.repository.web/abdprocess.
- 8. Cliquez sur le lien **Aide**. (Si l'aide ne s'ouvre pas, vérifiez que vous avez inclus le composant Aide et documentation lorsque vous avez installé le serveur Rational Asset Manager server.)
- 9. Dans le volet de navigation, développez la section ″Administrer le référentiel″, puis ″Configurer les paramètres du référentiel″.
- 10. Suivez les instructions des rubriques restantes dans la section ″Configuration après installation″. D'autres étapes peuvent être nécessaires, selon votre configuration. Elles sont décrites dans la section ″Configuration optionnelle″.

# **Autres étapes de configuration nécessaires pour Linux et AIX**

Si vous exécutez Rational Asset Manager sur Linux ou AIX, terminez votre configuration en effectuant les tâches appropriées décrites dans cette section.

## **Activer l'indexation du contenu des artefacts sous Linux et AIX**

Pour que le contenu des artefacts puisse être indexé sous Linux et AIX, vous devez ajouter les fichiers Stellent à votre variable d'environnement LD\_LIBRARY\_PATH (pour Linux) ou LIBPATH (pour AIX).

Les fichiers Stellent se trouvent dans l'un des répertoires suivants, en fonction du serveur d'applications que vous avez utilisé pour installer le serveur Rational Asset Manager :

- Version incorporée de WebSphere Application Server V6.1 : *répertoire install RAM*/ram/ewas/profiles/ *nomServeurApp*/installedApps/*noeud*/RAM1WebApplication.ear/ com.ibm.ram.repository.web.ws.was.war/WEB-INF/classes/oiexport/
- v WebSphere Application Server : *répertoire\_install\_serveurApp*/profiles/*nomServeurApp*/installedApps/ *noeud*/RAM1WebApplication.ear/com.ibm.ram.repository.web.ws.was.war/WEB-INF/classes/oiexport/
- Apache Tomcat : *répertoire\_install\_serveurApp*/com.ibm.ram.repository.web.ws.tomcat\_runtime.war/ WEB-INF/classes/oiexport/

Si vous ne modifiez pas votre variable de chemin des bibliothèques pour activer l'indexation de contenu, la page d'état de Rational Asset Manager affichera généralement un message d'erreur signalant que l'indexation des artefacts a été désactivée.

Pour mettre à jour votre variable de chemin de bibliothèques :

- 1. Consultez la page d'aide (man) de votre shell pour savoir précisément comment définir les variables d'environnement. Par exemple, dans le shell Bash, entrez la commande LD\_LIBRARY\_PATH=\$LD\_LIBRARY\_PATH:*chemin indiqué plus haut pour WebSphere Application Server ou Tomcat*.
- 2. Après avoir mis à jour votre variable d'environnement, redémarrez le serveur Rational Asset Manager.

## **Permettre l'indexation de contenu pour les utilisateurs non-root (Linux et AIX)**

Si vous devez exécuter WebSphere Application Server ou Apache Tomcat en tant qu'utilisateur non-root, définissez le droit d'exportateur approprié sur le répertoire qui contient les fichiers nécessaires à l'indexation de contenu Stellent.

Pour définir le droit d'exportateur :

- 1. Connectez-vous en tant qu'utilisateur root.
- 2. A partir d'une ligne de commande, passez dans le répertoire des fichiers d'indexation de contenu Stellent (voir la section «Activer l'indexation du contenu des artefacts sous Linux et AIX»).
- 3. Tapez la commande suivante : chmod 755 exporter.

## **Activer la connectivité à la base de données pour les utilisateurs non-root (Linux et AIX)**

Si vous devez exécuter WebSphere Application Server ou Apache Tomcat en tant qu'utilisateur non-root, définissez les droits appropriés sur les fichiers d'archive Java de la base de données que vous téléchargez.

Pour définir les droits :

- 1. Connectez-vous en tant qu'utilisateur root.
- 2. Sur une ligne de commande, passez dans le répertoire *<installation\_WAS>*/profiles/*<nom\_profil>*/ config/cells/*<nom\_cellule>*/ram\_jdbc.
- 3. Tapez la commande suivante : chmod 755 *nom fichier jar base de données* (par exemple, chmod 755 db2jcc.jar).
- 4. Répétez l'étape 3 pour chaque fichier d'archive Java de base de données que vous avez téléchargé.

# **Guide d'optimisation des réglages pour Rational Asset Manager**

Les performances de Rational Asset Manager dépendent en grande partie de la manière dont vous réglez le serveur d'applications, la base de données, le serveur Web, le proxy de mise en cache (Caching Proxy), l'équilibreur de charge et le système d'exploitation. La présente section fournit des instructions sur les réglages à adopter pour ces systèmes et Rational Asset Manager. Elle n'a pas la vocation de décrire tous les réglages possibles, mais elle constitue un bon point de départ pour optimiser les performances de Rational Asset Manager et lui permettre d'absorber une grosse charge utilisateur. Cette section ne couvre pas non plus les différentes configurations matérielles possibles ni les charges qu'elles peuvent absorber. Pour ce type d'informations, reportez-vous au manuel Rational Asset Manager Capacity Planning Guide.

#### **Réglages de Rational Asset Manager**

La page de configuration de Rational Asset Manager comporte des réglages que vous pouvez ajuster pour obtenir des performances optimales. Cette page est accessible à tout administrateur de référentiels.

| Problème                                                       | Paramètre / Valeur                                                      | Détails complémentaires                                                                                                    |
|----------------------------------------------------------------|-------------------------------------------------------------------------|----------------------------------------------------------------------------------------------------|
| Réponse lente lors<br>de la recherche<br>d'actifs              | Dossier local / Ne pas utiliser<br>de dossier local                     | Les meilleures performances sont obtenues lorsque chaque<br>serveur d'applications dispose de son propre dossier local,<br>sur un disque local de la machine où il est installé. Ce dossier<br>contient l'index de recherche ; il est donc recommandé de le<br>placer sur un disque à haute vitesse de lecture et d'écriture. Il<br>ne doit pas s'agir du disque où le serveur d'applications et le<br>système d'exploitation sont installés. Bien qu'il soit possible<br>d'utiliser un disque local partagé par tous les serveurs<br>d'applications, cela occasionne une dégradation des<br>performances.<br>Pour régler ce paramètre, connectez-vous à Rational Asset<br>Manager en tant qu'administrateur et naviguez jusqu'à |
|                                                                |                                                                         | Administration > Configuration > Dossier local.                                                                                                    |
| Baisse générale des<br>performances à<br>intervalles réguliers | Planning de génération de<br>l'index de statistiques / 10<br>minutes    | L'exécution trop fréquente du générateur de l'index de<br>statistiques conduit à une dégradation des performances. Un<br>réglage par défaut de 10 minutes convient à la plupart des<br>environnements.                                                                                                    |
|                                                                |                                                                         | Pour régler ce paramètre, connectez-vous à Rational Asset<br>Manager en tant qu'administrateur et naviguez jusqu'à<br>Administration $\rightarrow$ Configuration $\rightarrow$ Planning de génération<br>de l'index de statistiques.                                                                                                    |
| Baisse générale des<br>performances à<br>intervalles réguliers | Planning de traitement des<br>abonnements / Choisir une<br>heure creuse | L'intervalle de traitement des abonnements peut être<br>personnalisé. Pour de meilleures performances, réglez-le de<br>sorte que le traitement ait lieu à un moment où la charge de<br>travail de Rational Asset Manager est relativement faible.                                                                                                    |
|                                                                |                                                                         | Pour régler ce paramètre, connectez-vous à Rational Asset<br>Manager en tant qu'administrateur et naviguez jusqu'à<br>Administration → Configuration → Planning de génération<br>de l'index de statistiques.                                                                                                    |

*Tableau 4. Réglages de Rational Asset Manager (toutes plateformes)*

| Problème                                                       | Paramètre / Valeur                                                                                        | Détails complémentaires                                                                                                    |
|----------------------------------------------------------------|----------------------------------------------------------------------------------------------------|----------------------------------------------------------------------------------------------------|
| Baisse générale des<br>performances à<br>intervalles réguliers | Planning de mise à jour des<br>informations sur les<br>utilisateurs/groupes / Choisir<br>une heure creuse | L'intervalle de mise à jour des informations sur les<br>utilisateurs et les groupes peut être personnalisé. Pour de<br>meilleures performances, réglez-le de sorte que le traitement<br>ait lieu à un moment où la charge de travail de Rational<br>Asset Manager est relativement faible. |
|                                                                |                                                                                                    | Pour régler ce paramètre, connectez-vous à Rational Asset<br>Manager en tant qu'administrateur et naviguez jusqu'à<br>Administration > Configuration > Planning de mise à jour<br>des informations sur les utilisateurs/groupes.                                                           |
| Baisse générale des<br>performances à<br>intervalles réguliers | Planning de notification des<br>processus de révision /<br>Choisir une heure creuse                       | L'intervalle de traitement des notifications de processus de<br>révision peut être personnalisé. Pour de meilleures<br>performances, réglez-le de sorte que le traitement ait lieu à<br>un moment où la charge de travail de Rational Asset<br>Manager est relativement faible.            |
|                                                                |                                                                                                    | Pour régler ce paramètre, connectez-vous à Rational Asset<br>Manager en tant qu'administrateur et naviguez jusqu'à<br>Administration $\rightarrow$ Configuration $\rightarrow$ Planning de notification<br>des processus de révision.                                                      |

*Tableau 4. Réglages de Rational Asset Manager (toutes plateformes) (suite)*

Outre les paramètres ci-dessus, les administrateurs peuvent accéder à la page Statut du travail de Rational Asset Manager en naviguant jusqu'à **Administration** → **Configuration** → **Afficher le statut du travail**. Cette page présente les travaux en cours d'exécution ou précédemment exécutés qui peuvent avoir une incidence sur les performances de Rational Asset Manager. Elle peut aussi afficher des messages d'erreur.

#### **Réglage du serveur d'applications**

Rational Asset Manager fonctionne en étroite collaboration avec votre serveur d'applications ; optimiser ses réglages a donc une incidence directe sur les performances de Rational Asset Manager.

Cette section traite des réglages de WebSphere Application Server V6.1 qui affectent significativement les performances. Vous pouvez aussi les ajuster dans WebSphere Application Server V6.0, mais la procédure à suivre n'est pas forcément la même.

**Important :** Faites une copie de sauvegarde de votre profil WebSphere Application Server avant d'agir sur un paramètre quel qu'il soit.

| Problème                                                                         |                                                             | Paramètre / Valeur   Détails complémentaires                                                                                                    |
|----------------------------------------------------------------------------------|-------------------------------------------------------------|----------------------------------------------------------------------------------------------------|
| Erreurs<br>mémoire<br>insuffisante"<br>consignées<br>dans les<br><i>iournaux</i> | Taille du segment<br>Java de la JVM /<br>Entre 1300 et 2000 | Sur un serveur disposant de 4 Go de mémoire, vous pouvez spécifier deux<br>instances avec une taille de tas (heap) de 1300 Mo chacune, ou une seule<br>instance avec une taille de tas de 2000 Mo. Vous devez surveiller la pagination<br>du système afin de vérifier qu'il y a toujours suffisamment de mémoire<br>disponible. Si votre serveur dispose de 8 Go de mémoire, spécifiez deux<br>instances avec une taille de tas de 2000 Mo chacune. |
|                                                                                  |                                                             | Pour régler ce paramètre, connectez-vous à la console d'administration<br>WebSphere et naviguez jusqu'à Serveurs + Serveurs d'applications + Gestion<br>des processus et Java > Définition des processus > Machine virtuelle Java ><br>Taille initiale du segment Java et Taille maximale du segment Java.                                                                                                    |

*Tableau 5. Réglages de WebSphere Application Server 6.1 (toutes plateformes)*

| Problème                                                                                     |                                                                                     | Paramètre / Valeur   Détails complémentaires                                                                                                    |
|----------------------------------------------------------------------------------------------|-------------------------------------------------------------------------------------|----------------------------------------------------------------------------------------------------|
| Erreurs de<br>connexion à la<br>base de<br>données                                           | Nombre maximal<br>de connexions<br>JDBC / 100                                       | Assurez-vous que les connexions JDBC disponibles sont en nombre suffisant<br>pour prendre en charge tous les utilisateurs connectés à Rational Asset<br>Manager.                                                                                                    |
|                                                                                              |                                                                                     | Pour régler ce paramètre, connectez-vous à la console d'administration<br>WebSphere et naviguez jusqu'à Ressources > JDBC > Sources de données ><br><source asset="" de="" données="" manager="" rational=""/> → Propriétés du pool de<br>connexions $\rightarrow$ Nombre maximal de connexions.                                                                                                    |
|                                                                                              |                                                                                     | Voyez aussi la partie consacrée aux paramètres MAXAPPLS et MAXAGENTS,<br>dans la section des réglages de DB2.                                                                                                    |
|                                                                                              |                                                                                     | Reportez-vous également à la rubrique consacrée au nombre maximal de<br>processus pour AIX et Linux, dans la section des réglages du système<br>d'exploitation.                                                                                                    |
| Erreurs<br>"mémoire<br>insuffisante"<br>consignées<br>dans les<br>journaux -<br>Problèmes de | Délai d'expiration<br>de session /<br>Valeur par défaut<br>(30 minutes)             | Dans WebSphere Application Server 6.1, le délai d'expiration d'une session est<br>réglé à 30 minutes par défaut. Nous n'avons pas changé ce réglage pour nos<br>tests, mais le choix d'un délai plus court devrait permettre d'accueillir un plus<br>grand nombre d'utilisateurs, notamment s'ils effectuent des transactions<br>rapides. Veillez toutefois à ne pas choisir un délai trop court, car cela ferait<br>échouer le téléchargement des très gros actifs. |
| session                                                                                      |                                                                                     | Pour régler ce paramètre, connectez-vous à la console d'administration<br>WebSphere et naviguez jusqu'à Serveurs $\rightarrow$ Serveurs d'applications $\rightarrow$ <nom<br>du serveur&gt; <math>\rightarrow</math> Gestion de session <math>\rightarrow</math> Définir le délai d'expiration.</nom<br>                                                                                                    |
| Fort taux<br>d'utilisation du<br>processeur                                                  | Infrastructure PMI<br>(Performance<br>Monitoring<br>Infrastructure) /<br>Désactivée | Par défaut, l'infrastructure de surveillance des performances (PMI) est activée<br>dans WebSphere Application Server v6.1. L'infrastructure PMI est un bon outil<br>de mesure pour optimiser les réglages d'un serveur d'applications, mais une<br>fois celui-ci correctement réglé, il convient de la désactiver, car elle pèse sur<br>les performances. Vous devez la désactiver pour toutes les instances ainsi que<br>pour tous les agents de noeud.             |
|                                                                                              |                                                                                     | Pour régler ce paramètre, connectez-vous à la console d'administration<br>WebSphere et naviguez jusqu'à Contrôle et réglage > Infrastructure PMI<br>(Performance Monitoring Infrastructure) $\rightarrow$ <nom du="" serveur=""> <math>\rightarrow</math> Activer<br/>l'infrastructure PMI (Performance Monitoring Infrastructure).</nom>                                                                                                    |
| Problème<br>général de<br>performances                                                       | Cache<br>d'instructions<br>préparées / 100                                          | WebSphere Application Server offre la possibilité de mettre en cache les<br>instructions préparées les plus utilisées. Si des instructions mises en cache<br>sont rejetées, activez PMI dans WebSphere Application Server et augmentez la<br>taille du cache.                                                                                                    |
|                                                                                              |                                                                                     | Pour régler ce paramètre, connectez-vous à la console d'administration<br>WebSphere et naviguez jusqu'à Ressources → JDBC → Sources de données →<br><source asset="" de="" données="" manager="" rational=""/> → Propriétés de la source de<br>données WebSphere Application Server → Taille de la mémoire cache<br>d'instructions.                                                                                                    |
|                                                                                              |                                                                                     | Reportez-vous également aux informations complémentaires sur les réglages<br>de WebSphere Application Server.                                                                                                    |

*Tableau 5. Réglages de WebSphere Application Server 6.1 (toutes plateformes) (suite)*

| Problème                                  |                                                                    | Paramètre / Valeur   Détails complémentaires                                                                                                    |
|-------------------------------------------|--------------------------------------------------------------------|----------------------------------------------------------------------------------------------------|
| Problèmes<br>d'expiration<br>des sessions | Nombre maximal<br>de sessions en<br>mémoire / Valeur<br>par défaut | Par défaut, WebSphere Application Server 6.1 maintient jusqu'à 1000 sessions<br>en mémoire. Cependant, l'option Autoriser le dépassement est également<br>sélectionnée ; cela signifie que les sessions additionnelles sont stockées dans<br>une table de sessions secondaire. Si vous pensez avoir plus de 1000 sessions<br>en mémoire, vous devez augmenter le nombre limite pour la table de sessions<br>secondaire.<br>Pour régler ce paramètre, connectez-vous à la console d'administration<br>WebSphere et naviguez jusqu'à Serveurs + Serveurs d'applications + < nom<br>du serveur> $\rightarrow$ Gestion de session $\rightarrow$ Nombre maximal de sessions en<br>mémoire. |

*Tableau 5. Réglages de WebSphere Application Server 6.1 (toutes plateformes) (suite)*

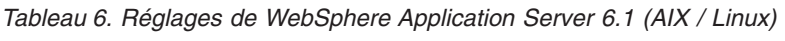

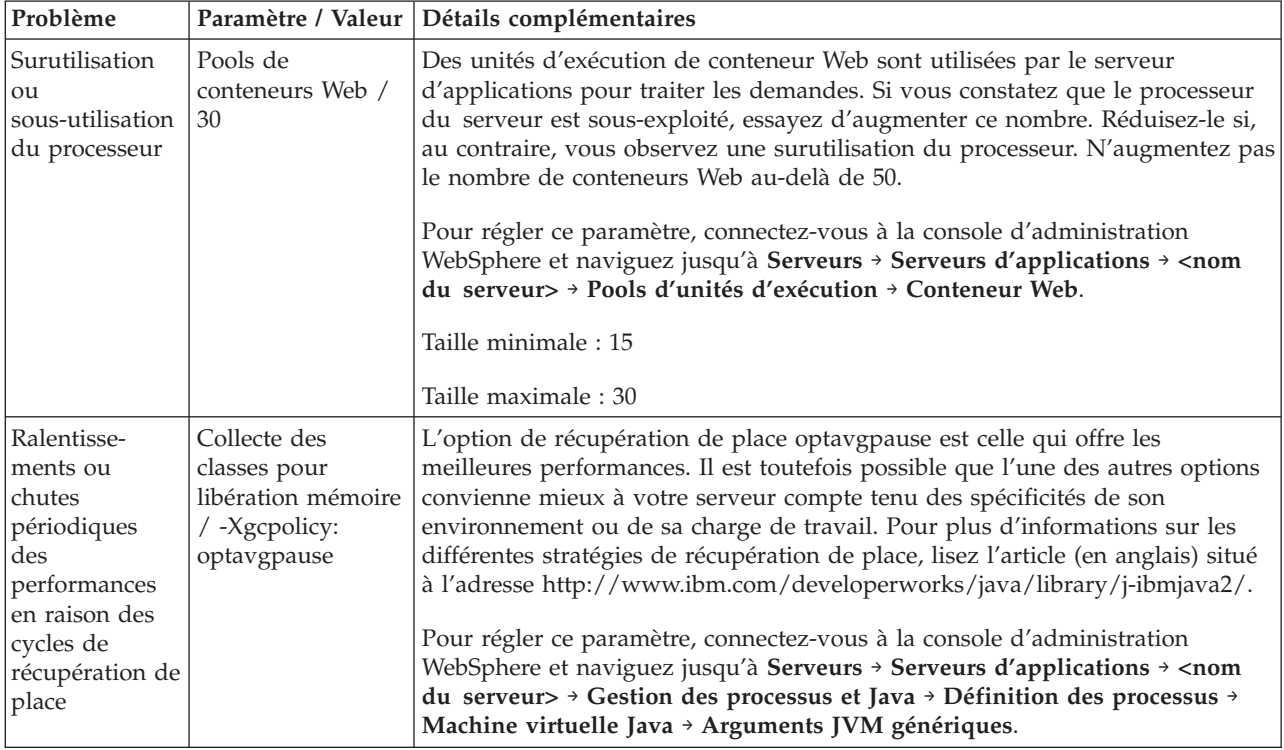

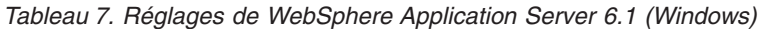

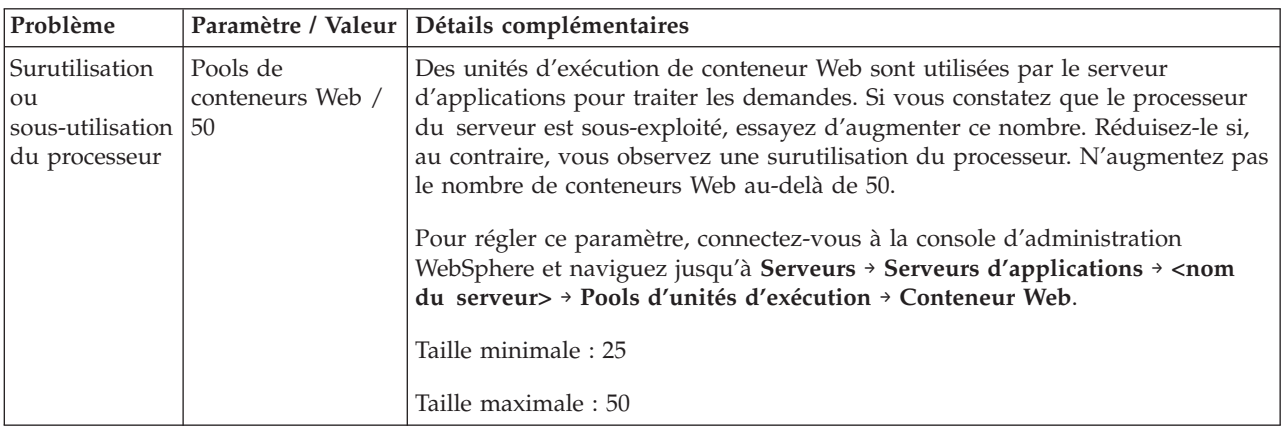

*Tableau 7. Réglages de WebSphere Application Server 6.1 (Windows) (suite)*

| Problème      |              | Paramètre / Valeur   Détails complémentaires                                                                   |
|---------------|--------------|----------------------------------------------------------------------------------------------------|
| Ralentisse-   | Collecte des | L'option de récupération de place parallèle est celle qui offre les meilleures                                 |
| ments ou      | classes pour | performances. Il est toutefois possible que l'une des autres options convienne                                 |
| chutes        |              | libération mémoire mieux à votre serveur compte tenu des spécificités de son environnement ou                  |
| périodiques   |              | / -XX:+UseParallel de sa charge de travail. Pour plus d'informations sur les différentes stratégies            |
| des           | GC           | de récupération de place, lisez l'article (en anglais) situé à l'adresse                                       |
| performances  |              | http://java.sun.com/docs/hotspot/gc5.0/gc_tuning_5.html.                                                       |
| en raison des |              |                                                                                                    |
| cycles de     |              | Pour régler ce paramètre, connectez-vous à la console d'administration                                         |
| récupération  |              | WebSphere et naviguez jusqu'à Serveurs $\rightarrow$ Serveurs d'applications $\rightarrow$ <nom< td=""></nom<> |
| de place      |              | du serveur> $\rightarrow$ Gestion des processus et Java $\rightarrow$ Définition des processus $\rightarrow$   |
|               |              | Machine virtuelle Java $\rightarrow$ Arguments JVM génériques.                                                 |

Outre ces paramètres, vous pouvez régler WebSphere Application Server sous une charge de travail spécifique en activant l'infrastructure de surveillance des performances (PMI). Vous obtiendrez ainsi des graphiques détaillés rendant compte des performances. L'infrastructure PMI doit être activée sous une charge de travail normale afin de capturer les données de performances, mais une fois cette capture terminée, elle doit être désactivée, car elle consomme des ressource et réduit donc les performances.

Pour activer PMI, connectez-vous à la console d'administration WebSphere et naviguez jusqu'à **Contrôle et réglage** → **Infrastructure PMI (Performance Monitoring Infrastructure)** → **<nom du serveur>** → **Activer l'infrastructure PMI (Performance Monitoring Infrastructure)**.

Autres ressources :

v [http://publib.boulder.ibm.com/infocenter/wasinfo/v6r1/index.jsp?topic=/](http://publib.boulder.ibm.com/infocenter/wasinfo/v6r1/index.jsp?topic=/com.ibm.websphere.base.doc/info/aes/ae/tprf_tuneprf.html) [com.ibm.websphere.base.doc/info/aes/ae/tprf\\_tuneprf.html](http://publib.boulder.ibm.com/infocenter/wasinfo/v6r1/index.jsp?topic=/com.ibm.websphere.base.doc/info/aes/ae/tprf_tuneprf.html)

#### **Réglage du serveur de base de données**

Une base de données bien réglée est essentielle à l'obtention d'un haut niveau de performances dans Rational Asset Manager. La présente section traite spécifiquement de DB2 version 9.1, mais nombre des paramètres décrits sont également disponibles dans les autres versions de DB2. Les systèmes Oracle et SQL Server peuvent présenter des paramètres similaires.

| Problème                          | Paramètre / Valeur                                                                                                    | Détails complémentaires                                                                                                    |
|-----------------------------------|----------------------------------------------------------------------------------------------------|----------------------------------------------------------------------------------------------------|
| Aucune<br>connexion<br>disponible | <b>MAXAPPLS</b> /<br><b>AUTOMATIC</b><br>(nombre maximal de  <br>connexions JDBC<br>dans WebSphere<br>Application Server x<br>nombre d'instances) | Assurez-vous que la valeur de MAXAPPLS est suffisante pour faire face au<br>nombre de pools de connexions JDBC spécifié dans votre serveur<br>d'applications. La valeur de MAXAPPLS doit être supérieure ou égale à celle<br>du paramètre Nombre maximal de connexions JDBC.<br>Emplacement du réglage : paramètres de la base de données<br>Consultez également la partie consacrée au nombre maximal de connexions<br>JDBC dans la section des réglages du serveur d'applications.                                |
| Aucune<br>connexion<br>disponible | <b>MAXAGENTS</b> /<br><b>AUTOMATIC</b><br>(nombre maximal de<br>connexions JDBC<br>dans WebSphere<br>Application Server x<br>nombre d'instances)  | Assurez-vous que la valeur de MAXAGENTS est suffisante pour faire face au<br>nombre de pools de connexions JDBC spécifié dans votre serveur<br>d'applications. La valeur de MAXAGENTS doit être supérieure ou égale à<br>celle du paramètre Nombre maximal de connexions JDBC.<br>Emplacement du réglage : paramètres de l'instance (gestionnaire de base de<br>données)<br>Consultez également la partie consacrée au nombre maximal de connexions<br>JDBC dans la section des réglages du serveur d'applications. |

*Tableau 8. Réglages de DB2 version 9.1 (toutes plateformes)*

*Tableau 8. Réglages de DB2 version 9.1 (toutes plateformes) (suite)*

| Problème                                                     | Paramètre / Valeur                                         | Détails complémentaires                                                                                                    |
|--------------------------------------------------------------|------------------------------------------------------------|----------------------------------------------------------------------------------------------------|
| Interblocages                                                | MAXLOCKS /<br><b>AUTOMATIC (80)</b>                        | Le paramètre MAXLOCKS indique le pourcentage maximal de verrous<br>disponibles dans DB2 qu'une application peut détenir avant de convertir les<br>verrous appliqués aux lignes en verrous de table (opération appelée "escalade<br>de verrous"). Ces verrous de table peuvent entraîner des interblocages.<br>Emplacement du réglage : paramètres de la base de données                                                                           |
| Interblocages                                                | LOCKLIST /<br><b>AUTOMATIC</b><br>(20000)                  | Le paramètre LOCKLIST représente la mémoire disponible pour les verrous<br>dans DB2. Vous pouvez définir sa valeur dans un environnement particulier<br>en appliquant la formule suivante :<br>LOCKLIST = $[(512 \times 64 \times \text{MAXAPPLS}) / 4096] \times 2$<br>Ne réglez pas ce paramètre à une valeur plus élevée que la taille du tas<br>mémoire à la disposition de DB2. Emplacement du réglage : paramètres de la<br>base de données |
| Interblocages                                                | LOCKTIMEOUT /<br>60                                        | Si un seul verrou arrête d'autres transactions, il peut en résulter un<br>interblocage. Pour éviter cette situation, réglez le délai d'expiration des<br>verrous à 60 secondes.<br>Emplacement du réglage : paramètres de la base de données                                                                                                    |
| Problème<br>général de<br>performances                       | Statistiques /<br>Planifier des mises à<br>jour régulières | La mise à jour des statistiques sur les tables aide l'optimiseur à déterminer le<br>meilleur chemin d'accès aux données. Les statistiques doivent être mises à jour<br>régulièrement. Cette mise à jour peut s'effectuer manuellement ou être<br>planifiée pour une exécution automatique.                                                                                                    |
| Erreurs<br>durant la<br>migration des<br>bases de<br>données | LOG_FIL_SIZ /<br>10000                                     | Si la valeur du paramètre LOG_FIL_SIZ est trop faible, il est possible que la<br>fonction de migration dans Rational Asset Manager ne fonctionne pas sur des<br>bases de données contenant plusieurs milliers d'actifs.                                                                                                    |

*Tableau 9. Réglages de DB2 version 9.1 (AIX / Linux)*

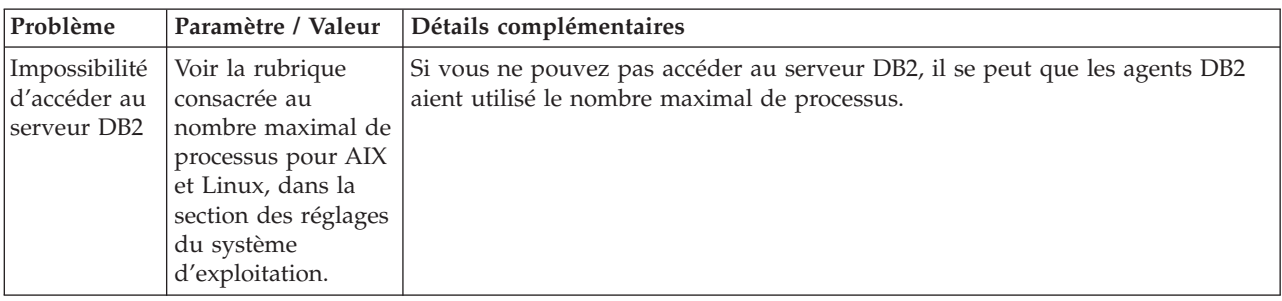

Voici une liste non limitative des autres paramètres à vérifier dans votre environnement :

- APP\_CTLHEAP\_SZ
- DATABASE\_MEMORY
- DFT\_PREFETCH\_SZ
- NUM\_IOCLEANERS
- NUM\_IOSERVERS
- SORTHEAP
- MAX\_QUERYDEGREE

Réglez ces paramètres sur AUTOMATIC dans DB2 pour permettre au système d'adapter lui-même leur valeur aux conditions de charge du moment. Dans un premier temps, ce procédé peut avoir un impact

négatif sur les performances, voire entraîner quelques erreurs si certaines valeurs ne sont pas ajustées assez vite, mais il demeure un bon moyen de déterminer sur quels paramètres il faut agir pour maximiser les performances.

Si vous attribuez une valeur trop élevée à un paramètre et que vous ne pouvez plus démarrer le centre de contrôle DB2, vous pouvez corriger la valeur du paramètre sur la ligne de commande DB2 en utilisant l'instruction db2 update db cfg for *nom\_bd* using *nom\_paramètre valeur*.

Autres ressources :

v DB2 est un système complexe, avec de nombreux paramètres de configuration qui ne sont pas décrits dans ce bref aperçu. L'un des articles les plus complets sur les réglages de DB2 est celui de Fraser McArthur, "Best Practices for Tuning DB2 UDB V8.1 and its Databases" : [http://www.ibm.com/](http://www.ibm.com/developerworks/db2/library/techarticle/dm-0404mcarthur/) [developerworks/db2/library/techarticle/dm-0404mcarthur/](http://www.ibm.com/developerworks/db2/library/techarticle/dm-0404mcarthur/)

#### **Réglage du serveur Web**

Cette section traite des réglages d'IBM HTTP Web Server, composant qui fait partie des suppléments de WebSphere Application Server.

Les paramètres décrits dans cette section peuvent être modifiés dans le fichier httpd.conf.

| Problème                               | Paramètre / Valeur                                               | Détails complémentaires                                                                                                    |
|----------------------------------------|------------------------------------------------------------------|----------------------------------------------------------------------------------------------------|
| Erreurs de<br>  connexion <br>fermée   | MaxKeepAlive<br>Requests / 0                                     | Cette directive indique le nombre maximal de demandes qu'un client peut<br>émettre avant que la connexion ne soit fermée. Généralement, sa valeur est 0.                                                                                                    |
| Problème<br>général de<br>performances | LoadModule /<br>ibm_afpa_module<br>modules/<br>mod afpa cache.so | Pour que les contenus statiques tels que les images soient stockés en cache,<br>supprimez la mise en commentaire de la ligne suivante :LoadModule<br>ibm afpa module modules/mod afpa cache.so<br>Vous activez ainsi la fonction Fast Response Cache Accelerator (FRCA).                                                      |
| Problème<br>général de<br>performances | Journalisation Afpa<br>/ désactivée                              | Si vous n'avez pas besoin de la journalisation des activités de FRCA, vous<br>pouvez la désactiver en faisant précéder la directive AfpaLogFile du caractère<br># afin de la mettre en commentaire. Les performances du serveur n'en seront<br>que meilleures.#AfpaLogFile " chemin journaux serveur /logs/afpalog"<br>V-ECLF |

*Tableau 10. Réglages du serveur Web (toutes plateformes)*

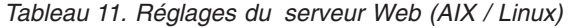

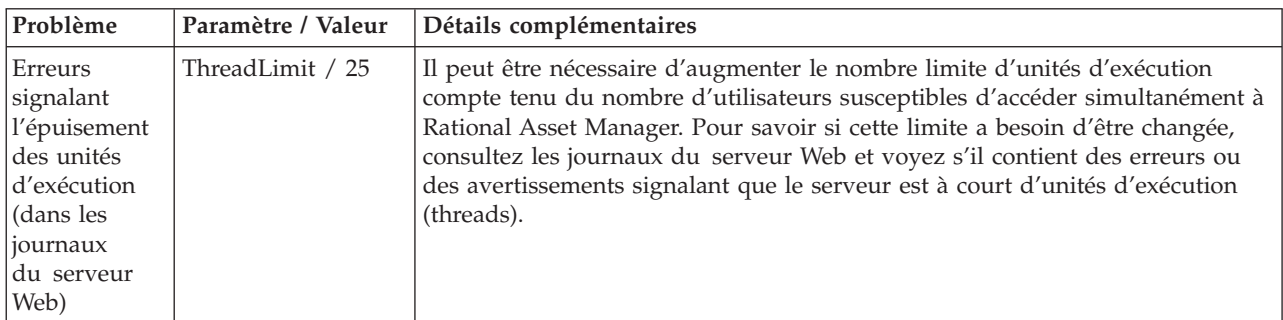

*Tableau 11. Réglages du serveur Web (AIX / Linux) (suite)*

| Problème                                                                                                    | Paramètre / Valeur      | Détails complémentaires                                                                                                    |
|----------------------------------------------------------------------------------------------------|-------------------------|----------------------------------------------------------------------------------------------------|
| Erreurs<br>signalant<br>l'épuisement<br>des unités<br>d'exécution<br>ddans les<br>journaux<br>du serveur<br>Web) | ThreadsPerChild /<br>25 | Il peut être nécessaire d'augmenter le nombre limite d'unités d'exécution<br>compte tenu du nombre d'utilisateurs susceptibles d'accéder simultanément à<br>Rational Asset Manager. Pour savoir si cette limite a besoin d'être changée,<br>consultez les journaux du serveur Web et voyez s'il contient des erreurs ou<br>des avertissements signalant que le serveur est à court d'unités d'exécution<br>(threads). |

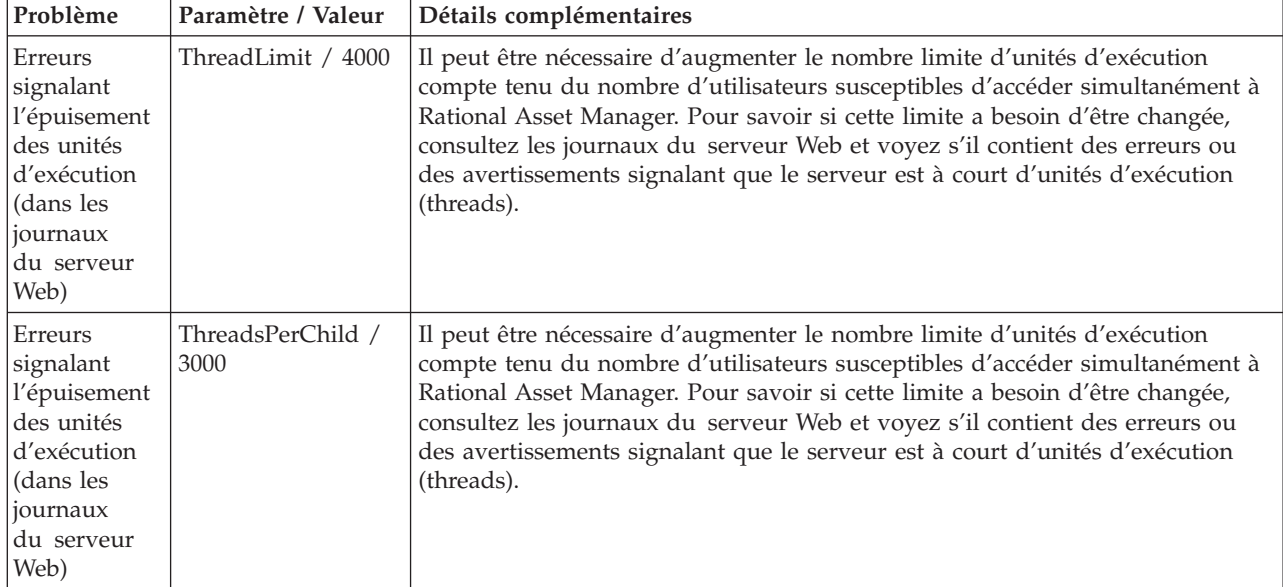

#### *Tableau 12. Réglages du serveur Web (Windows)*

Autres ressources :

- v [http://publib.boulder.ibm.com/infocenter/wasinfo/v6r1/index.jsp?topic=/](http://publib.boulder.ibm.com/infocenter/wasinfo/v6r1/index.jsp?topic=/com.ibm.websphere.ihs.doc/info/ihs/ihs/tihs_startadmserv.html) [com.ibm.websphere.ihs.doc/info/ihs/ihs/tihs\\_startadmserv.html](http://publib.boulder.ibm.com/infocenter/wasinfo/v6r1/index.jsp?topic=/com.ibm.websphere.ihs.doc/info/ihs/ihs/tihs_startadmserv.html)
- <http://httpd.apache.org/>

#### **Réglage de Caching Proxy**

Cette section traite spécifiquement d'IBM Edge Caching Proxy.

Les paramètres décrits ici peuvent être modifiés dans le fichier ibmproxy.conf.

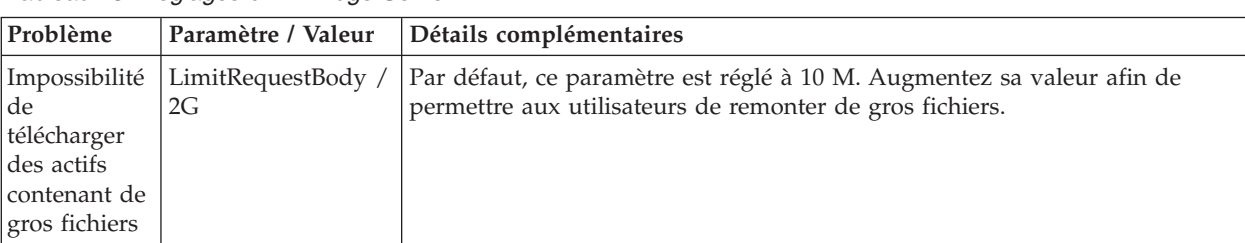

*Tableau 13. Réglages d'IBM Edge Server*

*Tableau 13. Réglages d'IBM Edge Server (suite)*

| Problème                                                                                                    | Paramètre / Valeur            | Détails complémentaires                                                                                                    |
|----------------------------------------------------------------------------------------------------|-------------------------------|----------------------------------------------------------------------------------------------------|
| Impossibilité<br>de<br>télécharger<br>des actifs<br>contenant de<br>gros fichiers<br>en raison de<br>dépasse-<br>ments du<br>délai imparti    | InputTimeOut / 60<br>minutes  | En changeant la valeur de ce paramètre à 60 minutes, vous accordez aux<br>utilisateurs un temps suffisant pour remonter les gros actifs.<br>Consultez également la partie consacrée au délai d'expiration de session dans<br>la section des réglages du serveur d'applications. |
| Impossibilité<br>de<br>télécharger<br>des actifs<br>contenant de<br>gros fichiers<br>en raison de<br>dépasse-<br>ments du<br>délai imparti    | ReadTimeout / 60<br>minutes   | En changeant la valeur de ce paramètre à 60 minutes, vous accordez aux<br>utilisateurs un temps suffisant pour remonter les gros actifs.<br>Consultez également la partie consacrée au délai d'expiration de session dans<br>la section des réglages du serveur d'applications. |
| Impossibilité<br>de<br>télécharger<br>des actifs<br>contenant de<br>gros fichiers<br>en raison de<br>dé-<br>passements<br>du délai<br>imparti | ScriptTimeout / 60<br>minutes | En changeant la valeur de ce paramètre à 60 minutes, vous accordez aux<br>utilisateurs un temps suffisant pour remonter les gros actifs.<br>Consultez également la partie consacrée au délai d'expiration de session dans<br>la section des réglages du serveur d'applications. |

#### *Tableau 14. Autres réglages*

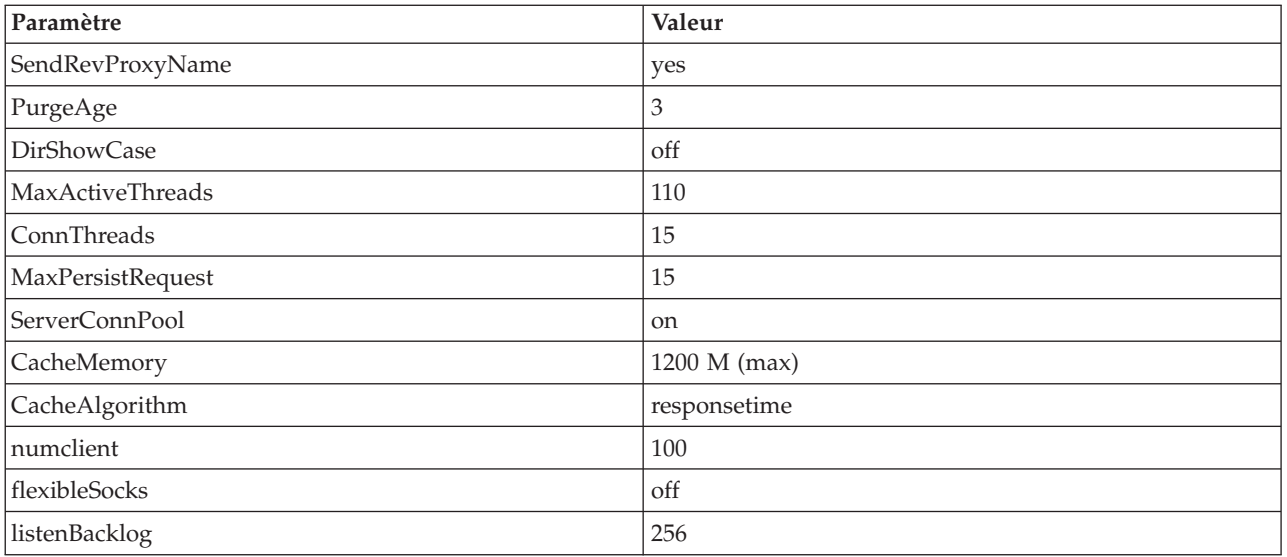

#### **Réglage du système d'exploitation**

Toutes plateformes :

- v Assurez-vous que la taille du fichier de pagination est au moins de 2 Go.
- v Sur les systèmes AIX, définissez le fichier de pagination sur un disque distinct de celui où réside WebSphere.

Windows :

*Tableau 15. Réglages du système d'exploitation Windows*

| Problème                                      | Paramètre / Valeur                             | Détails complémentaires                                                                                                    |
|-----------------------------------------------|------------------------------------------------|----------------------------------------------------------------------------------------------------|
| Erreurs du<br>type "Adresse<br>déjà utilisée" | Entrée de registre<br>MaxUserPort /<br>65534   | Dans l'éditeur du registre, naviguez jusqu'à Poste de travail<br>1.<br>HKEY LOCAL MACHINE\SYSTEM\CurrentControlSet\Services\Tcpip\<br>Parameters. |
| affichées lors<br>des tests avec<br>Rational  |                                                | Cliquez avec le bouton droit sur Parameters et sélectionnez Nouveau →<br>2.<br>Valeur DWORD.                                                      |
| Performance                                   |                                                | Tapez MaxUserPort pour le nom de la valeur DWORD.<br>3.                                                                                           |
| Tester.                                       |                                                | Cliquez avec le bouton droit sur la valeur et sélectionnez Modifier.<br>4.                                                                        |
|                                               |                                                | Pour les données de la valeur, entrez 65534.<br>5.                                                                                                |
|                                               |                                                | Sélectionnez Décimale comme base.<br>6.                                                                                                    |
|                                               |                                                | Redémarrez la machine.<br>$7_{\scriptscriptstyle{\sim}}$                                                                                          |
| Pour éviter les<br>goulots<br>d'étranglement  | Entrée de registre<br>TcpTimedWaitDelay<br>/30 | 1. Dans l'éditeur du registre, naviguez jusqu'à Poste de travail\<br>HKEY LOCAL MACHINE\SYSTEM\CurrentControlSet\Services\Tcpip\<br>Parameters.   |
| dus à une<br>pénurie de<br>sessions           |                                                | 2. Cliquez avec le bouton droit sur Parameters et sélectionnez <b>Nouveau</b> $\rightarrow$<br>Valeur DWORD.                                      |
| (problème                                     |                                                | Tapez TcpTimedWaitDelay pour le nom de la valeur DWORD.<br>3.                                                                                     |
| observé avec                                  |                                                | Cliquez avec le bouton droit sur la valeur et sélectionnez Modifier.<br>4.                                                                        |
| 900<br>utilisateurs sur                       |                                                | 5. Pour les données de la valeur, entrez 30.                                                                                                    |
| un cluster à                                  |                                                | Sélectionnez Décimale comme base.<br>6.                                                                                                    |
| six instances)                                |                                                | 7. Redémarrez la machine.                                                                                                    |

Autres ressources :

v <http://www.redbooks.ibm.com/abstracts/redp3943.html?Open>

#### **AIX/Linux**

Les instructions suivantes sont spécifiques à AIX.

#### **Nombre maximal de processus**

Le nombre maximal de processus exécutables par un utilisateur doit être fixé à un niveau suffisant. C'est particulièrement vrai pour le serveur de bases de données, qui peut avoir de nombreux agents de base de données.

Pour afficher le nombre maximal de processus actuellement configuré, utilisez la commande suivante : lsattr -E -l sys0 -a maxuproc

Pour régler le nombre maximal de processus à une autre valeur, utilisez la commande suivante : chdev -l sys0 -a maxuproc=2000

Ici, la nouvelle limite sera de 2000.

#### **Descripteurs de fichier**

Dans le fichier /etc/security/limits, faites passer tous les paramètres à -1 (illimité).

Soft FILE Size -1<br>Soft CPU Time -1 Soft CPU Time -1<br>Soft STACK Size -1 Soft STACK Size Soft CORE File Size -1 Hard FILE Size -1<br>Hard CPU Time -1 Hard CPU Time -1<br>Hard STACK Size -1 Hard STACK Size Hard CORE File Size -1

Vous pouvez aussi effectuer cette opération en utilisant la commande ulimit.

| Problème                                                                                                    | Paramètre / Valeur                                                                                                    | Détails complémentaires                                                                                                    |
|----------------------------------------------------------------------------------------------------|----------------------------------------------------------------------------------------------------|----------------------------------------------------------------------------------------------------|
| Accès à un<br><b>DNS</b> externe                                                                                    | /etc/netsvc.conf                                                                                                    | Ajoutez la ligne suivante au fichier netsvc.conf :<br>hosts=local, bind4                                                                                                    |
| La carte<br>Ethernet<br>effectue le<br>dé-<br>chargement<br>par seg-<br>mentation<br>(TSO)                          | no -o tcp recvspace=65536<br>no -o tcp sendspace=65536<br>no -o udp sendspace=65536<br>no -o udp recvspace=65536<br>no -o tcp finwait2=60<br>no -o tcp timewait=1<br>no -o tcp keepidle=600<br>no -o tcp keepintvl=10<br>no -o tcp_keepinit=40 | L'impact de ces commandes dépend en grande partie de la taille<br>des paquets TCP/IP créés, envoyés et reçus par votre application.<br>Les commandes "no -a" sont en vigueur jusqu'au prochain<br>redémarrage du système. Pour qu'elles deviennent permanentes,<br>ajoutez-les au fichier /etc/tunables/nextboot. Vous pouvez aussi<br>les définir individuellement pour chaque interface TCP/IP.<br>Vérifiez les résultats de la commande "lsattr -E -l en0" et, si les<br>attributs n'y figurent pas, cela signifie que AIX utilise les valeurs<br>$"no -a".$                                                                                                    |
| AIX perçoit<br>un nombre<br>de<br>processeurs<br>virtuels<br>supérieur au<br>nombre de<br>processeurs<br>physiques. | smtctl -m off                                                                                                    | La commande AIX smtct1 indique combien de processeurs virtuels<br>sont vus par AIX. Désactivez SMT à l'aide de la commande :<br>smtctl -m off<br>Les deux unités d'exécution (threads) sur chaque processeur<br>physique partage un même cache L1. Si elles n'ont aucun lien<br>entre elles, elles altèrent mutuellement leurs données en cache et<br>cela finit par dégrader le débit global de traitement, car le système<br>doit attendre que les données soient à nouveau extraites de la<br>mémoire pour régénérer le cache. Si possible, faites quelques<br>essais de fonctionnement avec SMT tantôt activé, tantôt désactivé,<br>afin de voir quel réglage convient le mieux à votre charge de<br>travail. |
| NIS est<br>exécuté.                                                                                                 | Désactivez NIS.                                                                                                    | Si les fichiers /etc/hosts et /etc/passwd contiennent des lignes<br>avec le signe '+', cela signifie que le système exécute le service<br>NIS (Network Information Service), également appelé "pages<br>jaunes". Vous pouvez aussi obtenir cette information par la<br>commande suivante :<br>$ps -ef$ grep yp<br>Normalement, NIS n'est pas activé dans la configuration standard<br>de AIX. S'il est activé, et si vous n'en avez pas l'utilité pour votre<br>serveur d'applications, désactivez-le et faites un essai de<br>fonctionnement.                                                                                                    |

*Tableau 16. Réglages du système d'exploitation AIX/Linux*

| Problème                                                 | Paramètre / Valeur                                       | Détails complémentaires                                                                                                    |
|----------------------------------------------------------|----------------------------------------------------------|----------------------------------------------------------------------------------------------------|
| De<br>nombreux<br>sockets sont<br>à l'état<br>FIN_WAIT_2 | no -o tcp_finwait2=60                                    | Si la commande "netstat -an" révèle que de nombreux sockets sont<br>à l'état FIN_WAIT_2, cela signifie qu'il se forme un gros arriéré de<br>connexions, comme en témoigne le message "Adresse déjà utilisée<br>consigné dans les journaux du serveur.<br>Cela peut être contrôlé par une commande "no". Déterminez<br>d'abord le réglage actuel :<br>"no $-a$   grep fin"<br>La valeur par défaut est de 1200 demi-secondes (soit 10 minutes).<br>Faites un essai de fonctionnement avec le réglage suivant :<br>no -o tcp_finwait2=60<br>La commande "no" reste en vigueur jusqu'à la prochaine<br>réinitialisation ou jusqu'au redémarrage suivant du système. Pour<br>la rendre permanente, définissez-la dans / etc/tunables/nextboot. |
| Le<br>processeur                                         | Ajoutez le paramètre suivant à la<br>$JVM : -Xlp/-Xlp64$ | L'utilisation de pages de 64 ko est activée.                                                                                                    |
| n'utilise pas                                            |                                                          |                                                                                                    |
| de grandes                                               |                                                          |                                                                                                    |
| pages alors                                              |                                                          |                                                                                                    |
| qu'il en a la                                            |                                                          |                                                                                                    |
| capacité.                                                |                                                          |                                                                                                    |

*Tableau 16. Réglages du système d'exploitation AIX/Linux (suite)*

Autres ressources :

- v [http://publib.boulder.ibm.com/infocenter/wasinfo/v6r1/index.jsp?topic=/](http://publib.boulder.ibm.com/infocenter/wasinfo/v6r1/index.jsp?topic=/com.ibm.websphere.base.doc/info/aes/ae/tprf_tuneprf.html) [com.ibm.websphere.base.doc/info/aes/ae/tprf\\_tuneprf.html](http://publib.boulder.ibm.com/infocenter/wasinfo/v6r1/index.jsp?topic=/com.ibm.websphere.base.doc/info/aes/ae/tprf_tuneprf.html)
- v <http://www.redbooks.ibm.com/redbooks/pdfs/sg246392.pdf>
- v [http://publib.boulder.ibm.com/infocenter/wasinfo/v4r0/index.jsp?topic=/com.ibm.websphere.v4.doc/](http://publib.boulder.ibm.com/infocenter/wasinfo/v4r0/index.jsp?topic=/com.ibm.websphere.v4.doc/wasa_content/0901.html) [wasa\\_content/0901.html](http://publib.boulder.ibm.com/infocenter/wasinfo/v4r0/index.jsp?topic=/com.ibm.websphere.v4.doc/wasa_content/0901.html)
- v [ftp://ftp.software.ibm.com/software/webserver/appserv/library/v61/wasv610nd\\_tune.pdf](ftp://ftp.software.ibm.com/software/webserver/appserv/library/v61/wasv610nd_tune.pdf)

# **Créer une sauvegarde d'un référentiel Rational Asset Manager**

Procédez comme suit pour créer une copie de sauvegarde de votre référentiel Rational Asset Manager qui puisse être restaurée plus tard :

- 1. Connectez-vous au client Web de Rational Asset Manager en tant qu'administrateur.
- 2. Naviguez jusqu'à **Administration** → **Configuration**.
- 3. Notez l'emplacement du dossier de persistance.
- 4. Arrêtez le serveur.
- 5. Créez une sauvegarde de la base de données de Rational Asset Manager sur la machine où réside cette base de données. Pour les instructions à suivre, référez-vous à la documentation de votre application de base de données.
- 6. Utilisez les fonctions propres au système d'exploitation pour créer une copie de sauvegarde du dossier de persistance.

# **Installer le client Eclipse de Rational Asset Manager**

Cette section décrit comment installer l'application du client Eclipse de Rational Asset Manager.

Vous pouvez installer le client Eclipse de Rational Asset Manager en appliquant l'une des méthodes suivantes :

- v Si un environnement de développement (IDE) Eclipse est déjà installé sur votre ordinateur, vous pouvez utiliser son gestionnaire de mise à jour pour rechercher et installer les plug-ins du client Eclipse de Rational Asset Manager à partir d'un serveur Rational Asset Manager. Pour installer le plug-in du client, suivez le processus de mise à jour d'Eclipse (**Aide** → **Mises à jour de logiciels** → **Rechercher et installer**).
- v Si vous n'avez pas d'installation existante d'Eclipse, vous pouvez installer le client Eclipse à partir du support d'installation de Rational Asset Manager. Notez que cette méthode vous permet aussi d'installer le client Eclipse dans une installation existante d'Eclipse.

## **Installer le client Eclipse de Rational Asset Manager à l'aide du gestionnaire de mises à jour d'Eclipse**

Vous pouvez installer le client Eclipse de Rational Asset Manager dans une version existante d'Eclipse en utilisant le gestionnaire de mise à jour d'Eclipse.

L'environnement Eclipse dans lequel vous prévoyez d'installer le client Eclipse de Rational Asset Manager doit remplir les conditions décrites dans la section [«Conditions](#page-17-0) logicielles requises», à la page [12.](#page-17-0) Vous devez aussi connaître l'URL permettant d'accéder au serveur Rational Asset Manager à partir du client Web.

- 1. Démarrez Eclipse.
- 2. Cliquez sur **Aide** → **Mises à jour de logiciels** → **Rechercher et installer**.
- 3. Dans la fenêtre Installation/Mise à jour, sélectionnez **Rechercher les nouveaux dispositifs à installer**.
- 4. Cliquez sur **Nouveau site distant**.
- 5. Fournissez les détails du site de mise à jour :
	- a. Tapez un nom pour le nouveau site. Par exemple, Rational Asset Manager.
	- b. Ouvrez le client Web de Rational Asset Manager et cliquez sur **Extensions** dans l'en-tête ou le pied de page de l'application.
	- c. Sur la page Extensions, dans la section **Plug-in du client Eclipse**, copiez l'URL figurant en regard de **Site de mise à jour** et collez-la dans le champ **Adresse URL**.
- 6. Cliquez sur **OK**.
- 7. Sélectionnez le nouveau site Rational Asset Manager.
- 8. Acceptez les termes du contrat de licence et cliquez sur **Suivant**.
- 9. Cliquez sur **Terminer**.
- 10. Cliquez sur **Installer tout**.

**Remarque :** Si vous installez le client Eclipse de Rational Asset Manager dans Rational Team Concert, vous pouvez désélectionner les fonctions suivantes, car elles sont normalement déjà installées :

- v Aide aux utilisateurs commune d'IBM Rational
- v Ressources de l'aide aux utilisateurs commune d'IBM Rational

Pour vérifier que l'installation a réussi, ouvrez la perspective Gestion d'actifs. Pour cela, cliquez sur **Fenêtre** → **Ouvrir la perspective** → **Autre** et sélectionnez **Gestion d'actifs** dans la liste. Cliquez sur **OK**.

## **Installer le client Eclipse d'IBM Rational Asset Manager à l'aide de l'interface graphique IBM Installation Manager**

Les étapes suivantes décrivent comment installer le package du client Eclipse d'IBM Rational Asset Manager à l'aide de l'interface graphique Installation Manager.

- 1. Démarrez le tableau de bord (launchpad) d'installation de Rational Asset Manager (voir [«Installer](#page-30-0) à partir du [programme](#page-30-0) tableau de bord», à la page 25) et sélectionnez **IBM Rational Asset Manager**. Si Installation Manager n'est pas encore installé, suivez les instructions de son assistant d'installation pour l'installer. L'assistant Installer des packages s'ouvre.
- 2. La première page de l'assistant Installer des packages dresse la liste de tous les packages qui ont été trouvés dans les référentiels examinés par Installation Manager.
- 3. Pour rechercher les mises à jour du package IBM Rational Asset Manager, cliquez sur **Vérifier les mises à jour**.
- 4. Sélectionnez **Client IBM Rational Asset Manager** ainsi que les éventuelles mises à jour que vous souhaitez installer. Les mises à jour dépendant les unes des autres sont automatiquement sélectionnées et désélectionnées ensemble. Cliquez sur **Suivant** pour continuer.

**Remarque :** Si vous installez plusieurs packages en même temps, ils seront tous placés dans le même groupe de packages.

- 5. Sur la page Licences, lisez le contrat de licence du package sélectionné. Si vous avez sélectionné plusieurs packages à installer, il est possible qu'il y ait un contrat de licence pour chacun. Dans la partie gauche de la page **Licence**, cliquez sur chaque version de package pour afficher son contrat de licence. Les versions de package que vous avez choisi d'installer (par exemple, le package de base et une mise à jour) sont listées sous le nom du package.
	- a. Si vous acceptez les termes de tous les contrats de licence, cliquez sur **J'accepte les dispositions du contrat de licence**.
	- b. Cliquez sur **Suivant** pour continuer.
- 6. S'il s'agit du premier package que vous installez sur cet ordinateur, alors, sur la page Emplacement, tapez le chemin du *répertoire des ressources partagées* dans le champ **Répertoire des ressources partagées** ou conservez la valeur par défaut. Ce répertoire contient les ressources susceptibles d'être partagées par un ou plusieurs groupes de packages. Cliquez sur **Suivant** pour continuer. Le chemin par défaut est :
	- Pour Windows : C:\Program Files\IBM\SDP70Shared
	- Pour Linux : /opt/IBM/SDP70Shared

**Important :** Vous ne pouvez spécifier le répertoire des ressources partagées que la première fois où vous installez un package. Utilisez votre plus gros disque afin de ménager un espace suffisant pour les ressources partagées des futurs packages. Une fois votre choix validé, vous ne pouvez plus changer d'emplacement tant que les packages ne sont pas tous désinstallés.

- 7. Sur la page Emplacement, choisissez un *groupe de packages* existant pour y installer le package du client Eclipse d'IBM Rational Asset Manager ou créez-en un nouveau. Un groupe de packages représente un répertoire dans lequel les packages partagent des ressources avec les autres packages du même groupe. Pour créer un nouveau groupe de packages :
	- a. Cliquez sur **Créer un groupe de packages**.
	- b. Entrez le chemin du répertoire d'installation du groupe de packages. Le nom du groupe de packages est créé automatiquement.

Le chemin par défaut est :

• Pour Windows : C:\Program Files\IBM\SDP70

- Pour Linux : /opt/IBM/SDP70
- c. Cliquez sur **Suivant** pour continuer.
- 8. Sur la page Emplacement suivante, vous pouvez choisir d'étendre un IDE Eclipse existant (c'est-à-dire déjà installé sur votre système) afin de l'enrichir des fonctionnalités propres aux packages que vous installez.
	- v Si vous ne souhaitez pas étendre d'IDE Eclipse existant, cliquez sur **Suivant** pour continuer.
	- v Pour étendre un IDE Eclipse existant :
		- a. Sélectionnez **Etendre une version existante d'Eclipse**.
		- b. Dans le champ **IDE Eclipse**, tapez ou naviguez jusqu'à l'emplacement du dossier contenant le fichier exécutable Eclipse (eclipse.exe ou eclipse.bin). Installation Manager vérifiera si la version de l'IDE Eclipse est valide pour le package que vous installez. Le champ **JVM de l'IDE Eclipse** affiche la machine virtuelle Java (JVM) de l'IDE que vous avez spécifié.
		- c. Cliquez sur **Suivant** pour continuer.
- 9. Sur la page Fonctions, dans la section **Langues**, sélectionnez les langues à installer pour le groupe de packages. Les versions correspondantes de l'interface utilisateur et de la documentation du package IBM Rational Asset Manager seront installées. Notez que vos choix s'appliquent à tous les packages installés sous ce groupe de packages.
- 10. Sur la page Fonctions suivante, cliquez sur **Suivant**. Notez que la fonction correspondant au produit IBM Rational Asset Manager lui-même ne peut pas être désélectionnée.
- 11. Sur la page Récapitulatif, passez en revue vos choix avant de lancer l'installation du package IBM Rational Asset Manager. Si vous souhaitez changer certains choix, cliquez sur **Précédent** afin de retourner aux pages précédentes. Lorsque vous êtes satisfait de vos choix d'installation, cliquez sur **Installer** pour installer le package. Un indicateur de progression montre où en est l'installation.
- 12. Une fois le processus d'installation terminé, vous en êtes informé par un message.
	- a. Cliquez sur **Afficher le fichier journal** pour ouvrir le fichier journal d'installation de la session courante dans une nouvelle fenêtre. Vous devez ensuite fermer la fenêtre Journal d'installation pour continuer.
	- b. Dans l'assistant Installer des packages, indiquez si vous souhaitez ou non que le client d'IBM Rational Asset Manager démarre lorsque vous quitterez l'assistant.
	- c. Cliquez sur **Terminer** pour lancer le package sélectionné. L'assistant Installer des packages se ferme et vous retrouvez la page de démarrage d'Installation Manager.

#### **Installer en mode silencieux**

Vous pouvez installer un package de produit en exécutant Installation Manager en mode silencieux (non interactif). Lorsque vous exécutez Installation Manager dans ce mode, son interface utilisateur n'est pas disponible. Vous utilisez à la place un fichier de réponses pour entrer les commandes nécessaires à l'installation du package.

L'exécution d'Installation Manager en mode silencieux est utile car elle permet d'installer, de mettre à jour, de modifier et de désinstaller des packages de produit au moyen de scripts.

**Remarque :** Dans le cas de Rational Asset Manager, seul le client Eclipse peut être installé en mode silencieux.

Notez que vous devez installer Installation Manager avant de pouvoir installer un package en mode silencieux.

L'installation en mode silencieux se décompose en deux tâches principales :

- 1. Créer le fichier de réponses.
- 2. Lancer Installation Manager en mode silencieux.

Pour plus de détails sur la création d'un fichier de réponses et sur l'exécution d'Installation Manager en mode silencieux, consultez l'aide en ligne de ce dernier.

# **Désinstaller Rational Asset Manager**

L'option Désinstaller des packages d'IBM Installation Manager permet de désinstaller des packages d'un emplacement d'installation particulier. Vous pouvez aussi désinstaller tous les packages de chaque emplacement d'installation.

Pour désinstaller des packages, vous devez vous connecter au système en utilisant le même compte d'utilisateur que celui que vous avez utilisé pour installer les packages.

**Remarque :** Si vous désinstallez le serveur Rational Asset Manager, Installation Manager ne supprime que les fichiers qu'il a lui-même installés. Si vous avez installé le serveur Rational Asset Manager sur un serveur d'applications en procédant manuellement, vous devez également procéder manuellement pour le désinstaller.

**Remarque :** Si vous avez déployé des fichiers d'archive Web ou d'entreprise en utilisant l'assistant de configuration de Rational Asset Manager, vous devez les désinstaller manuellement ou via cet assistant. Installation Manager ne peut désinstaller que les applications qu'il a lui-même installées.

Pour désinstaller des packages :

- 1. Fermez les programmes qui ont été installés à l'aide d'Installation Manager.
- 2. Si vous désinstallez le serveur Rational Asset Manager de la version incorporée du serveur WebSphere Application Server, arrêtez ce dernier. Par exemple, lancez la commande stopServer.bat server1 à partir d'une invite de commande en vous plaçant au préalable dans le dossier *PROFIL\_WAS*/bin.
- 3. Sur la page de démarrage, cliquez sur **Désinstaller des packages**.
- 4. Sur la page Désinstaller des packages, sélectionnez le package de produit Rational Asset Manager que vous souhaitez désinstaller. Cliquez sur **Suivant**.
- 5. Sur la page Récapitulatif, passez en revue la liste des packages qui seront désinstallés, puis cliquez sur **Désinstaller**. Une page de résultats s'affiche une fois les packages supprimés.
- 6. Cliquez sur **Terminer** pour quitter l'assistant.

## **Désinstaller les applications Rational Asset Manager qui ont été déployées à l'aide de l'application de configuration du serveur**

Si vous avez déployé les applications de Rational Asset Manager à l'aide de l'application de configuration du serveur, vous pouvez utiliser celle-ci pour désinstaller les fichiers d'archive correspondants du serveur d'applications, mais vous devez ensuite supprimer manuellement les modifications apportées à la configuration du serveur d'applications.

- 1. Lancez l'application de configuration du serveur Rational Asset Manager.
- 2. Sur la page de déploiement, cliquez sur Désinstaller pour chaque archive d'entreprise ou Web à supprimer du serveur d'applications.
- 3. Ouvrez la console d'administration WebSphere et supprimez les changements effectués pour Rational Asset Manager. Référez-vous à la section «Installer [manuellement](#page-55-0) le serveur Rational Asset Manager sur WebSphere [Application](#page-55-0) Server», à la page 50 pour identifier plus facilement les éléments qui ont été configurés pour Rational Asset Manager.

# **Travailler avec IBM Installation Manager**

Cette section traite de tâches courantes en rapport avec IBM Installation Manager. Pour des informations plus détaillées, consultez l'aide en ligne d'Installation Manager ou le centre de documentation d'Installation Manager à l'adresse [http://publib.boulder.ibm.com/infocenter/install/v1m0r0/index.jsp.](http://publib.boulder.ibm.com/infocenter/install/v1m0r0/index.jsp)

### **Installer Installation Manager sous Windows**

Si vous lancez l'installation de votre produit à partir du programme tableau de bord (launchpad), et si IBM Installation Manager n'est pas encore installé sur votre ordinateur, son installation démarre automatiquement. (Pour plus d'informations sur ce processus, voir «Installer à partir du [programme](#page-30-0) [tableau](#page-30-0) de bord», à la page 25.) Dans les autres cas, vous devez démarrer manuellement l'installation d'Installation Manager.

Pour lancer manuellement l'installation d'Installation Manager :

- 1. Exécutez install.exe à partir du dossier InstallerImage\_win32 situé sur le premier disque d'installation.
- 2. Cliquez sur **Suivant** dans la page Installer des packages.
- 3. Lisez le contrat de licence sur la page correspondante et sélectionnez l'option d'acceptation des dispositions du contrat de licence. Cliquez sur **Suivant** (ou Next).
- 4. Cliquez sur le bouton **Parcourir** (ou Browse) de la page du dossier de destination (Destination folder) si vous souhaitez changer d'emplacement d'installation. Cliquez sur **Suivant** (ou Next).
- 5. Cliquez sur **Install** (ou Installer) sur la page d'informations récapitulatives. Une fois le processus d'installation terminé, vous en êtes informé par un message.
- 6. Cliquez sur **Finish** (ou Terminer). IBM Installation Manager s'ouvre.

### **Installer Installation Manager sous Linux**

IBM Installation Manager est installé par le tableau de bord. Pour plus d'informations sur ce processus, voir «Installer à partir du [programme](#page-30-0) tableau de bord», à la page 25.

Pour installer Installation Manager manuellement :

- 1. Ouvrez une fenêtre de terminal avec des privilèges d'utilisateur root.
- 2. Exécutez install à partir du dossier InstallerImager\_linux situé sur le premier disque d'installation.
- 3. Cliquez sur le bouton **Suivant** de l'écran Installer des packages.
- 4. Lisez le contrat de licence sur la page correspondante et sélectionnez l'option d'acceptation des dispositions du contrat de licence. Cliquez sur **Suivant** (ou Next).
- 5. Au besoin, éditez l'emplacement du répertoire d'installation. Cliquez sur **Suivant** (ou Next).
- 6. Cliquez sur **Install** (ou Installer) sur la page d'informations récapitulatives. Une fois le processus d'installation terminé, vous en êtes informé par un message.
- 7. Cliquez sur **Finish** (ou Terminer). IBM Installation Manager s'ouvre.

### **Démarrer Installation Manager sous Windows**

Il est préférable de lancer IBM Installation Manager à partir du programme tableau de bord. Il démarre ainsi avec une préférence de référentiel préconfigurée et une présélection des packages de Rational Asset Manager. Si vous lancez Installation Manager directement (sans passer par le tableau de bord), vous devez définir vous-même la préférence de référentiel et choisir manuellement les packages à installer. Pour plus d'informations, voir Planifier l'installation.

Pour démarrer Installation Manager manuellement :

- 1. Ouvrez le menu **Démarrer** à partir de la barre des tâches.
- 2. Sélectionnez **Tous les programmes** → **IBM Installation Manager** → **IBM Installation Manager**.

#### **Démarrer Installation Manager sous Linux**

Il est préférable de lancer IBM Installation Manager à partir du programme tableau de bord. Il démarre ainsi avec une préférence de référentiel préconfigurée et une présélection des packages de Rational Asset Manager. Si vous lancez Installation Manager directement (sans passer par le tableau de bord), vous devez définir vous-même la préférence de référentiel et choisir manuellement les packages à installer. Pour plus d'informations, voir Planifier l'installation.

Pour démarrer Installation Manager manuellement :

- 1. Ouvrez une fenêtre de terminal avec des privilèges d'utilisateur root.
- 2. Passez dans le répertoire d'installation d'Installation Manager (par défaut, /opt/IBM/ InstallationManager/eclipse) et exécutez IBMIM.

### **Désinstaller Installation Manager sous Windows**

Pour désinstaller Installation Manager :

- 1. Ouvrez le menu **Démarrer** à partir de la barre des tâches.
- 2. Sélectionnez **Tous les programmes** → **IBM Installation Manager** → **Désinstaller IBM Installation Manager**.
- 3. Cliquez sur le bouton **Suivant** de la page Désinstaller. IBM Installation Manager est sélectionné en vue de sa désinstallation.
- 4. Sur la page Récapitulatif, cliquez sur **Désinstaller**.

**Remarque :** Vous pouvez aussi désinstaller Installation Manager en passant par le Panneau de configuration. Sélectionnez **Démarrer** → **Paramètres** → **Panneau de configuration** et faites un double clic sur **Ajout/Suppression de programmes**. Sélectionnez l'entrée IBM Installation Manager et cliquez sur **Supprimer**.

### **Désinstaller Installation Manager sous Linux**

IBM Installation Manager doit être désinstallé à l'aide de l'outil de gestion de packages inclus avec votre version de Linux.

Pour désinstaller manuellement Installation Manager sous Linux :

- 1. Ouvrez une fenêtre de terminal avec des privilèges d'utilisateur root.
- 2. Placez-vous dans le répertoire de désinstallation d'Installation Manager. Par défaut, il s'agit de /var/ibm/InstallationManager/uninstall. Si IBM Installation Manager n'a pas été installé à son emplacement par défaut, recherchez son répertoire de désinstallation (uninstall) par rapport à l'endroit où il est installé.

3. Exécutez ./uninstall.

# **IBM Packaging Utility**

Le logiciel IBM Packaging Utility permet de copier des packages de produit vers un référentiel qui peut ensuite être placé sur un serveur Web accessible par HTTP ou HTTPS.

Le logiciel Packaging Utility se trouve sur le CD Enterprise Deployment de chaque plateforme (Windows et Linux) qui est inclus avec Rational Asset Manager. Si vous souhaitez placer un référentiel contenant un package Rational Asset Manager sur un serveur Web qui sera accessible par HTTP ou HTTPS, vous devez utiliser Packaging Utility pour copier ce package dans le référentiel.

Cet utilitaire permet d'accomplir les tâches suivantes :

- Générer un nouveau référentiel de stockage des packages de produit.
- v Copier des packages de produit vers un nouveau référentiel. Vous pouvez copier plusieurs packages de produit dans un même référentiel et créer ainsi un emplacement commun à partir duquel les utilisateurs de votre entreprise pourront installer les produits sur leur poste de travail en utilisant IBM Installation Manager.
- v Supprimer des packages de produit d'un référentiel.

Consultez l'aide en ligne de Packaging Utility pour des instructions complètes sur l'utilisation de cet outil.

#### **Installer Packaging Utility**

IBM Packaging Utility doit être installé à partir du CD Enterprise Deployment avant de pouvoir être utilisé pour copier le package de produit Rational Asset Manager.

Utilisez les étapes suivantes pour installer IBM Packaging Utility à partir du CD Enterprise Deployment :

- 1. Sur le CD Enterprise Deployment, naviguez jusqu'au répertoire correspondant à votre plateforme et extrayez le fichier zip qu'il contient.
- 2. Recherchez le fichier compressé (pu.disk\_win32.zip ou pu.disk\_linux.zip) dans le sous-répertoire Packaging Utility et décompressez-le pour en extraire les fichiers d'installation de Packaging Utility.
- 3. Localisez l'exécutable du programme d'installation de Packaging Utility.
	- v Pour Windows : Passez dans le sous-répertoire InstallerImage\_win32 du répertoire où vous avez extrait le contenu du fichier pu.disk\_win32.zip. Localisez l'exécutable ″install.exe″.
	- v Pour Linux : Passez dans le sous-répertoire InstallerImage\_linux du répertoire où vous avez extrait le contenu du fichier pu.disk\_linuz.zip. Localisez l'exécutable ″install″.
- 4. Lancez l'exécutable du programme d'installation et suivez les instructions de l'assistant pour installer Packaging Utility.
- 5. Si IBM Installation Manager n'est pas détecté sur votre système, vous êtes invité à l'installer, puis l'assistant d'installation démarre. Suivez les instructions de l'assistant pour effectuer l'installation d'IBM Installation Manager.
- 6. Une fois qu'IBM Installation Manager est installé, ou s'il l'était déjà, il démarre et lance automatiquement son assistant Installer des packages.
- 7. Suivez les instructions de l'assistant Installer des packages pour effectuer l'installation.

## **Remarques**

Le présent document peut contenir des informations ou des références concernant certains produits, logiciels ou services IBM non annoncés dans ce pays. Pour plus de détails, référez-vous aux documents d'annonce disponibles dans votre pays, ou adressez-vous à votre partenaire commercial IBM. Toute référence à un produit, logiciel ou service IBM n'implique pas que seul ce produit, logiciel ou service puisse être utilisé. Tout autre élément fonctionnellement équivalent peut être utilisé, s'il n'enfreint aucun droit d'IBM. Il est de la responsabilité de l'utilisateur d'évaluer et de vérifier lui-même les installations et applications réalisées avec des produits, logiciels ou services non expressément référencés par IBM.

IBM peut détenir des brevets ou des demandes de brevet couvrant les produits mentionnés dans le présent document. La remise de ce document ne vous donne aucun droit de licence sur ces brevets ou demandes de brevet. Si vous désirez recevoir des informations concernant l'acquisition de licences, veuillez en faire la demande par écrit à l'adresse suivante :

*IBM Director of Licensing IBM Corporation North Castle Drive Armonk, NY 10504-1785 U.S.A.*

Les informations sur les licences concernant les produits utilisant un jeu de caractères double octet peuvent être obtenues par écrit à l'adresse suivante :

*IBM World Trade Asia Corporation Licensing 2-31 Roppongi 3-chome, Minato-ku Tokyo 106, Japon*

**Le paragraphe suivant ne s'applique ni au Royaume-Uni, ni dans aucun pays dans lequel il serait contraire aux lois locales.** LE PRESENT DOCUMENT EST LIVRE EN L'ETAT SANS AUCUNE GARANTIE EXPLICITE OU IMPLICITE. IBM DECLINE NOTAMMENT TOUTE RESPONSABILITE RELATIVE A CES INFORMATIONS EN CAS DE CONTREFACON AINSI QU'EN CAS DE DEFAUT D'APTITUDE A L'EXECUTION D'UN TRAVAIL DONNE. Certaines juridictions n'autorisent pas l'exclusion des garanties implicites, auquel cas l'exclusion ci-dessus ne vous sera pas applicable.

Le présent document peut contenir des inexactitudes ou des coquilles. Ce document est mis à jour périodiquement. Chaque nouvelle édition inclut les mises à jour. IBM peut, à tout moment et sans préavis, modifier les produits et logiciels décrits dans ce document.

Les références à des sites Web non IBM sont fournies à titre d'information uniquement et n'impliquent en aucun cas une adhésion aux données qu'ils contiennent. Les éléments figurant sur ces sites Web ne font pas partie des éléments du présent produit IBM et l'utilisation de ces sites relève de votre seule responsabilité.

Les licenciés souhaitant obtenir des informations permettant : (i) l'échange des données entre des logiciels créés de façon indépendante et d'autres logiciels (dont celui-ci), et (ii) l'utilisation mutuelle des données ainsi échangées, doivent adresser leur demande à :

*Intellectual Property Dept. for Rational Software IBM Corporation 20 Maguire Road*

*Lexington, Massachusetts 02421-3112 U.S.A.*

Ces informations peuvent être soumises à des conditions particulières, prévoyant notamment le paiement d'une redevance.

Le logiciel sous licence décrit dans cette documentation et tous les éléments sous licence disponibles s'y rapportant sont fournis par IBM conformément aux dispositions de l'ICA, des Conditions internationales d'utilisation des logiciels IBM ou de tout autre accord équivalent.

Les informations concernant des produits non IBM ont été obtenues auprès des fournisseurs de ces produits, par l'intermédiaire d'annonces publiques ou via d'autres sources disponibles. IBM n'a pas testé ces produits et ne peut confirmer l'exactitude de leurs performances ni leur compatibilité. Elle ne peut recevoir aucune réclamation concernant des produits non IBM. Toute question concernant les performances de produits non IBM doit être adressée aux fournisseurs de ces produits.

## **Marques**

Les termes qui suivent sont des marques d'International Business Machines Corporation aux Etats-Unis et/ou dans certains autres pays :

- $\bullet$  AIX
- ClearCase
- ClearOuest
- $\cdot$  DB2
- v IBM
- Passport Advantage
- Rational
- WebSphere

Adobe est une marque enregistrée d'Adobe Systems Incorporated aux Etats-Unis et/ou dans certains autres pays.

Intel et Pentium sont des marques d'Intel Corporation ou de ses filiales aux Etats-Unis et dans certains autres pays.

Java ainsi que tous les logos et toutes les marques incluant Java sont des marques de Sun Microsystems, Inc. aux Etats-Unis et/ou dans certains autres pays.

Linux est une marque de Linus Torvalds aux Etats-Unis et/ou dans certains autres pays.

Microsoft et Windows sont des marques de Microsoft Corporation aux Etats-Unis et/ou dans certains autres pays.

UNIX est une marque enregistrée de The Open Group aux Etats-Unis et/ou dans certains autres pays.

Les autres noms de sociétés, de produits et de services peuvent appartenir à des tiers.
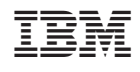